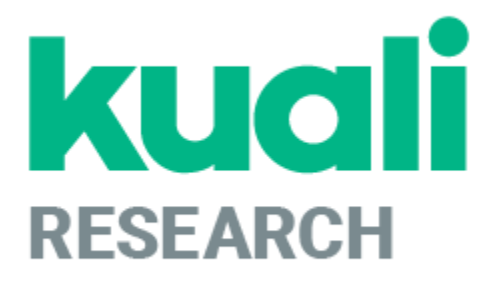

## **Kuali Research: Proposal Development Guide**

**Kuali Research Help Contact: [kr-help@umd.edu](mailto:kr-help@umd.edu) Last updated: 04/17/24**

## **Table of Contents**

<span id="page-1-0"></span>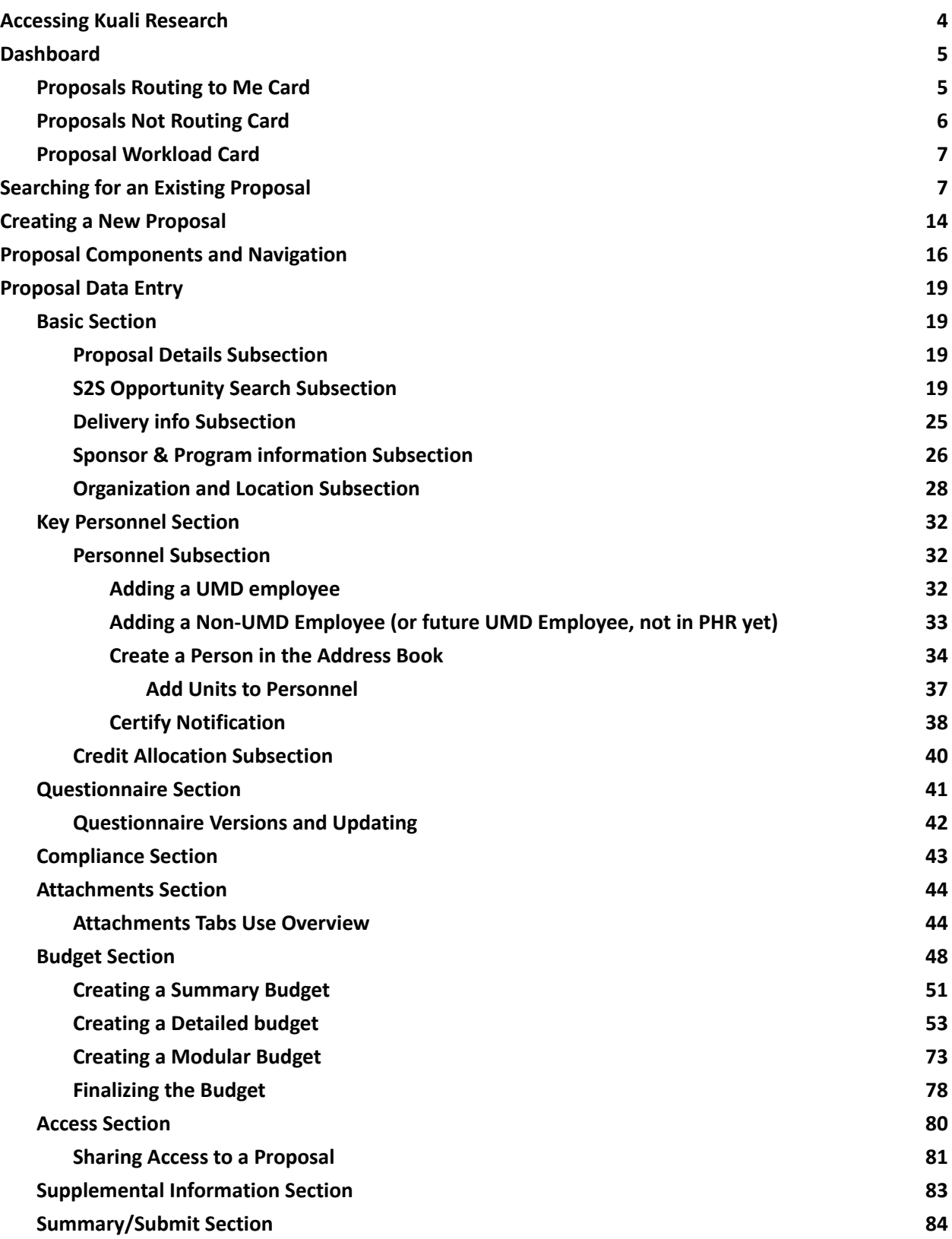

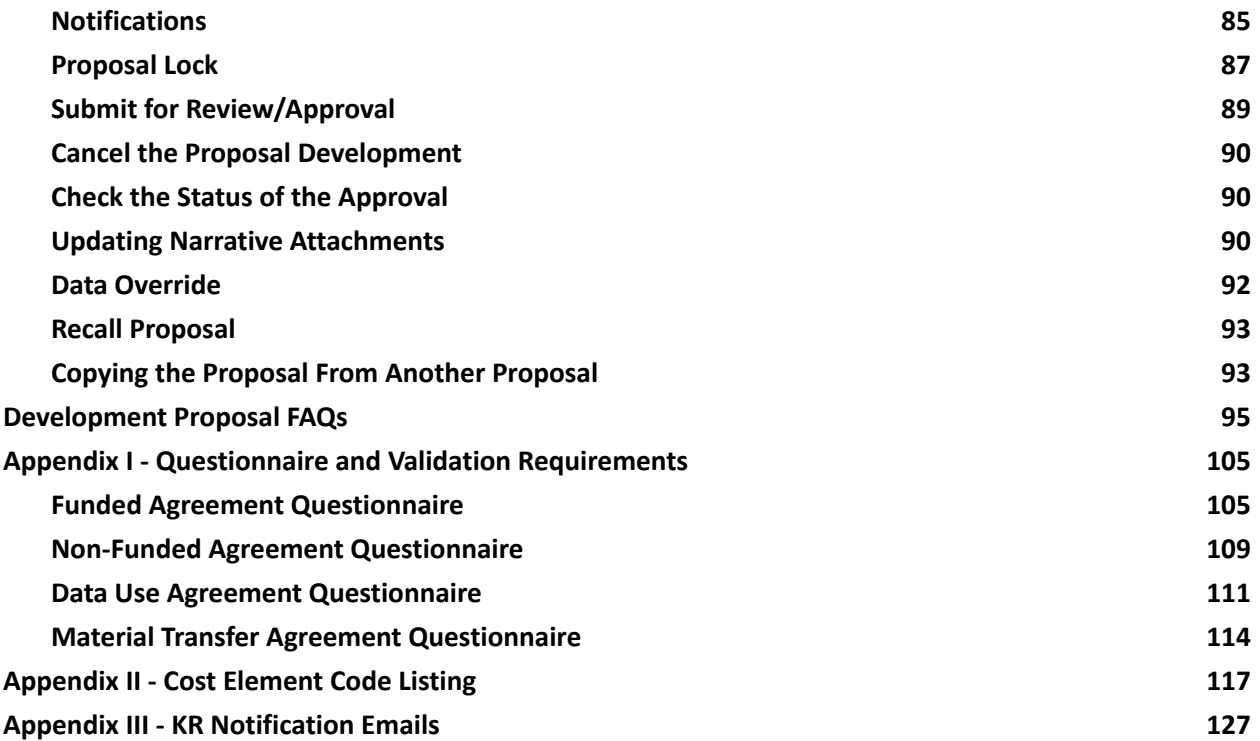

## **Proposal Development**

The Proposal Development module contains records of proposals that have been created for routing and submission. Users enter data in the Proposal Development module and are limited to the Department with which they have the appropriate rights.

This module is open to certain campus users based on specific need and is not open to general campus users as the data contained within this module may be sensitive or proprietary. Investigators listed on a proposal have access to view that record and certify the proposal. Departmental and College Approvers have access to view and approve the proposals.

Access to this module is provided at a unit level based on business needs. Once the proposal has been submitted to the sponsor, the proposal data in this module may not be edited. No data in the Proposal Development module are included in the Data Warehouse and thus are not included on any institutional reports.

#### **Please note:**

- **Personnel:** Investigators and Key Persons are on one 1 tab. You can determine who gets UM credit, regardless of role on the proposal.
- **Certification:** All UM investigators (PI, Co-I, Multiple PI, key persons with credit) must certify his/her own proposal BEFORE the proposal may be submitted for routing. This may not be delegated to another user, but it can be done at any point prior to submitting the award for approval.
- **NSF Science Codes:** NSF Science Codes are required. The PI provides the science code which is then added to the proposal on the Sponsor and Program Information section.
- **Attachments:** Proposal, Personnel, and Internal attachments are all in the same section, just different tabs.

#### **Kuali Research terminology**

● **Cancel** in KR means "Kill this thing I am working on." Do not click cancel unless you are certain the proposal record is no longer needed.

## <span id="page-4-0"></span>**Accessing Kuali Research**

To access Kuali Research visit: <http://kr.umd.edu>

On the Select Campus page, choose "UMD - College Park".

You will be prompted to log in with your UMD directory ID and password via the Central Authentication Service (CAS).

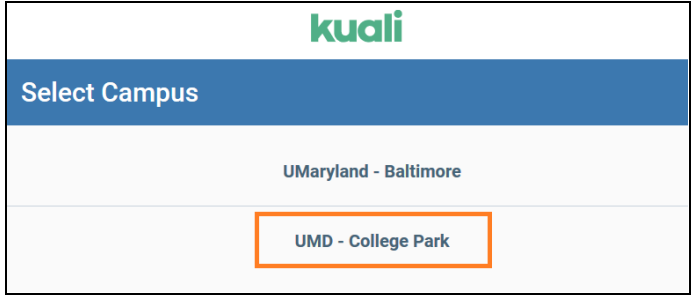

### **Dashboard Home Page**

When you log in to Kuali Research, the system will display the Dashboard Home Page, which contains Dashboard cards and an expandable navigation bar that allows users to access various resources in Kuali Research.

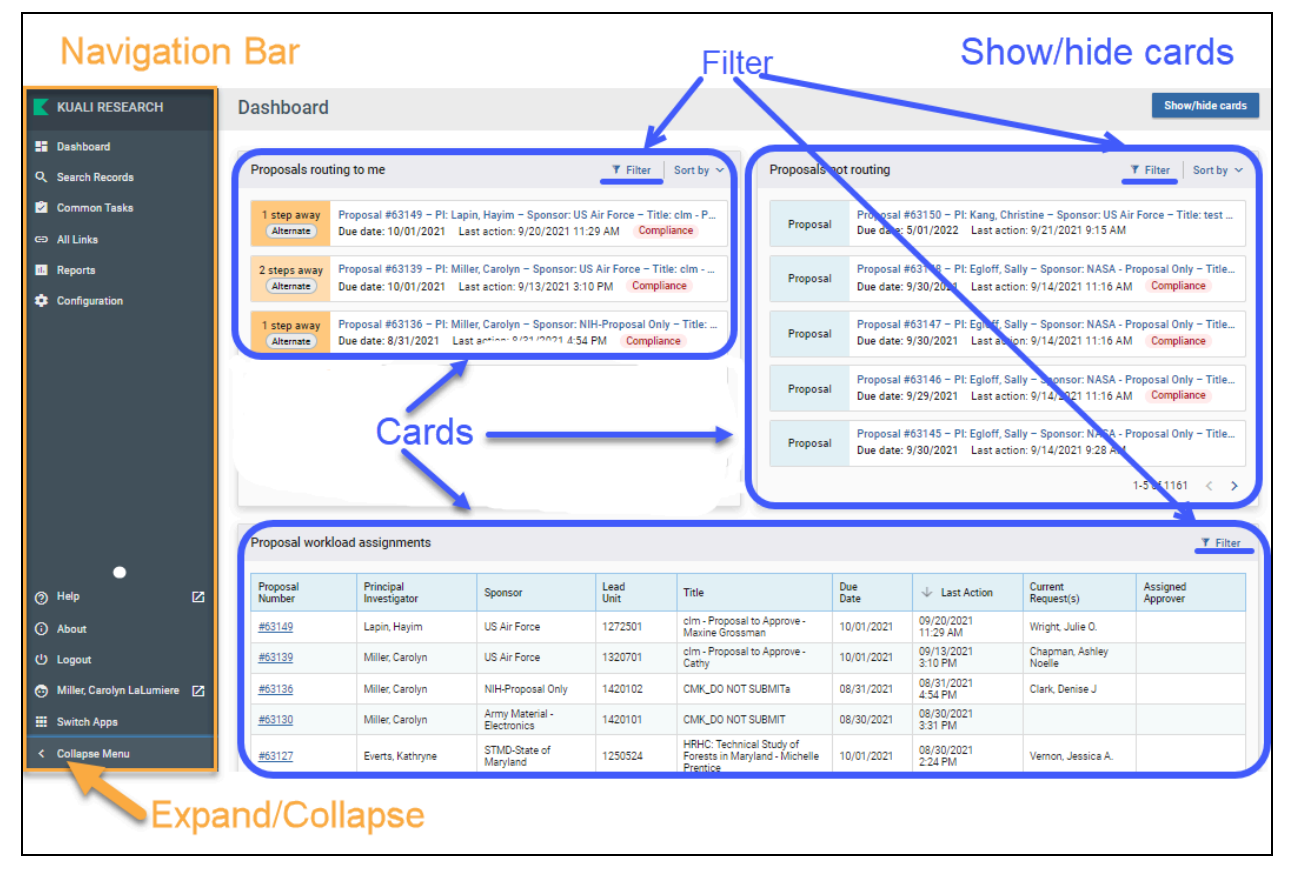

## <span id="page-5-0"></span>**Dashboard**

After you log into Kuali Research, you will see the Dashboard Home page. There are three sections called "cards" presented, which are named "Proposals Routing to Me," "Proposals Not Routing," and "Proposal Workload" that all relate only to Proposal Development activities. You may elect to hide any cards you wish not to see by clicking on the "Show/Hide Cards" button and unchecking each.

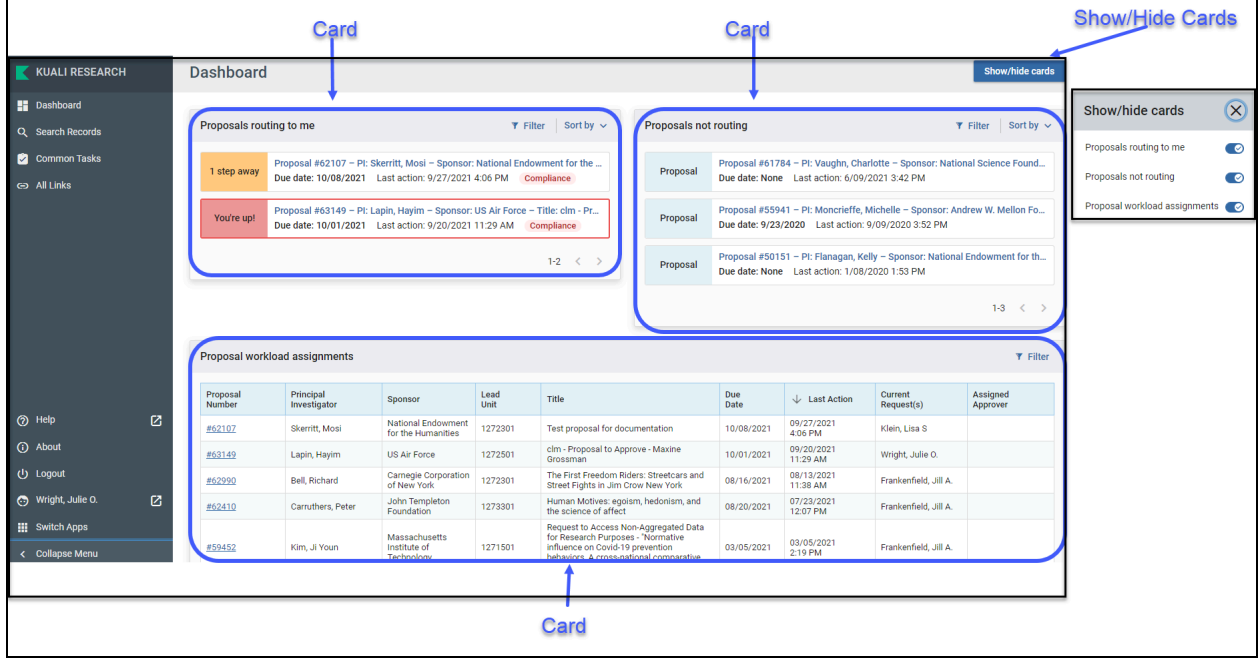

#### <span id="page-5-1"></span>**Proposals Routing to Me Card**

This card allows Proposal Development Approvers to easily monitor proposals that are queued up for their approval and watch for proposals they will soon have to approve. If you are not an approver you will not see any records in this card and may choose to hide the card if preferred.

#### <span id="page-6-0"></span>**Proposals Not Routing Card**

Proposal Creators may use this card to monitor which proposals they are still working on and haven't been submitted for approval yet. This card also allows Proposal Development Approvers to monitor which proposals have been created and not yet submitted for their approval yet. To open a proposal to view or edit, click on the entry. If you are a Proposal Creator with edit rights in the Proposal's Lead Unit, you will be placed in edit mode after clicking on the entry.

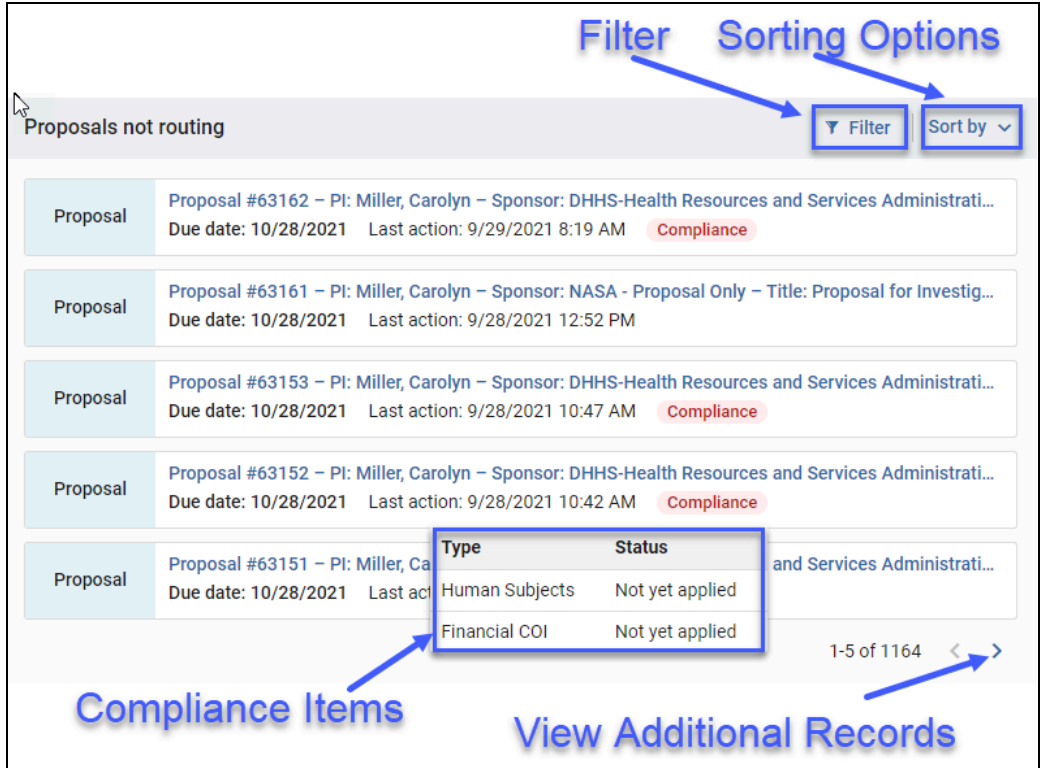

#### **Proposal Routing Card Features**

Both the "Proposals Routing to Me" and "Proposals Not Routing" cards have similar options that allow you to better utilize and tune the cards to better suit your needs.

#### **Compliance Items Tag**

If a proposal has a Compliance item listed, you may click on the "Compliance" Tag Compliance to get a quick view of each item and their status.

#### **View Additional Records**

You can view the total count of records there are in each card and navigate through the full listing by clicking on the directional buttons in the bottom right  $(\langle \rangle)$ .

#### **Sorting Options**

You have options to sort the entries in each card based on your own preferences:

- **Deadline Date** Sort by the proposal deadline. This is a good option to prioritize proposals that will require approvals the soonest in the "Proposals Routing to Me" card or will need to be submitted for approval the soonest in the "Proposals Not Routing" card. (NOTE: If a deadline date wasn't added by the proposal creator it will be at the end of your list in both ascending and descending order)
- **Last Action Taken** Sort proposals by the most recently approved or saved activity.
- **● Principal Investigator** Sort proposals by PI.
- **Proposal Number** Sort proposals by Proposal Number.
- **● Sponsor Name** Sort proposals by Sponsor Name.
- **Step to Approve** (Only for "Proposals Routing to Me") Sort proposals by how many steps until they require your approval. This is also a good option that allows you to prioritize your view to show what proposals you may immediately act on to approve.

#### <span id="page-7-0"></span>**Proposal Workload Card**

This card allows anyone with Proposal view access to see which proposals are still currently in the process of being approved across all routing stops. Unlike the "Proposals Routing to Me" card, you will see each proposal listed throughout the entire approval process once it has been submitted for approval. When viewing the "Current Request(s)" column you can observe who the current primary approver is (e.g. Chair, Dean, ORA Representative). The "Assigned Approver" field will always be blank. Once a proposal has been completely approved it will be removed from this card. If a proposal is recalled or returned, it will also be removed from the card until it gets routed for approval again.

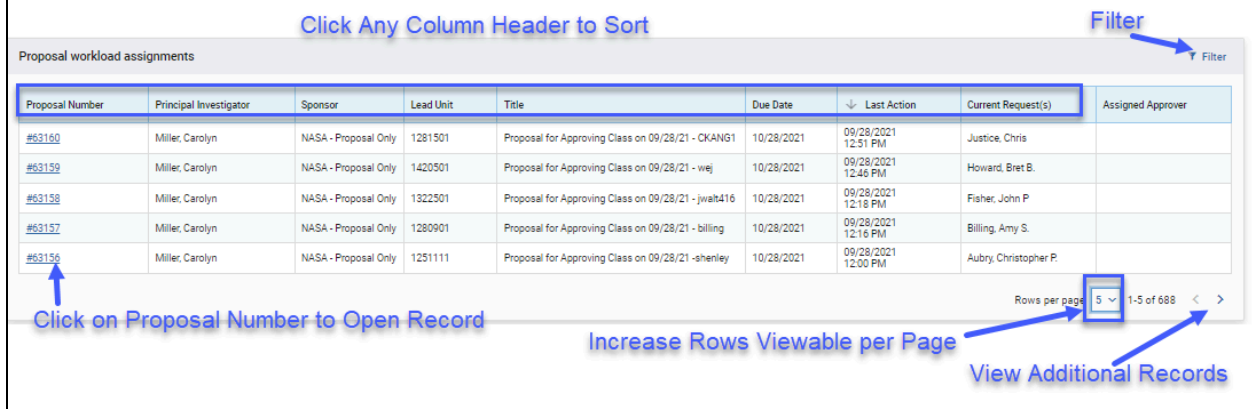

#### **View Additional Records**

You can view how many records there are in the card and navigate through the full listing by clicking on the directional buttons in the bottom right  $(\langle \rangle)$ . You may also increase the number or records visible per page by clicking on the "Rows per Page" option and selecting a larger number.

#### **Sorting Options**

You may sort any of the columns by clicking the column header to view either in ascending or descending order.

#### **Hints and Tips!**

### **Refreshing**

When you are returning to the Dashboard page after approving or taking action in a proposal you may not see those changes instantly reflected on the Dashboard page. The Dashboard page will refresh automatically every 5 minutes. If you would like to refresh your results sooner than that though you may click on the refresh button in your web browser. (Shortcut Keys: "F5" in Windows, "Command" + "R" on Macs).

*NOTE:* Clicking on the Dashboard button (**EC)** does not refresh the page while you are currently on it.

### <span id="page-7-1"></span>**Searching for an Existing Proposal**

You may find and open proposals from a number of different areas including within Dashboard Cards, the Search Records page, and the traditional proposal development search page.

#### **Searching for an Existing Proposal within Dashboard Cards Sort**

In any of the cards you may sort in various ways to see what proposals are still being worked on and what proposals are in the approval process. To open a proposal to view or edit, click on the entry. If you are a Proposal Creator with edit rights in the Proposal's Lead Unit, you will be placed in edit mode after clicking on the entry.

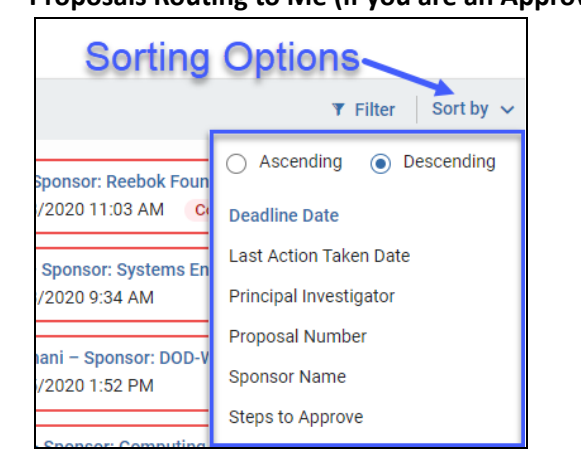

#### **Proposals Routing to Me (if you are an Approver) Proposals Not Routing**

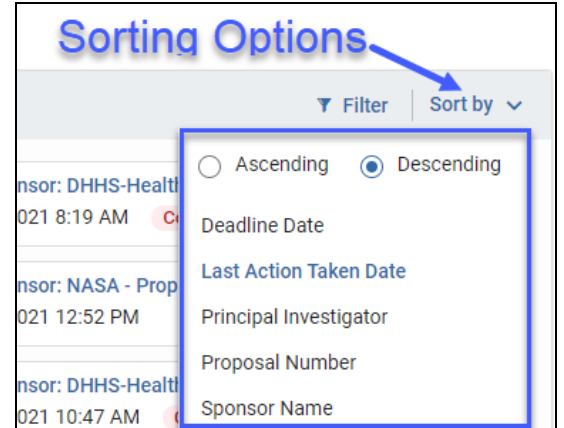

#### **Proposal Workload Assignment**

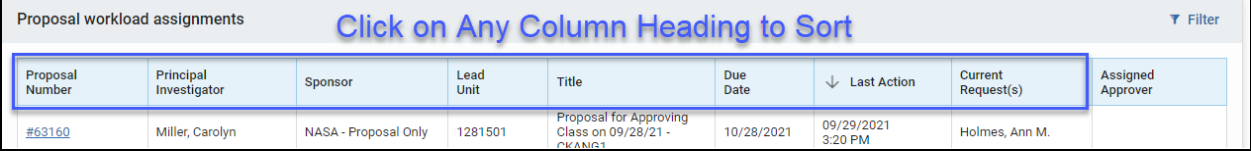

#### **Filter**

In any of the cards, you may filter on various items. You can have multiple filters set simultaneously. To remove a filter, click on the X to the right of the filter.

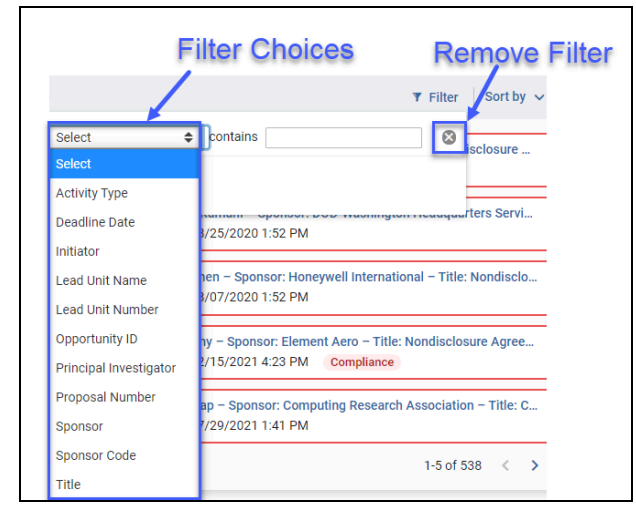

#### **Proposals Routing to Me** and **Proposals Not Routing** have the same filters.

#### **Proposal Workload Assignment**

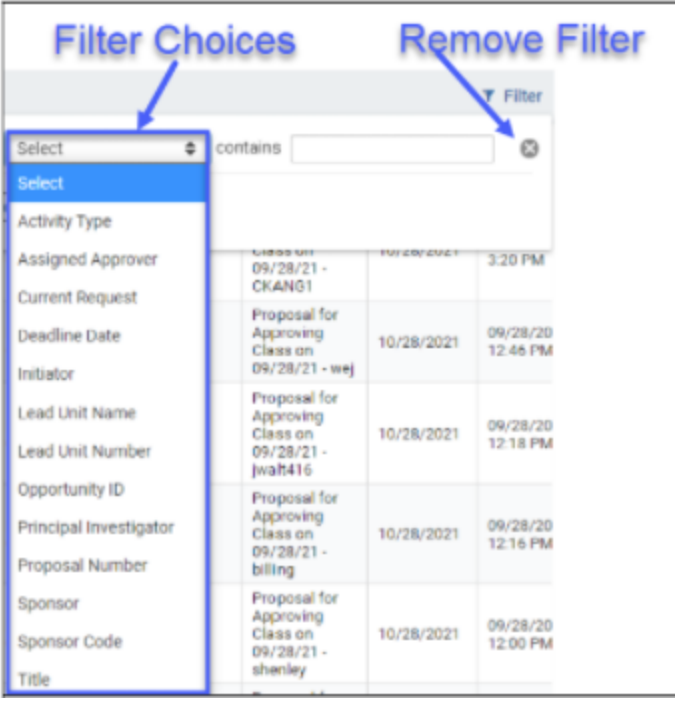

#### **Searching for an Existing Proposal using the Search Records Page**

You can search for Proposals by Proposal Number or Doc Number for example by using the Search Records page. If you are having trouble distinguishing the correct record you may narrow your results by searching within specific categories like "Development Proposal Number" or showing additional columns.

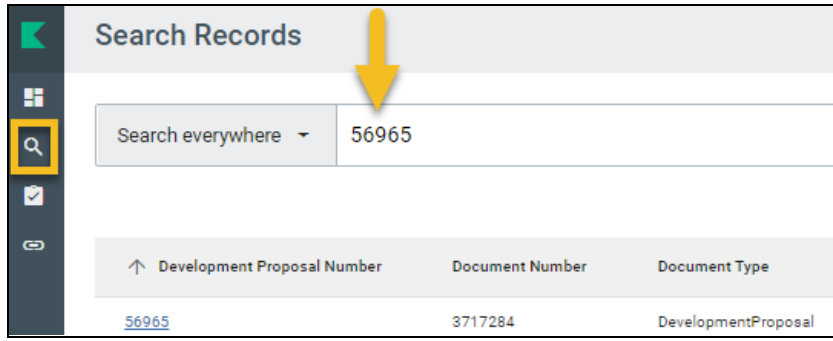

#### **Searching for an Existing Proposal from the Common Tasks**

Click [Common Tasks] > click [Search Proposals] under the [Proposal Development]

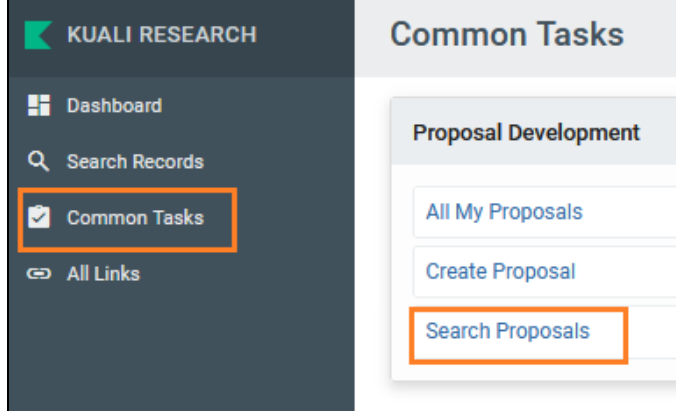

This will open the Development Proposal Lookup screen.

Typing in search variables in multiple fields acts as an AND operator.

Click on the  $\bigcirc$  to do a secondary lookup for that particular field.

On this search page you may optionally use search operators below to further limit your results.

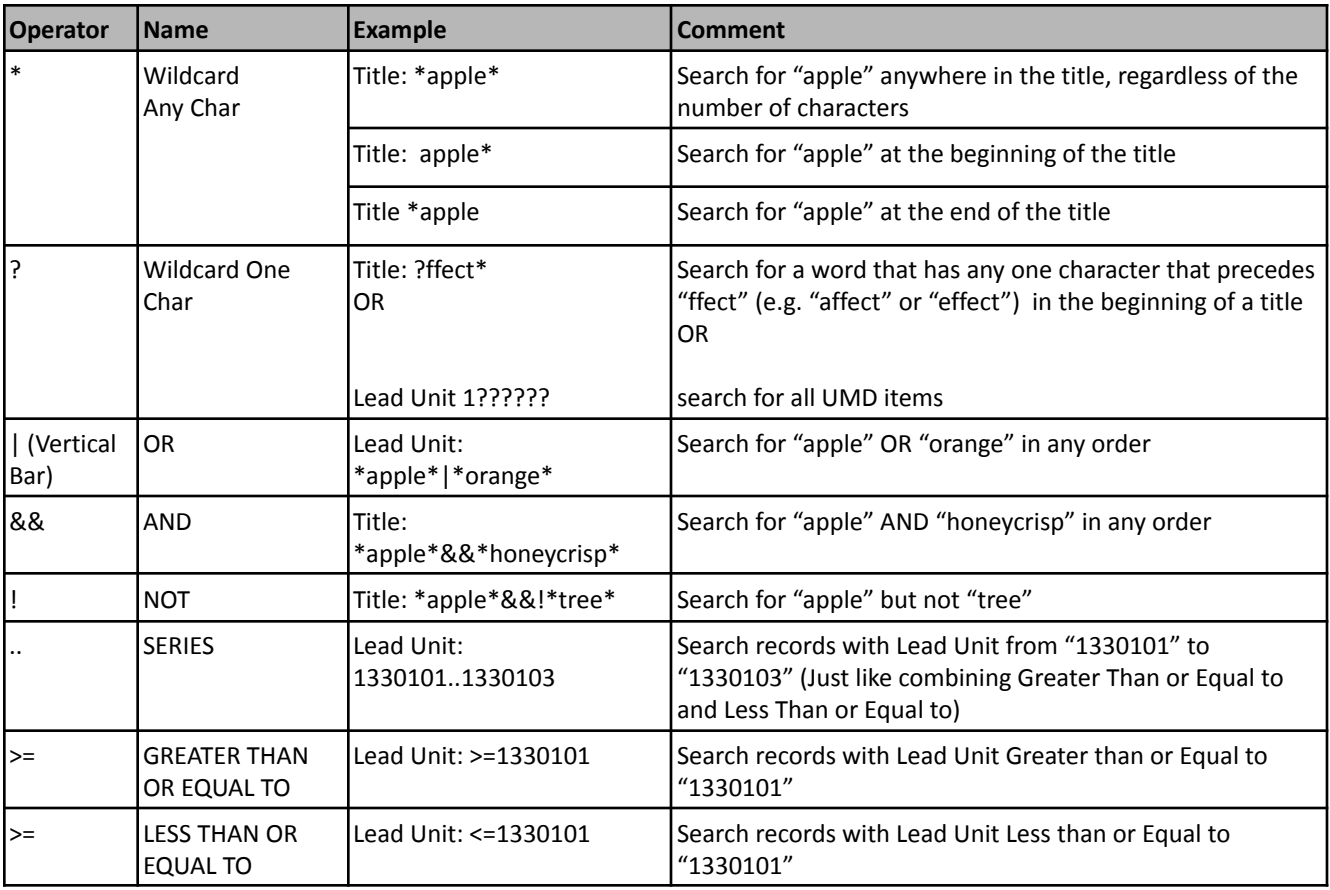

**NOTE:** To ensure you get a complete set of UMD records returned, type in 1?????? in Unit ID. Due to KR logic and the results being limited to 500 records, leaving this field blank may cause KR not to return all records.

#### **Development Proposal Lookup Screen**

Using Kuali Research searching techniques, type in your search criteria and click on search. If you click on Cancel, the system will return you to the Welcome screen.

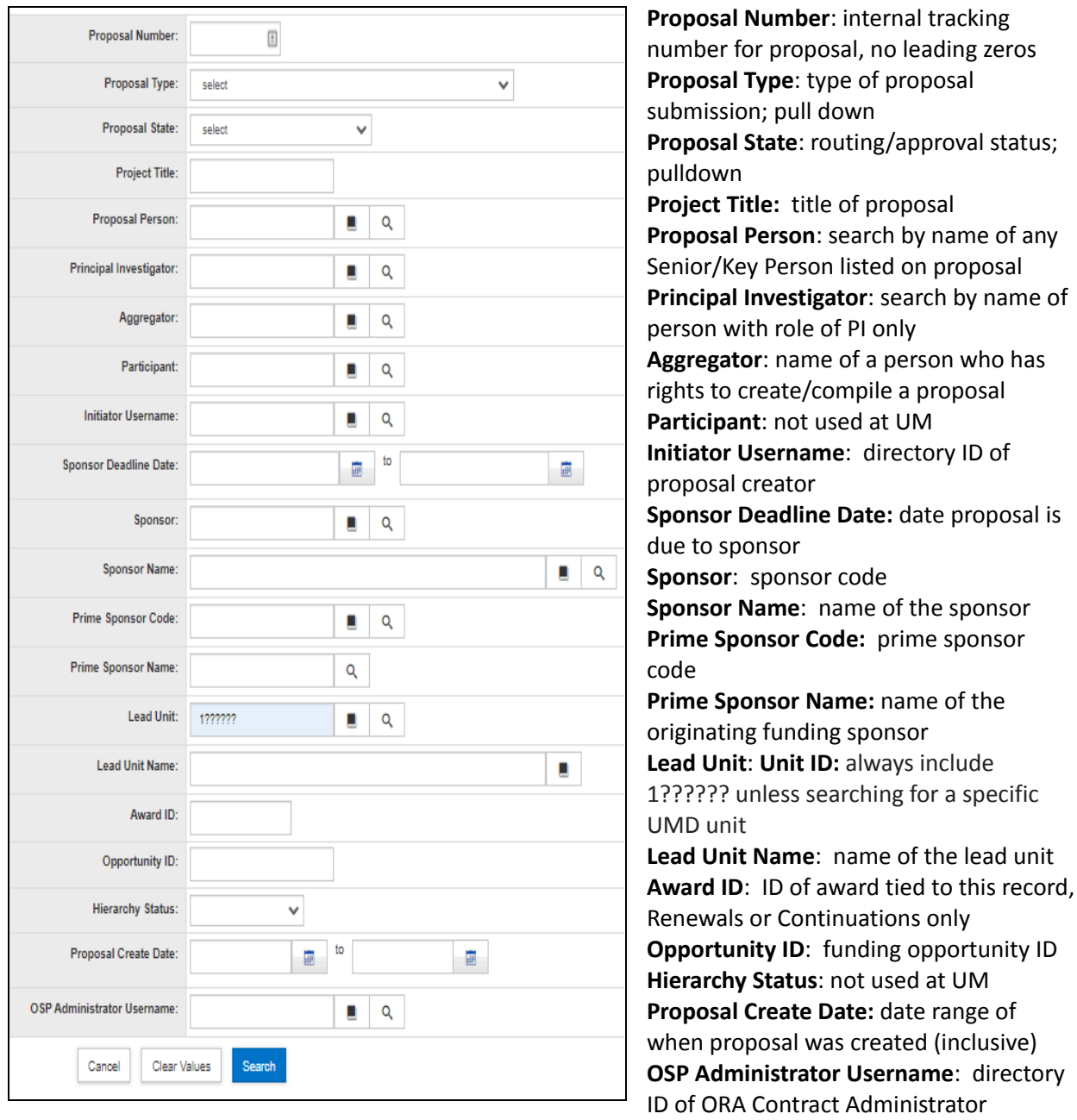

**NOTE:** To ensure you get a complete set of UMD proposals returned, type in 1?????? in Unit ID. Due to KR logic and the results being limited to 500 records, leaving this field blank may cause KR not to return all proposals.

If you are doing a broad proposal search, type in 1?????? for lead unit which will assure that all UMD proposals are included in the search results. There are some older UMD development proposals (2007-2015) that have UMCP as their lead unit. To include them in your broad search, type in UMCP|1??????.

After clicking "Search" your results list will be at the bottom of the Lookup screen. Click on "view" to open a selected proposal in view-only mode. Click on "edit" to open a selected proposal in edit mode.

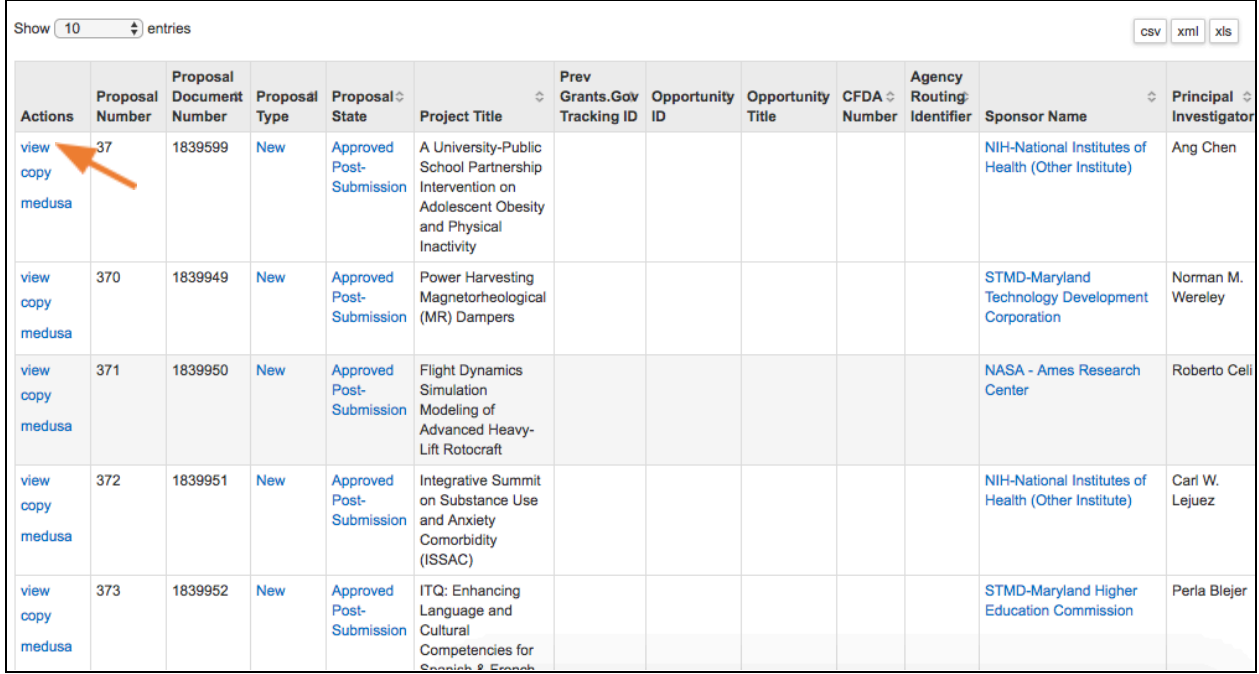

NOTE: Search results may display proposals you don't have the rights to view. If you try to open a proposal such as this, you will receive an error "Error Message: user 'username' is not authorized to open document ######."

### <span id="page-14-0"></span>**Creating a New Proposal**

#### **Creating a New Proposal**

Click [Common Tasks] > click [Create Proposal] under [Proposal Development]

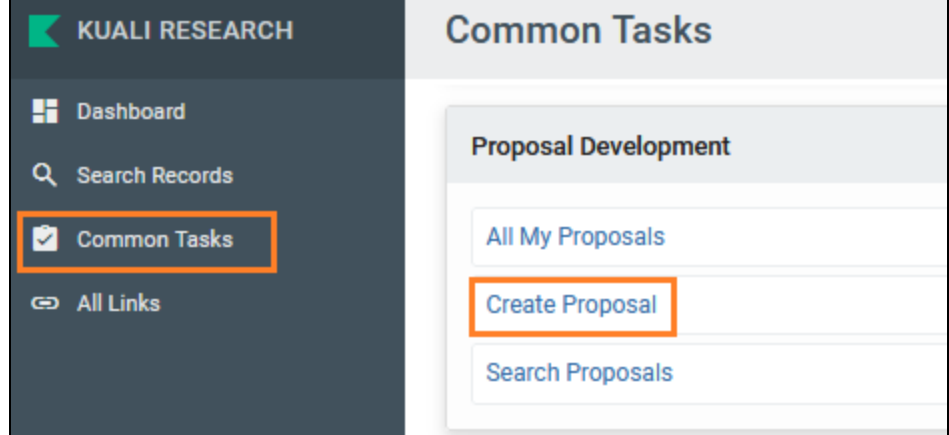

On the Create Proposal page, all fields with an asterisk (\*) must be completed before you are allowed to save. Once data has been entered, click [Save and Continue]. If you click on Cancel, the system will return to the Welcome screen without saving any information you have typed.

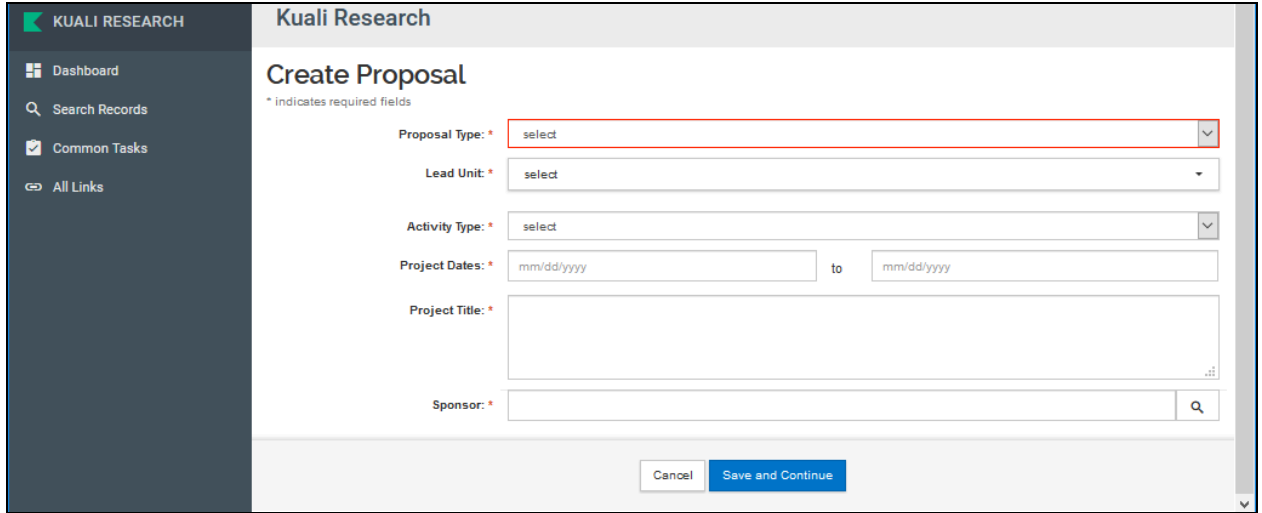

**Proposal Type (required)**: Please choose only from these proposal types:

- **New**: An application is submitted for funding for the first time.
- **Continuation**: A non-competing application for additional funding within the previously approved funding period.
- **Pre proposal:** as defined by the sponsor
- **Renewal**: (formerly called competing continuation) Previous years of funding for the project have elapsed. This proposal is competing for additional funding to continue the project.
- **Resubmission (for S2S)**: (formerly called revision or amended application) Application previously submitted and reviewed by the sponsor but not funded. Used for System-to-System applications only.
- **Revision**: (formerly called supplement for NIH) An application that proposes a significant change in an existing award; change in scope of work, etc

**Lead Unit (required)**: If you have the rights to create proposals in more than one unit, a list of units will appear on the drop-down menu. Select the lead unit for the proposal. This can't be changed within a proposal; a new or copied proposal will need to be created if the lead unit needs to be changed. **Activity type (required)**: choose the correct award type from the drop-down box.

● **Research - Basic:** systematic study directed toward fuller knowledge or understanding of the fundamental aspects of phenomena and of observable facts without specific applications towards processes or products in mind.

- **Research - Applied:** research assessing and using some part of accumulated theories, knowledge, methods, and techniques for a specific driven purpose.
- **Research - Development:** systematic application of knowledge or understanding, directed toward the production of useful materials, devices, and systems or methods including design, development, and improvement of prototype and new processes to meet specific requirements.
- **Clinical Trial:** research studying the effectiveness of a particular device/therapy/drug with humans.
- **Training/Instruction:** projects, which incorporate teaching mainly.
- **Fellowship:** projects which provide a stipend to faculty or students in support of their undirected research or advanced study.
- **IPA:** Intergovernmental Personnel Assignments of personnel on temporary assignment to federal agencies.
- **Services/Other Sponsored Activities:** projects, which involve the performance of work other than instruction/training and research. Examples of such projects are health and community service projects.

**Project Dates (required)**: Enter the start and end dates for the proposal.

**Project Title (required)**: Enter the title of the proposal. This is limited to 200

characters for Grants.gov proposals. Some sponsors require shorter titles. Do not use special characters in the title, use "smart quotes," or copy and paste text from other word processing programs such as MS Word.

**Sponsor (required)**: Start typing the sponsor name or number. Alternatively, you may click the magnifying glass icon next to the field to search for the sponsor. Select the sponsor and click ok.

● **Proposal-Only Sponsors**: For some sponsors, we always will use "Proposal Only" when selecting them because we may not be sure which division may manage it if awarded. Please use this sponsor for these agencies.

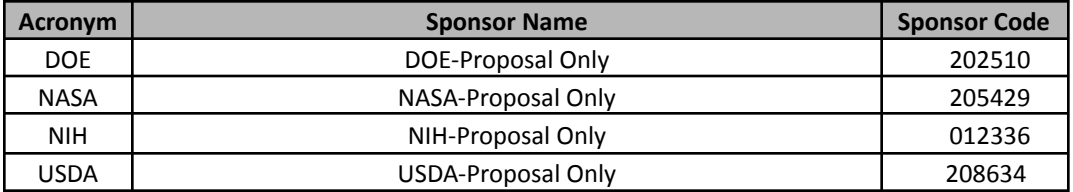

If you can't locate the sponsor, search for the Temp Sponsor in the Sponsor Code column (Temp Sponsor – ORA will review) or search for Sponsor ID: 207756. Email **[kr-help@umd.edu](mailto:kr-help@umd.edu)** with the sponsor information and it will be created.

Click [Save and Continue]. Once it is saved, the Proposal Number will be assigned by Kuali.

# <span id="page-16-0"></span>**Proposal Components and Navigation**

After creating a proposal the Proposal Details screen is displayed. There are three parts of the screen the Document Reference Information Box, the Proposal Sections Panel, and the tab bar for additional actions.

#### **Document Reference Information Box (top right)**

Shows information about the document for this version of the Proposal Development record. S2S Connected: did/will this proposal be submitted directly to Grants.gov?

Initiator: directory ID of proposal creator

Status: status of the proposal - In Progress: not yet routed; Approval Pending: proposal is being routed

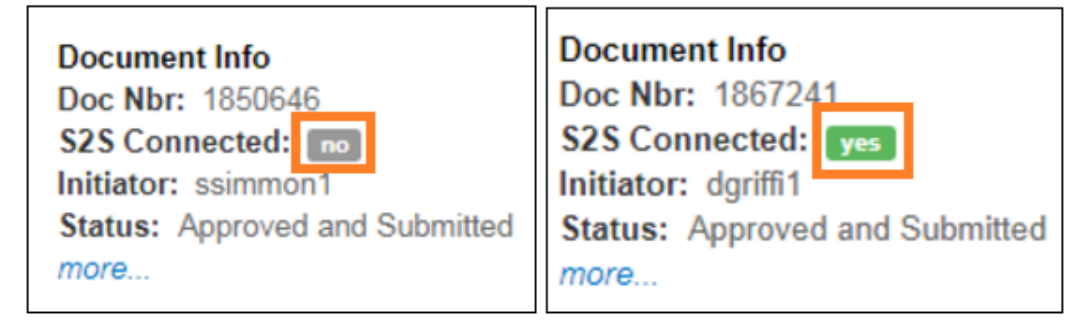

You can click on [more…] to see more information about the document. This contains more reference detail information for this development proposal. Click anywhere off the panel to close it.

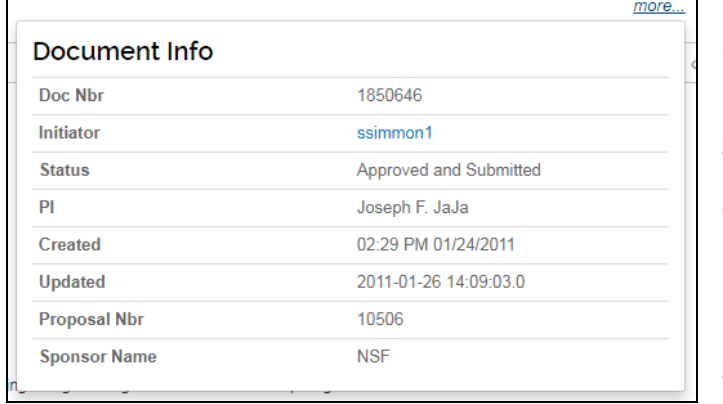

**Doc Nbr**: internal tracking number for this document

**Initiator**: directory ID of person who created the proposal

**Status**: current status of the proposal **PI**: name of PI assigned to the proposal **Created**: date and time proposal was created **Updated**: date and time proposal was last updated

**Proposal Nbr**:internal tracking number for this proposal (note no leading zeroes) **Sponsor Name**: name of sponsor that this proposal will be/was submitted to

### **Proposal Bar (on top)**

#### V Data Validation (off) **D** Print © Copy ■ Medusa | Hierarchy © Budget Versions  $\mathscr{O}$  Link  $\odot$  Help -

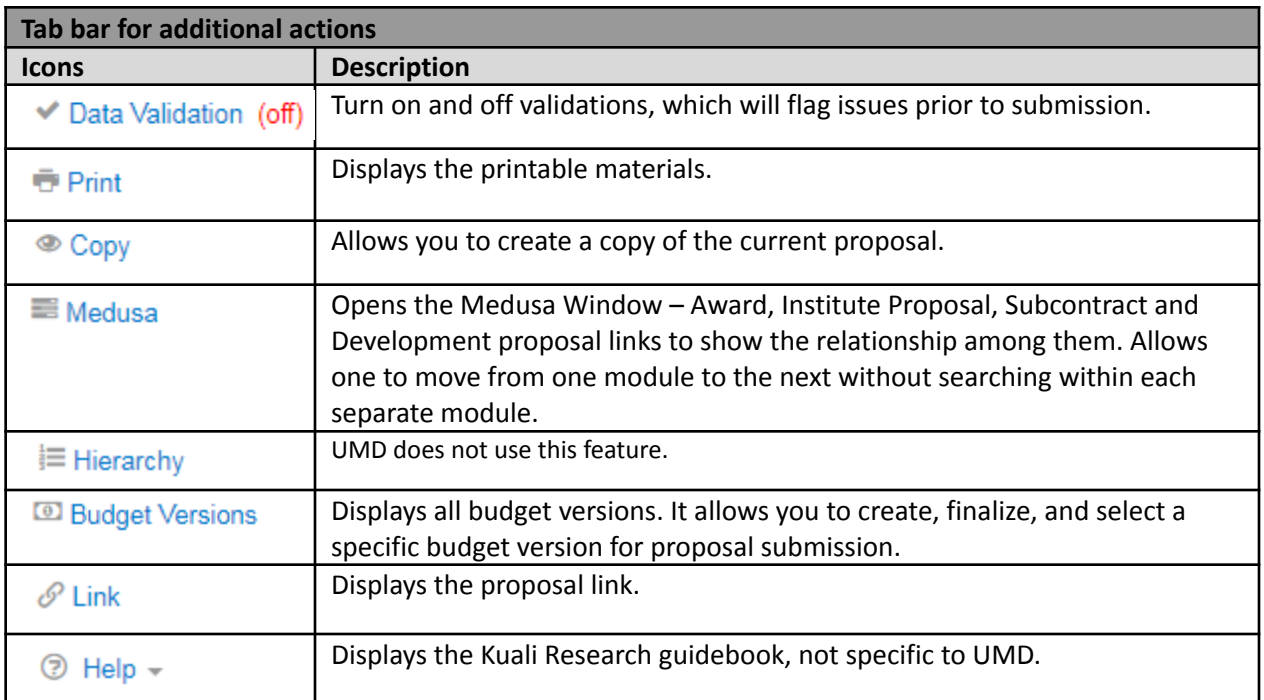

#### **Navigation Buttons (on bottom)**

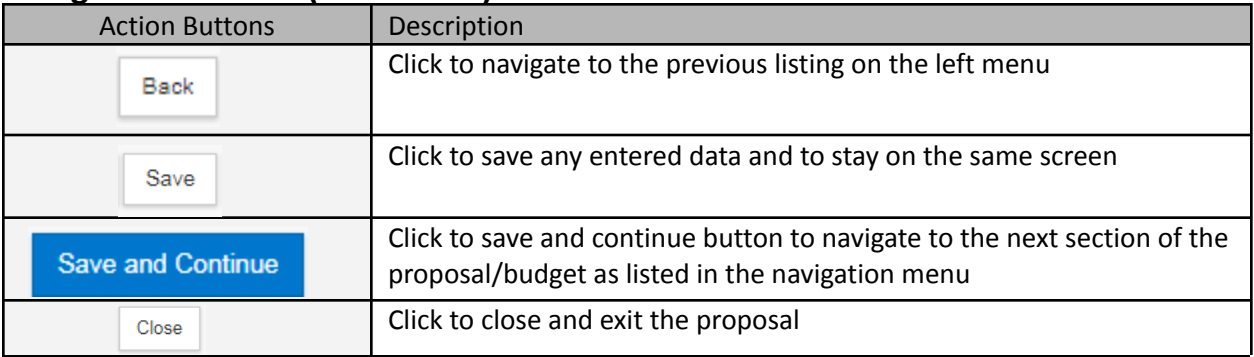

#### **ALWAYS CLICK THE "CLOSE" BUTTON WHEN FINISHED**

**When you are finished editing a proposal, you must click the "Close" button at the bottom of the Proposal Development page in order to release the proposal lock.**

**WARNING: If you close your web browser or web browser tab while editing a proposal, this does NOT release the lock, and another aggregator in your department will be unable to edit the proposal so it's important that you click on the "Close" button when finished editing. For more information on proposal locks and how to clear them, see [Proposal](#page-87-0) Lock.**

#### **Proposal Sections (on left)**

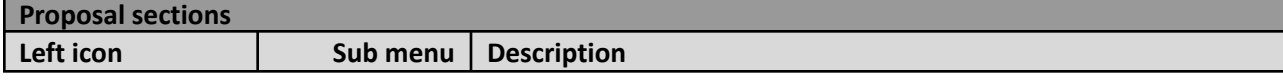

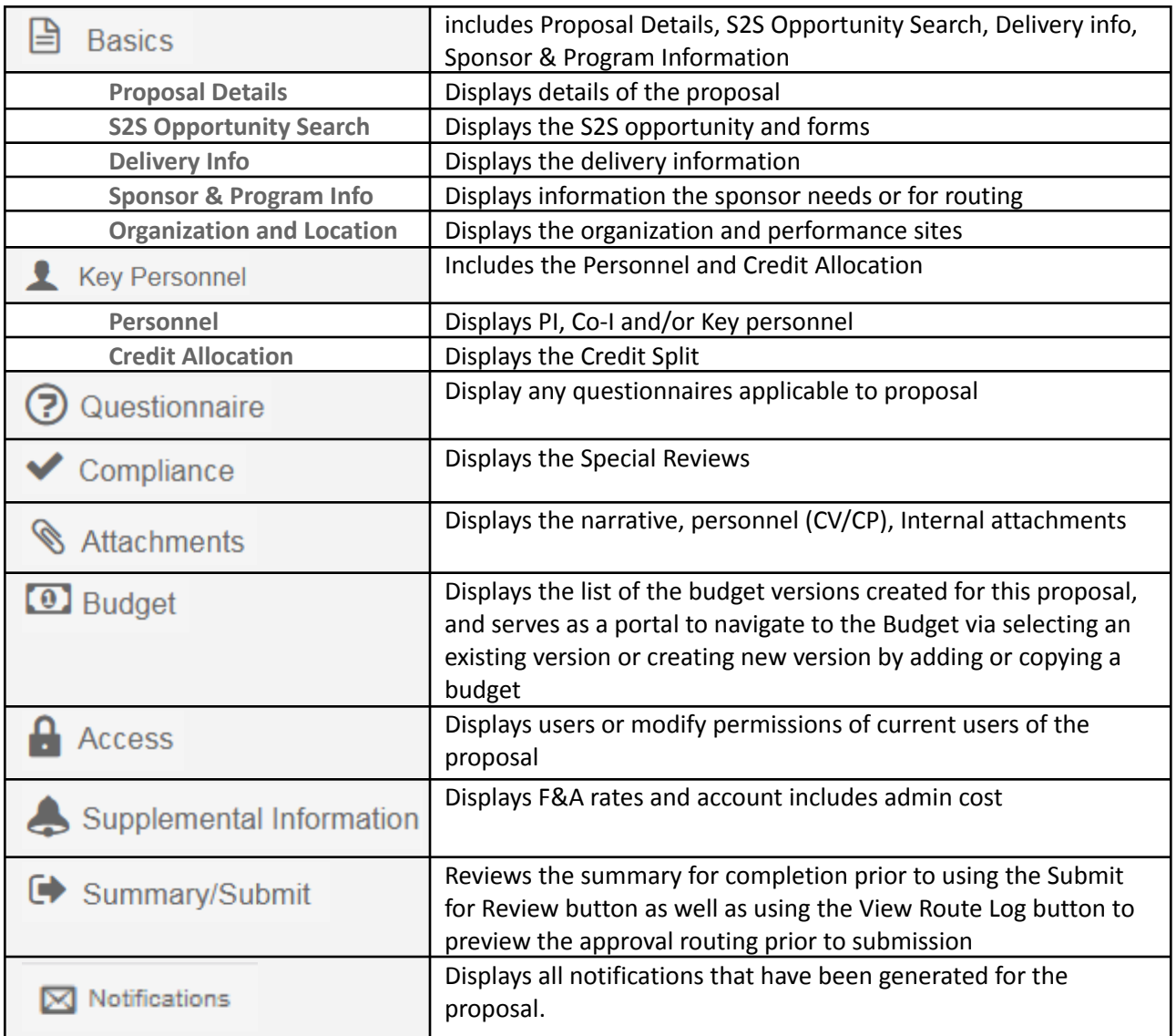

## <span id="page-19-0"></span>**Proposal Data Entry**

If you are in the view mode, click on the edit button at the bottom of the screen to put the proposal in edit mode. Once in edit mode, you can make changes as needed. If you leave the screen without saving, Kuali Research will automatically save the proposal. If you click on [Save and Continue], Kuali Research will save the proposal and go to the next logical screen.

### <span id="page-19-1"></span>**Basic Section**

#### <span id="page-19-2"></span>**Proposal Details Subsection**

Open the [Basics] section > Open [Proposal details] subsection Edit any fields and add a Prime Sponsor Code, if applicable.

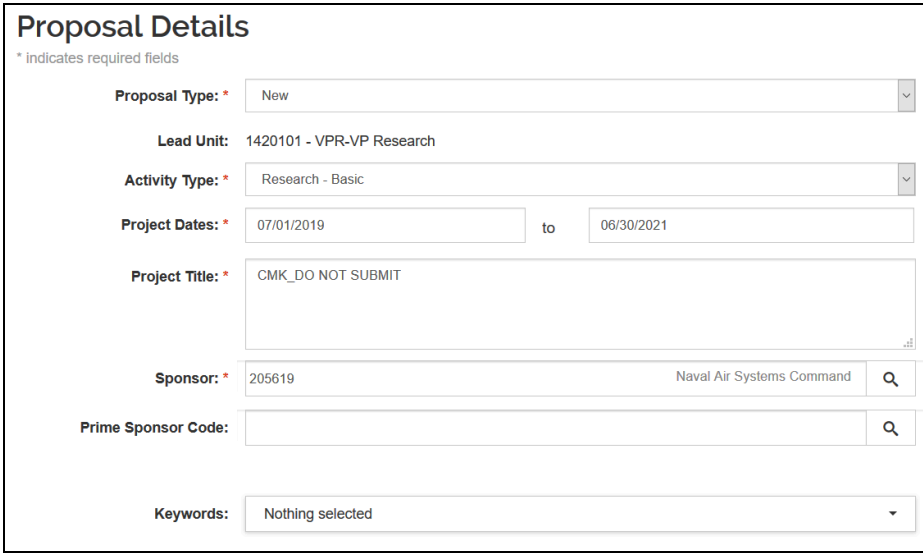

**After creating the proposal and entering in all the required fields you will have additional fields available on the Basics page:**

- **Prime Sponsor Code**: prime sponsor code and name of the organization providing funds to the sponsor of the proposed project
- **Keywords**: not used at UMD

**NOTE: If you selected a Proposal Type of Renewal, Resubmission(for S2S), Revision, or Pre Proposal you will see two additional fields to provide information on a related record if applicable:**

- **Award ID:** for proposed projects with a previous award, enter the Kuali Research award ID
- **Original Institutional Proposal ID**: if a renewal or resubmission, enter the institutional proposal ID of the original proposal.

#### <span id="page-19-3"></span>**S2S Opportunity Search Subsection**

If the proposal is an S2S proposal, select the S2S Opportunity information in this subsection. Click on Find an opportunity to identify the funding opportunity for this proposal.

#### **Opportunity Tab**

#### **Add a Grants.gov opportunity**

- Open [Basics] section > Open [S2S opportunity search] subsection
- Click Q Find an opportunity > Update the Search Domain to [Grants.Gov]
- Search by either the [Package ID] or [Opportunity ID] or the [AL Number] field > Click [Search]

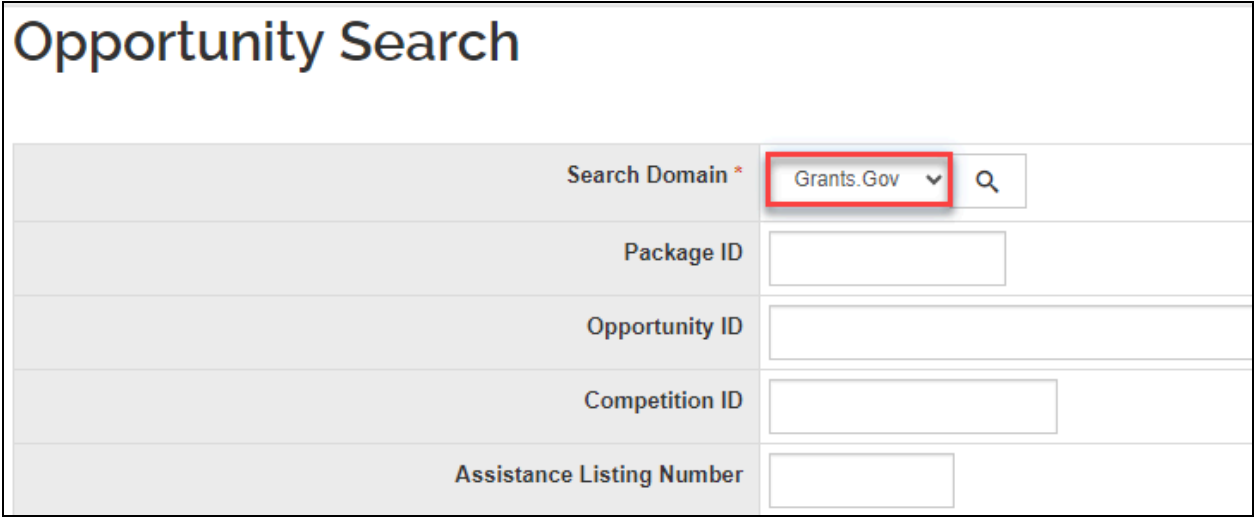

**Search Domain**: Select Grants.gov (Research.gov is not yet available)

Package ID: Package Identifier (PKG########) similar to the Opportunity ID, which allows you to retrieve a grant opportunity.

**Opportunity ID:** Funding opportunity number, which is the most common method for searching and may use many different formats depending on the sponsor (e.g. PAR-18-914, DE-FOA-0001986, USDA-NIFA-AFRI-006609, etc.).

**Competition ID:** For Opportunities that list multiple Competition IDs you may optionally include a Competition ID in your search to be more specific. This field cannot be searched on alone.

**Assistance Listings Number**: ALN (formerly CFDA) represents federal agencies and programs (##.###), searches here will retrieve those available opportunities.

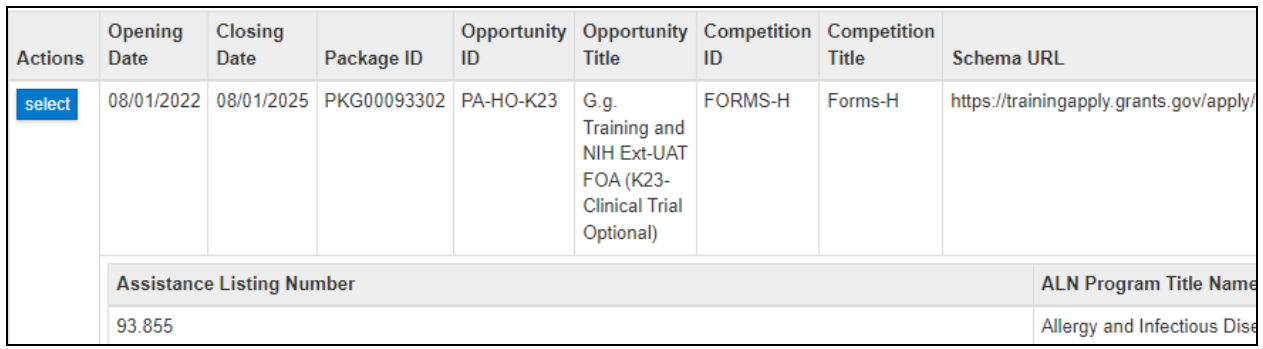

In the search results, click on the Select button to choose the funding opportunity for the proposal.

On the Opportunity Search page > Opportunity Tab details are displayed about the opportunity. Review the grants.gov submission details and confirm the correct opportunity has been selected. The

Instruction page is also available to be downloaded here. CFDA is now ALN.

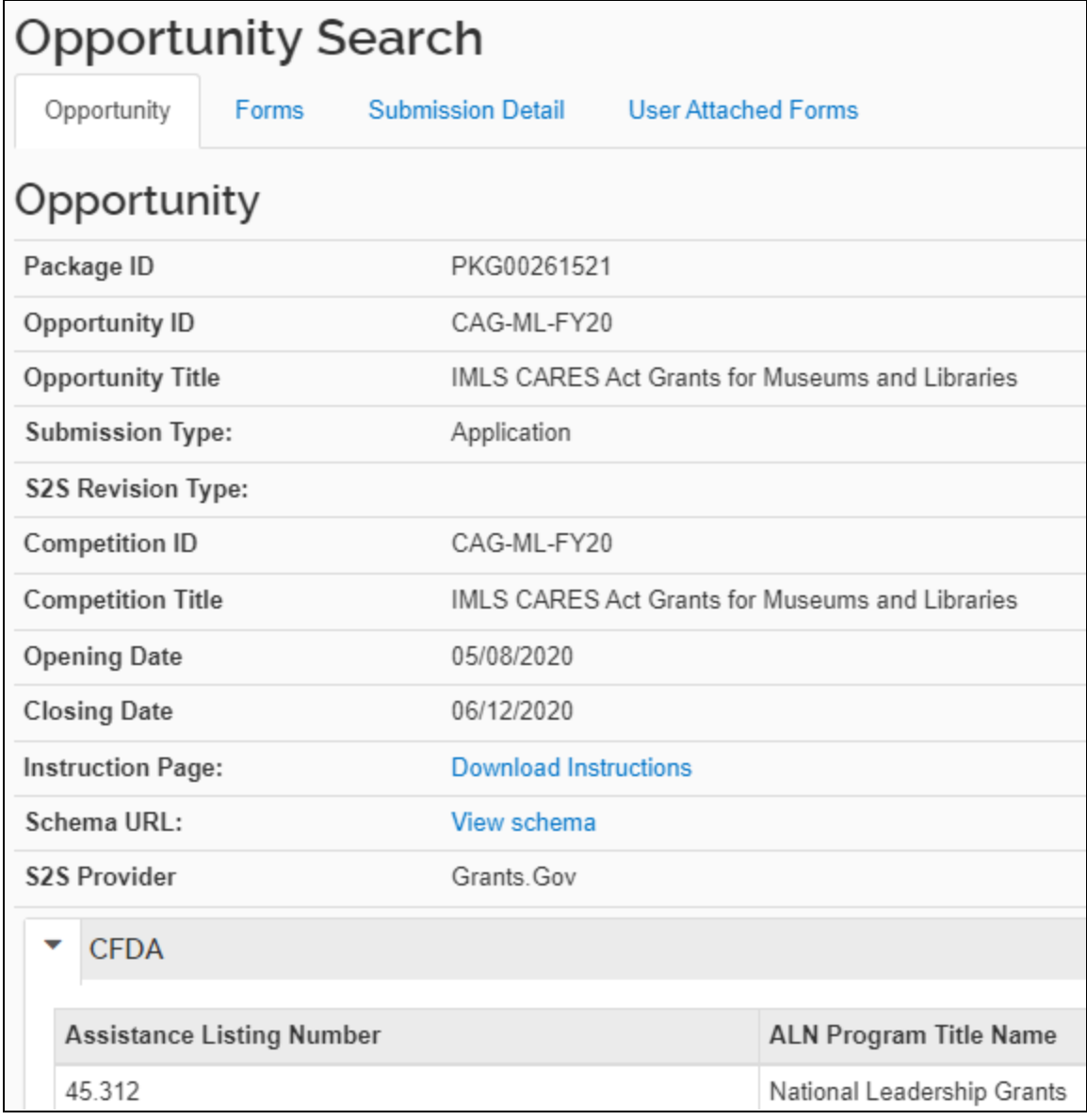

#### **Forms Tab**

On the Opportunity Forms Tab, check the checkboxes for any optional forms required per the funding opportunity instructions.

- Mandatory forms will always be marked to be included (has "YES" under [Include])
- Optional Forms may need to be added based on the Funding Opportunity and the details of the application. Click the appropriate checkbox under the Include column to ensure they will be submitted as part of the application.
- Click [Save] or [Save and Continue]

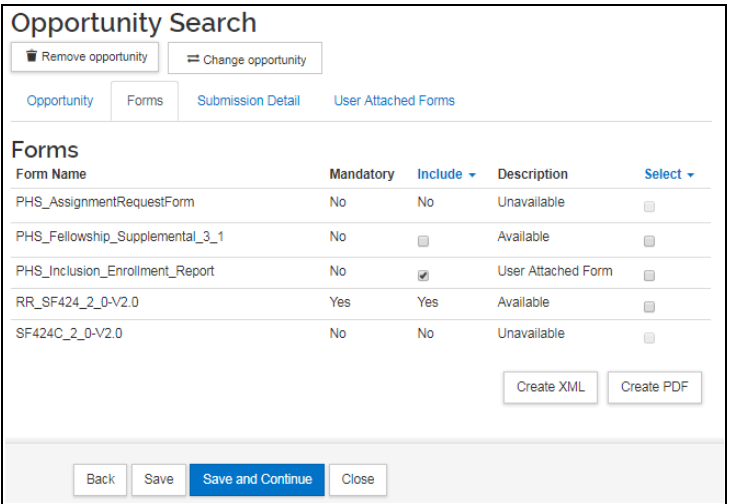

- If you need to include any forms that have a description of "Unavailable," you will need to go to the User Attached Forms tab to address those.
- After uploading a User Attached form, the optional forms will show as "User Attached Form" and not "Unavailable."

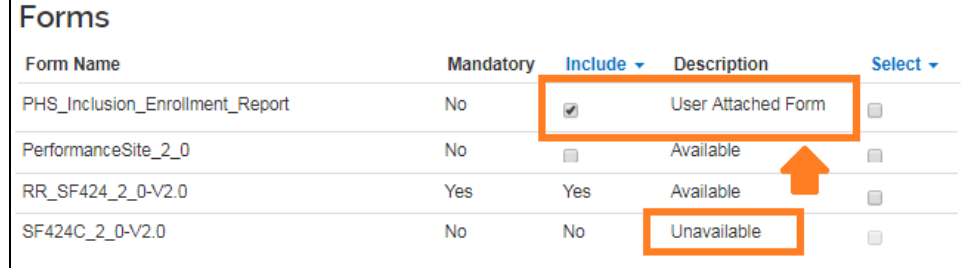

#### **User Attached Forms Tab**

The User Attached Forms tab allows you to manually attach any missing forms unavailable to Kuali Research.

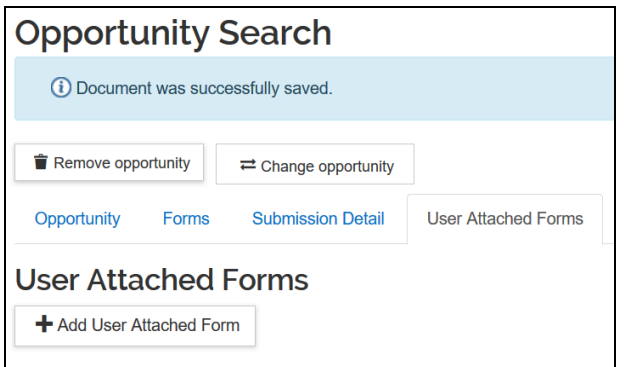

- If you need to add a User Attached Form, note the form name(s) on the Forms Tab.
- Visit <https://www.grants.gov/web/grants/forms/r-r-family.html#sortby=1>
- Identify the form(s) needed; if not found, click through the different form families on the left until you find them.
- Click on the PDF link to download the form.
	- These are unstitched forms that will allow you to enter data and upload to Kuali Research.

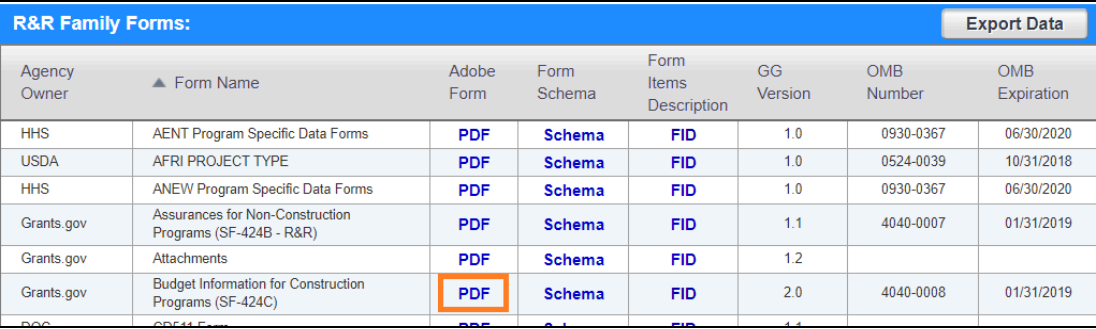

● If the version of the form is not displayed and you need an older version, click on the FID link for the desired form.

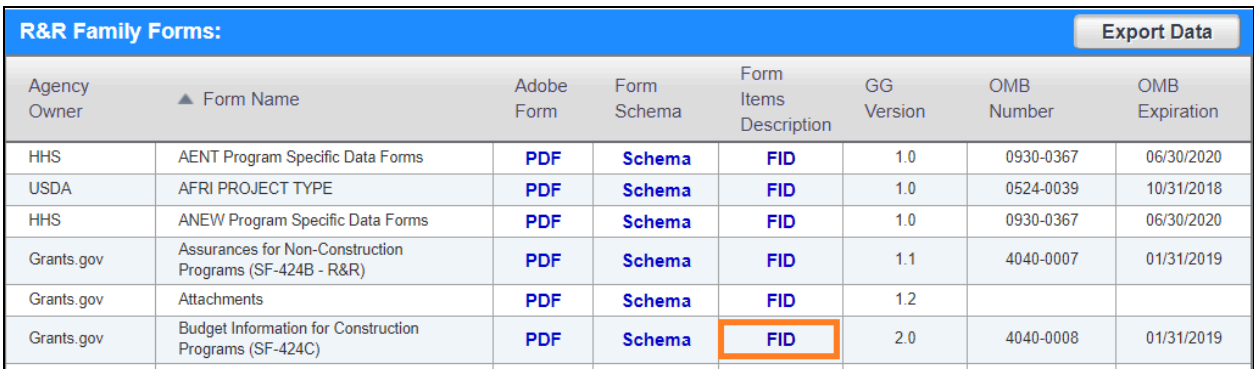

● On the Form Items Description (FID) page, click on the "Download PDF" link for the version you need.

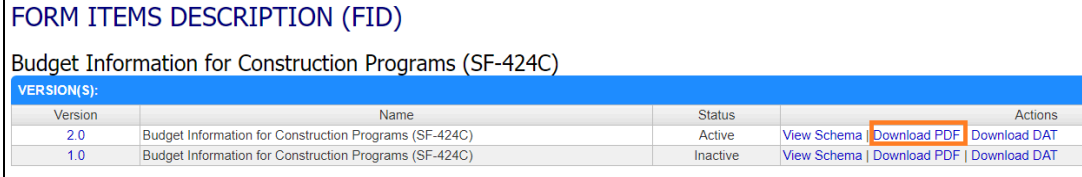

- Once you've downloaded the unstitched form(s), perform the necessary data entry on each.
- After the forms have been completed, they are ready to be uploaded via the User Attached Forms Tab.

#### **Adding User Attached Forms**

Click User Attached Forms tab > Click the button [+ Add User attached Form]

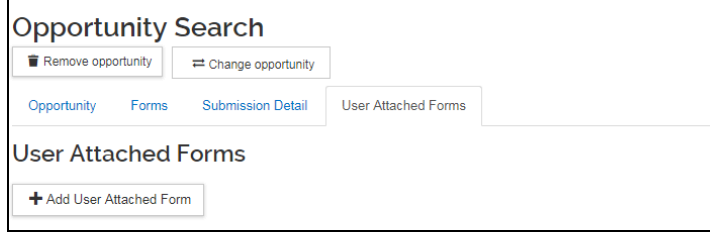

#### Enter a description and attach a COMPLETED PDF file > Click [Add]

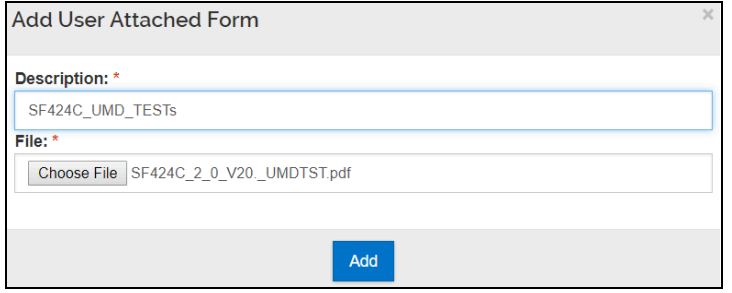

You will see the form now listed in the User Attached Forms list.

If you need to edit the [Description] after uploading, click [Action] > Click [edit] If you need to view the PDF at any point, click on the Actions pulldown and click View PDF

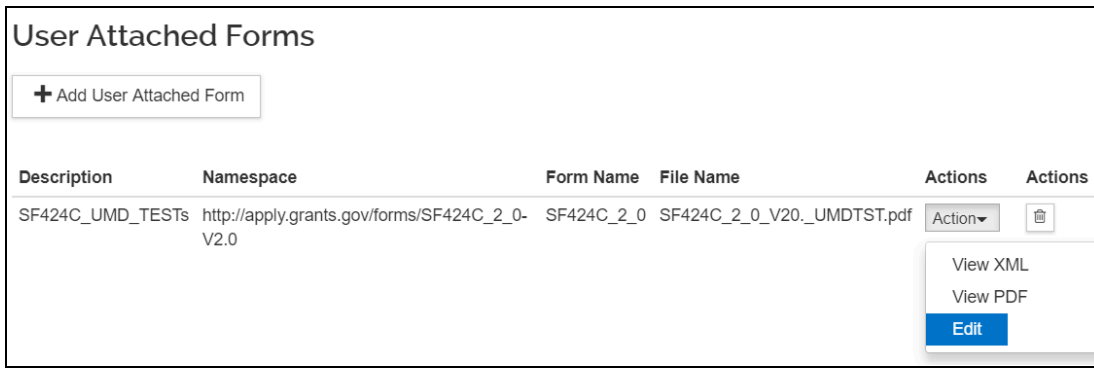

#### <span id="page-25-0"></span>**Delivery info Subsection**

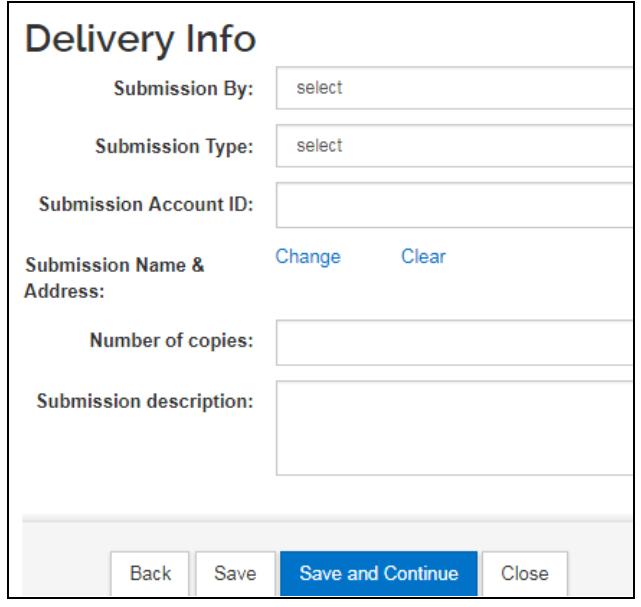

**Submission by:** if the proposal will be sent electronically select "OSP" (ORA) or if it is to be mailed select "Department"

**Submission Type:** If the proposal is to be submitted electronically (e.g. grants.gov, email) select "Electronic", if it is to be mailed select "Regular", we do not use "Delivery Service"

**Submission Account ID,**

**Submission Name & address**,

**Number of copies**: not used at UMD **Submission description:** describe the electronic delivery method used for submission system (e.g. Grants.gov, Fastlane, email address, or instructions for ORA)

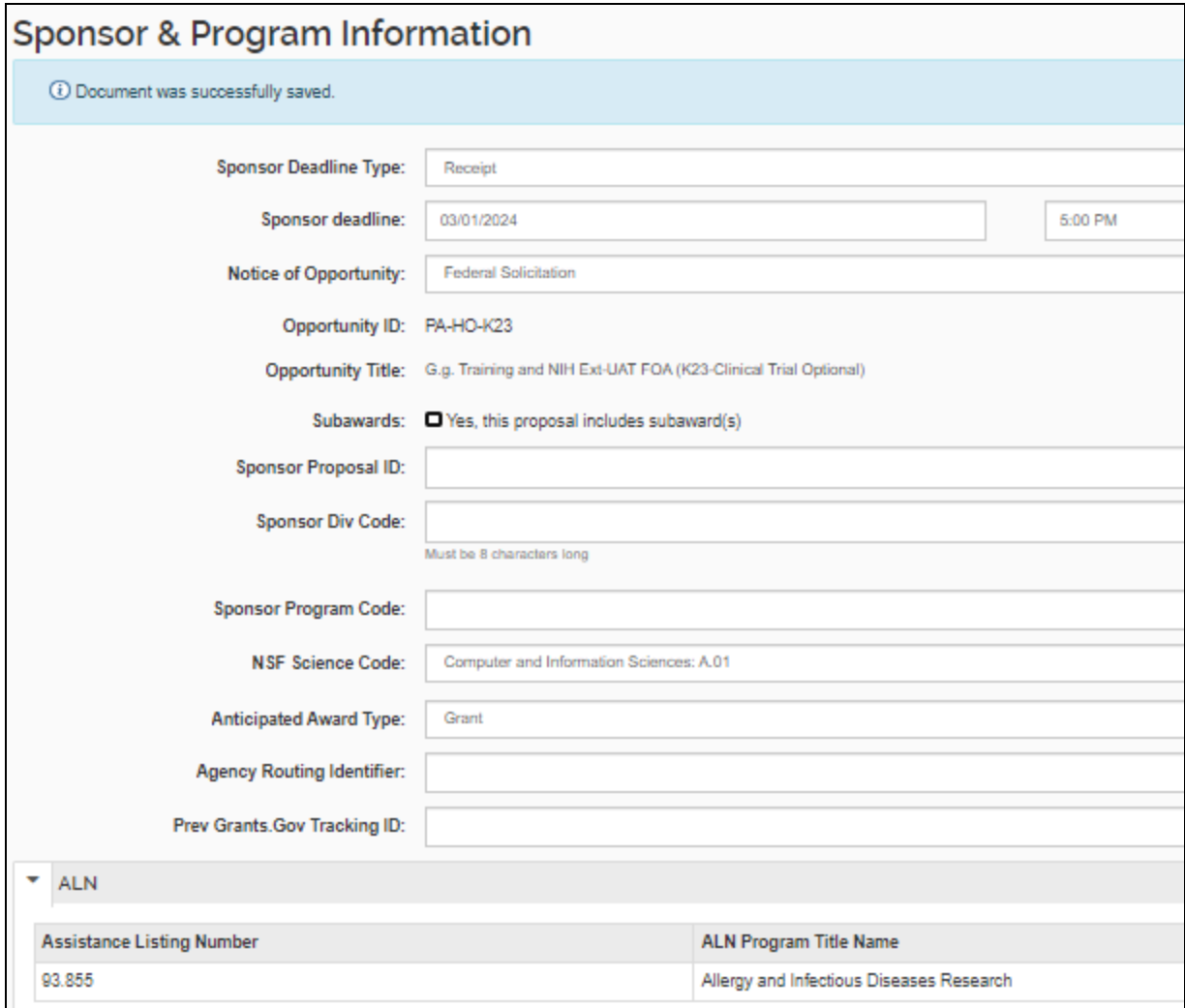

#### <span id="page-26-0"></span>**Sponsor & Program information Subsection**

**Sponsor deadline:** type in date. If there is no deadline date, enter 1/1/2099.

Enter deadline time in either in 24h format or use AM/PM. This is Eastern time zone. 5:00 pm is 17:00. **Sponsor deadline type:** Select Postmark, Receipt or Target, (Target: no deadline; if submitted early; subaward & etc)

**Notice of opportunity:** select type of solicitation

**Opportunity ID:** already entered based on Grants.gov opportunity previously selected

**Opportunity Title**: already entered based on Grants.gov opportunity previously selected **Subawards:** Check yes if this project will include subawards

**Sponsor Proposal ID:** complete if directed to do so in FOA

**NSF Science Code**: see next page

**Anticipated Award Type:** select award type. Note that this selection determines the type of Questionnaire you will be required to answer.

**Agency Routing Identifier** complete if directed to do so in FOA

**Prev Grants.Gov Tracking ID:** used for Changed/Corrected or Resubmission S2S applications only **Assistance Listings Number:** completed based on Grants.gov opportunity

**NSF Science Code (REQUIRED FOR ALL PROPOSALS):** complete based on PI input; one code/one project

**A.01 Computer and Information Sciences: A.01 B.01 Aerospace, Aeronautical, and Astronautical Engineering ‐ Engineering: B.01 B.02 Bioengineering and Biomedical Engineering ‐ Engineering: B.02 B.03 Chemical Engineering ‐ Engineering: B.03 B.04 Civil Engineering ‐ Engineering: B.04 B.05 Electrical, Electronic, and Communications Engineering ‐ Engineering: B.05 B.06 Industrial and Manufacturing Engineering ‐ Engineering: B.06 B.07 Mechanical Engineering ‐ Engineering: B.07 B.08 Metallurgical and Materials Engineering ‐ Engineering: B.08 B.09 Other Engineering ‐ Engineering: B.09 C.01 Atmospheric Science and Meteorology ‐ Geosciences, Atmospheric, and Ocean Sciences: C.01 C.02 Geological and Earth Sciences ‐ Geosciences, Atmospheric, and Ocean Sciences: C.02 C.03 Ocean Sciences and Marine Sciences ‐ Geosciences, Atmospheric, and Ocean Sciences: C.03 C.04 Other Geosciences, Atmospheric and Ocean Sciences ‐ Geosciences, Atmospheric, and Ocean Sciences: C.04 D.01 Agricultural Sciences ‐ Life Sciences: D.01 D.02 Biological and Biomedical Sciences ‐ Life Sciences: D.02 D.03 Health Sciences ‐ Life Sciences: D.03 D.04 Natural Resources and Conservation ‐ Life Sciences: D.04 D.05 Other Life Sciences ‐ Life Sciences: D.05 E.01 Mathematics and Statistics: E.01 F.01 Astronomy and Astrophysics ‐ Physical Sciences: F.01 F.02 Chemistry ‐ Physical Sciences: F.02 F.03 Materials Science ‐ Physical Sciences: F.03 F.04 Physics ‐ Physical Sciences: F.04 F.05 Other Physical Sciences ‐ Physical Sciences: F.05 G.01 Psychology: G.01 H.01 Anthropology ‐ Social Sciences: H.01 H.02 Economics ‐ Social Sciences: H.02 H.03 Political Science and Government ‐ Social Sciences: H.03 H.04 Sociology, Demography, and Population Studies ‐ Social Sciences: H.04 H.05 Other Social Sciences ‐ Social Sciences: H.05 I.01 Other Sciences: I.01 J.01 Education ‐ Non‐S&E Fields: J.01 J.02 Law ‐ Non‐S&E Fields: J.02 J.03 Humanities ‐ Non‐S&E Fields: J.03 J.04 Visual and Performing Arts ‐ Non‐S&E Fields: J.04 J.05 Business Management and Business Administration ‐ Non‐S&E Fields: J.05 J.06 Communication and Communications Technologies ‐ Non‐S&E Fields: J.06 J.07 Social Work ‐ Non‐S&E Fields: J.07 J.08 Other Non‐S&E Fields ‐ Non‐S&E Fields: J.08**

#### <span id="page-28-0"></span>**Organization and Location Subsection**

This section allows you to add Performance Sites and Subawardees if applicable to the proposal.

#### **Applicant Organization Tab**

The applicant organization cannot be changed in the proposal. Do not edit.

#### **Performing Organization Tab**

Performing organization: this should remain University of Maryland with the ORA address. Do not edit.

#### **Performance Site Locations Tab**

Performance Site(s) must be listed for any of the following instances identified for the project:

- an off-campus site where UMD work will take place for a minimum of three consecutive months
- a field work location

This tab is NOT for subawardees. The Address Book is used to lookup or create new entries that you may add to the Performance Site list.

● If an Address Book record already exists: Click [Performance Site Locations] tab > Click [Add Performance Site] > Search [address book] > Select the organization by clicking the box > Click [return selected]

#### **Create a New Performance Site in the Address Book**

● If an Address Book does NOT exist, you may create one. Click on **Add New Address Book** to create a new entry in the Address Book.

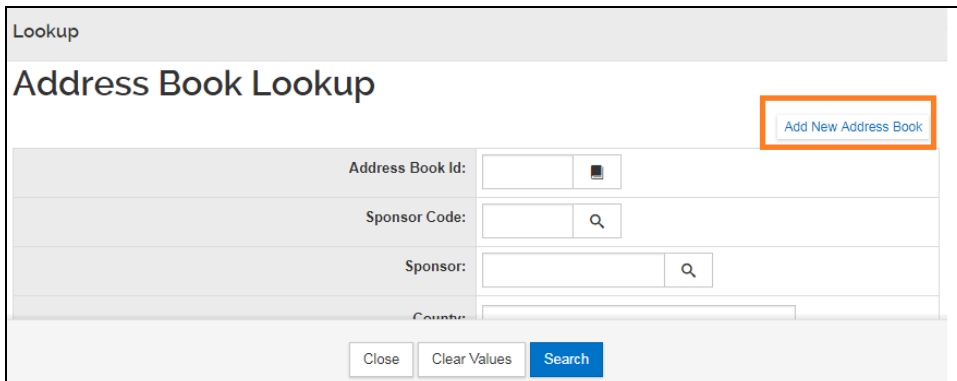

#### **Address Book Document Overview Panel**

Enter your initials or name of the performance site in the description field for the Address Book entry. This is a mandatory field that is not included when submitting to a sponsor.

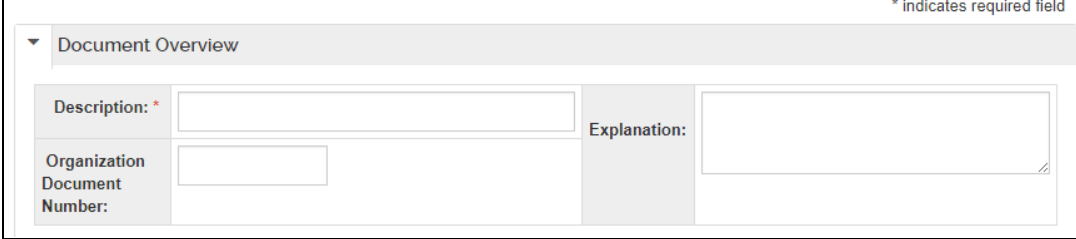

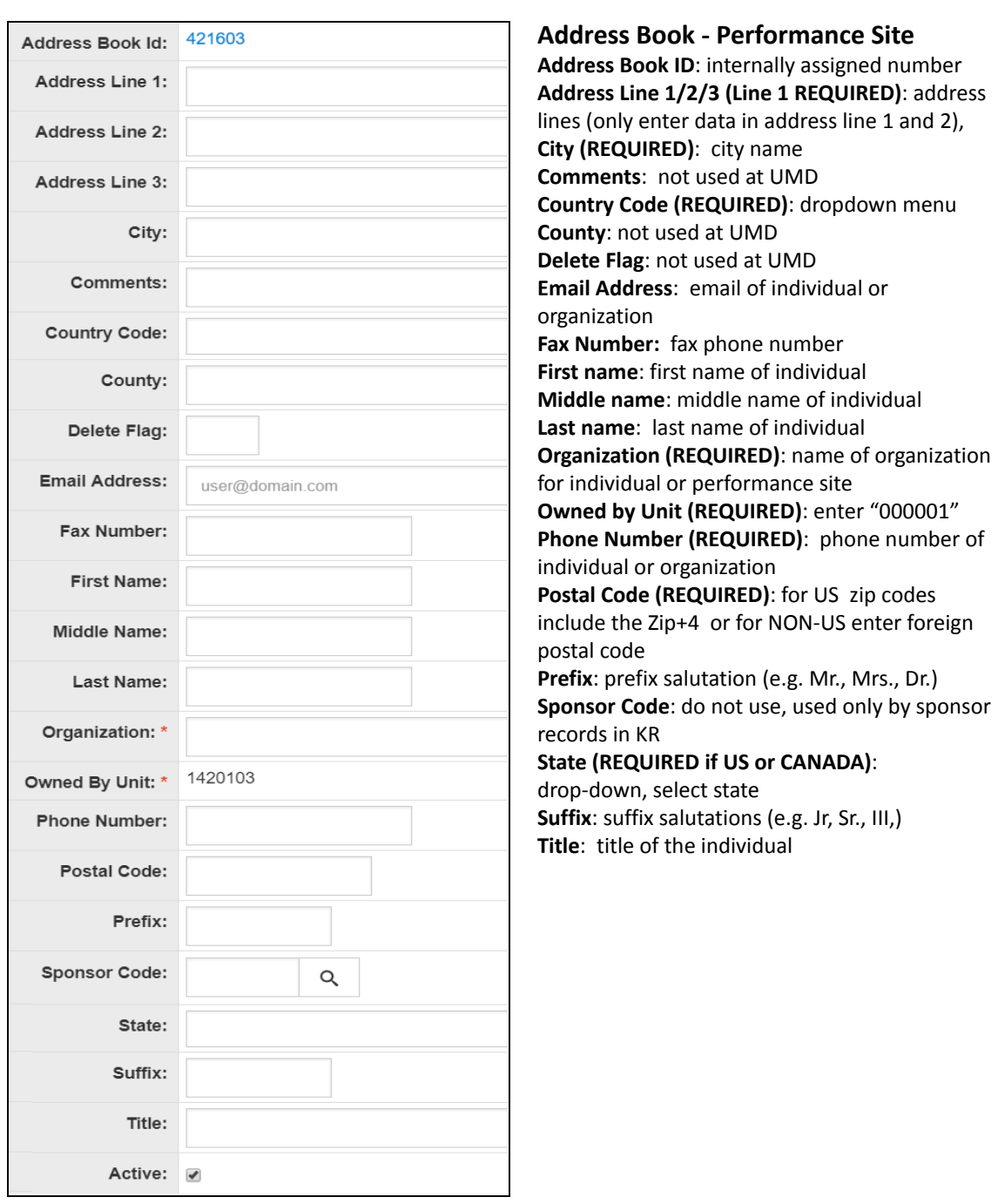

Once you add the performance site, you will need to add the congressional district.

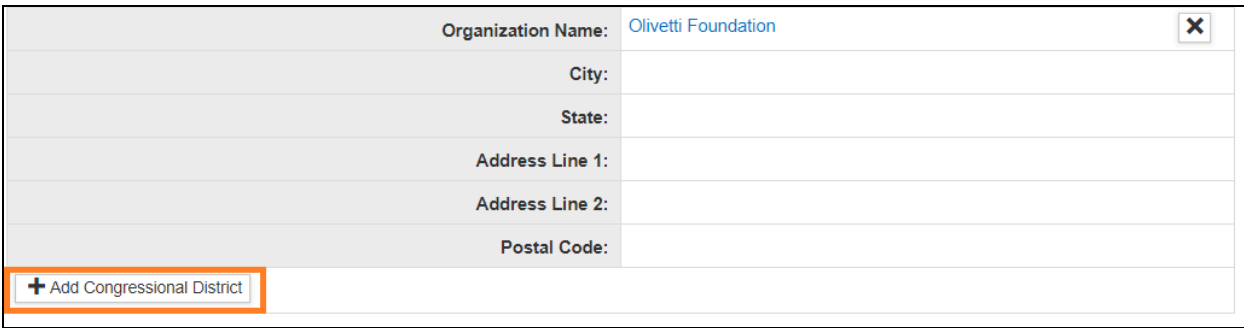

#### **How to Lookup the Congressional District**

**<https://www.house.gov/representatives/find-your-representative> - zip code search <https://www.govtrack.us/congress/members> - by address**

Select the state, then put the district number.

The format of the District Number must be three digits with zero(s) in the front. (5th congressional district would be 005; 11th district would be 011)

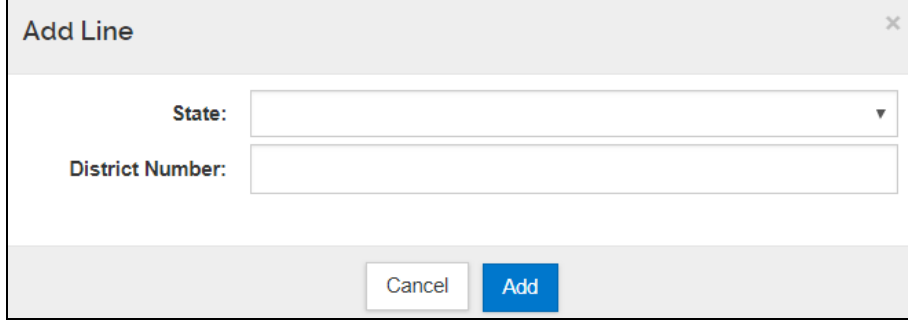

#### **Other Organizations Tab (Subaward)**

Use this tab to add subaward organizations if applicable to your proposal.

#### **Add Organization**

To add an Organization click [Add Organization]

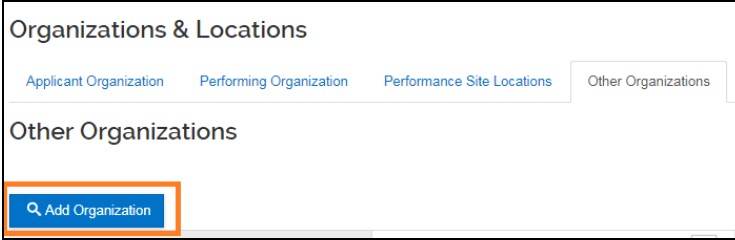

#### **Search Organization**

Search for the Subawardee by the Organization Name using an \* as a wildcard before and after (e.g. \*California\*) and click the Search button.

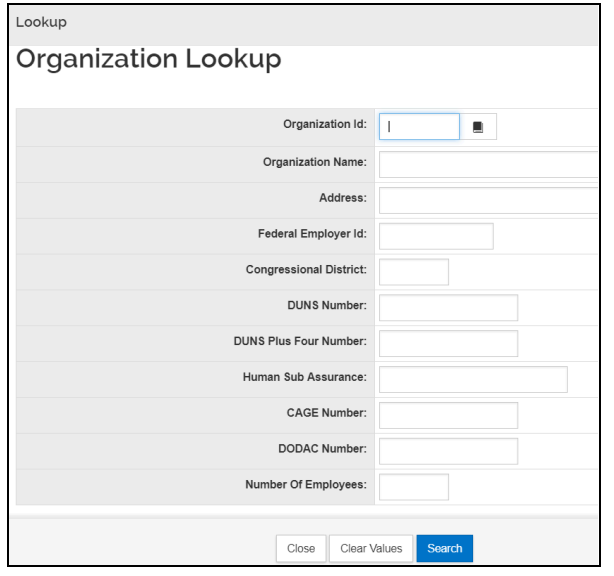

NOTE: The organization name is the official legal name and may not be what is commonly used. (e.g. UCLA's legal name is the Regents of the University of California). If you're having trouble finding an organization, try trimming down your search to one word with the \* before and after.

Once you've found the desired organization, check the include box and click [return selected]. You may also click the Refine Search button to try searching again.

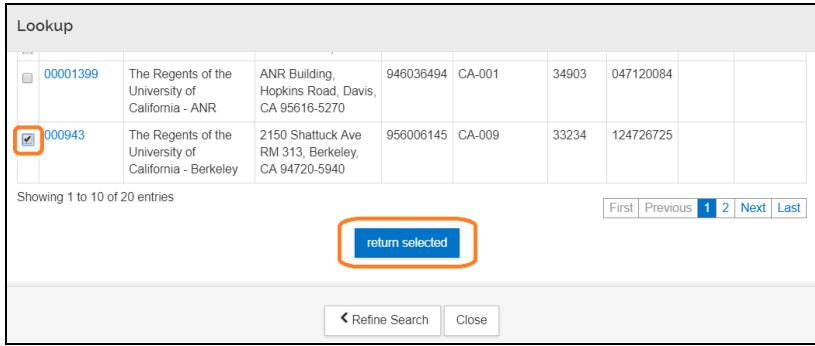

If the Organization you plan on issuing a subaward to is not listed in the Organization table, send an email with the Organization name, address, and URL to **[kr-help@umd.edu](mailto:kr-help@umd.edu)**.

**NOTE:** if an organization's information changes while the proposal is "in progress," the information will be changed in the proposal. If the organization's information changes once the proposal's status is "approval pending" and beyond, the new information will NOT be reflected in the proposal. However, if the proposal is recalled/returned, the new organization information will become part of the proposal.

### <span id="page-32-0"></span>**Key Personnel Section**

All Senior Key Personnel named on the project should be added to this section. When you add a person, you will select either an "Employee" from UMD or a "Non Employee" who is not associated with UMD as a staff or faculty member. Once you've searched and retrieved a person, you will need to assign a role. If you have selected an NIH Sponsor, the roles are slightly different from non-NIH sponsors.

Personnel: Investigators and Key Persons are on one 1 tab. You can determine who gets UMD credit, regardless of role on the proposal; only UMD personnel can receive credit.

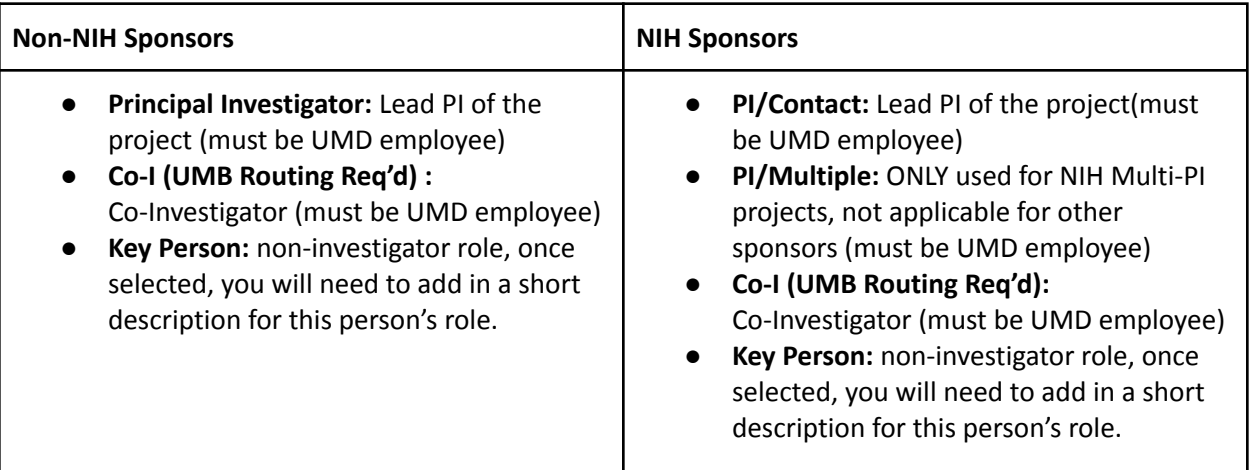

**NOTE**: In the Campus Code field, type in 01. This will limit the search to University of Maryland, College Park personnel.

UMD personnel who are assigned to a proposal and receiving credit (even if 0%) will be included in other UMD systems and reports.

If you need to add a Non-UMD investigator, you must use the Key Person role.

#### <span id="page-32-1"></span>**Personnel Subsection**

#### <span id="page-32-2"></span>**Adding a UMD employee**

Open [Key Personnel] section > Click [Personnel] subsection > Click [Add Personnel]

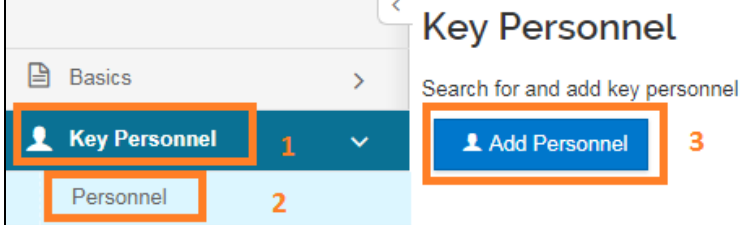

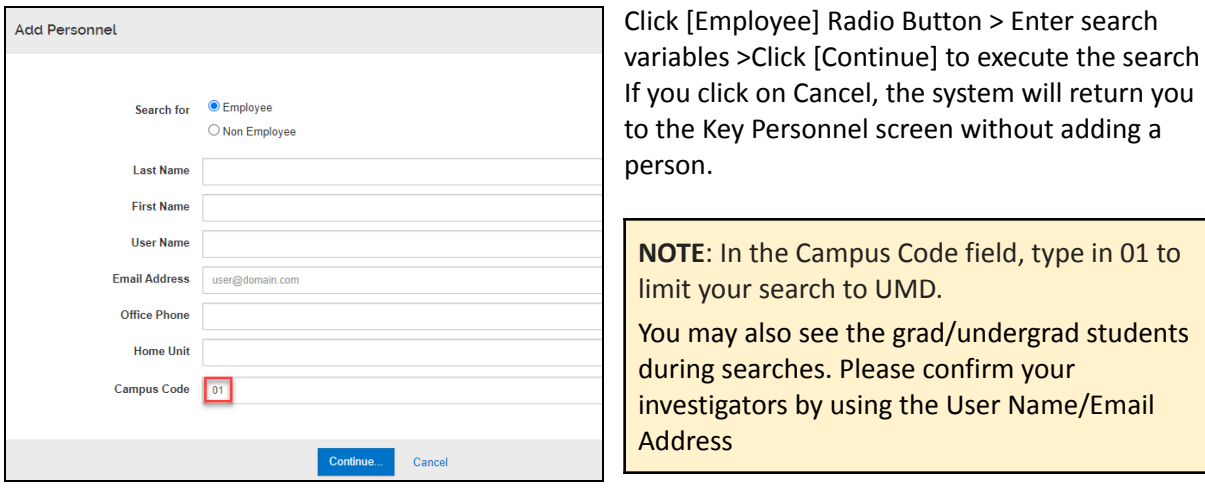

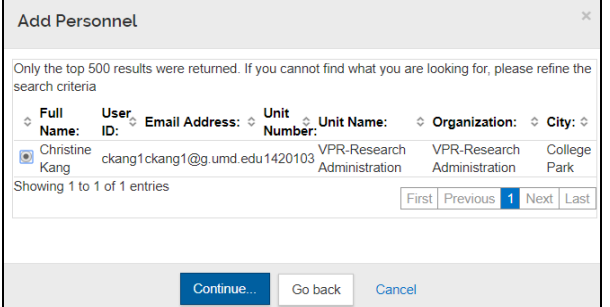

Identify the correct person and click on the radio button next to the correct person > Click [Continue].

Click [Go Back] to return to the search query and refine the search. If you click on Cancel, the system will return you to the Key Personnel screen without adding a person.

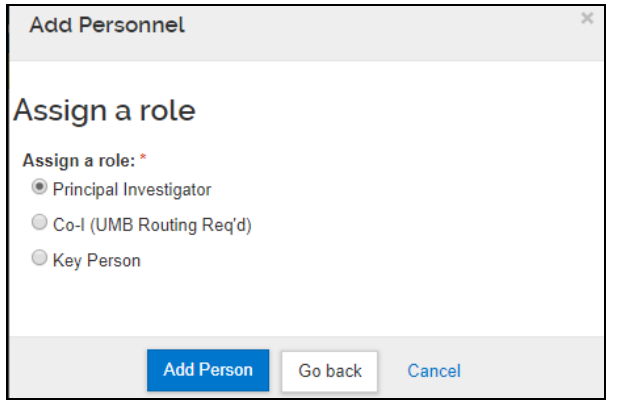

Click on the radio button next to the correct role for this Person > Click [Add Person]. Click [Go Back] to return to the search query and refine the search. If you click on Cancel, the system will return you to the Key Personnel screen without adding a person.

**Co-I (UMB Routing Req'd)** is Co-investigator. Please ignore the (UMB Routing Req'd) for UMD, College Park personnel.

### <span id="page-33-0"></span>**Adding a Non-UMD Employee (or future UMD Employee, not in PHR yet)**

Open [Key Personnel] section > Click [Personnel] subsection > Click [Add Personnel]

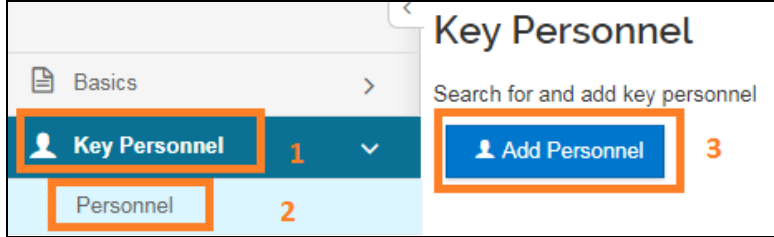

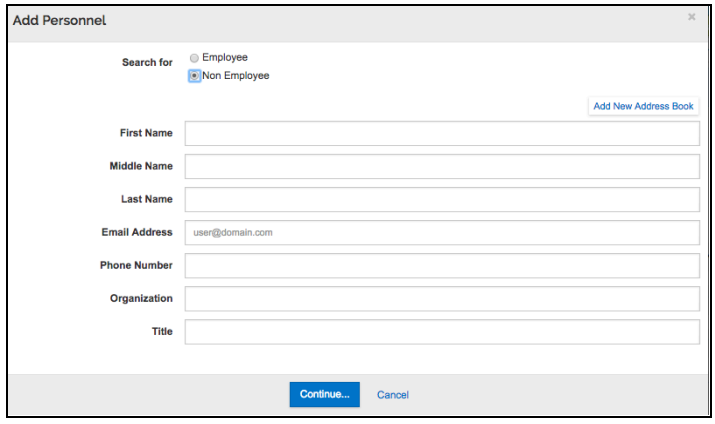

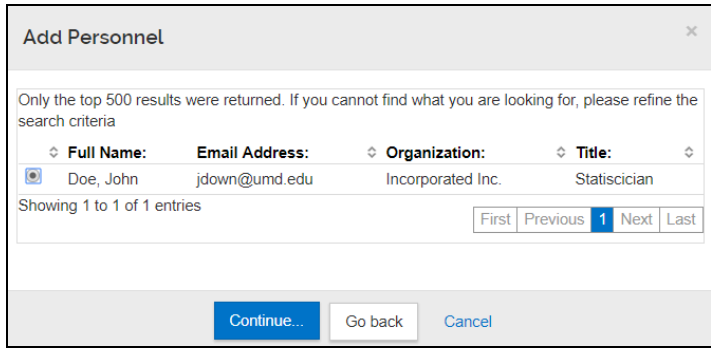

Click [Non Employee] Radio Button > Enter search variables > Click [Continue] to execute the search. If you cannot find the correct person you may click on [Add New Address Book] button to add a new person. After you've created the person, you'll need to search for them. If you click on Cancel, the system will return you to the Key Personnel screen without adding a person.

Click on the radio button next to the correct person > Click [Continue]. Click [Go Back] to return to the search query and refine the search. If you click on Cancel, the system will return you to the Key Personnel screen without adding a person.

Click on the radio button next to the correct role for this Person and click [Add Person] Click [Go Back] to return to the search query and refine the search

#### <span id="page-34-0"></span>**Create a Person in the Address Book**

A person may be added to the Address Book for the following reasons:

- A Non-UMD Person needs to added to the proposal
- A UMD Person is being hired and not showing up as an Employee yet **AND** is not a PI or Co-I

Open [Key Personnel] section > Click [Personnel] subsection > Click [Add Personnel]

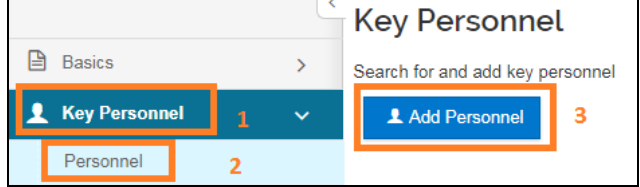

Click on [Add New Address Book] button to add a new person.

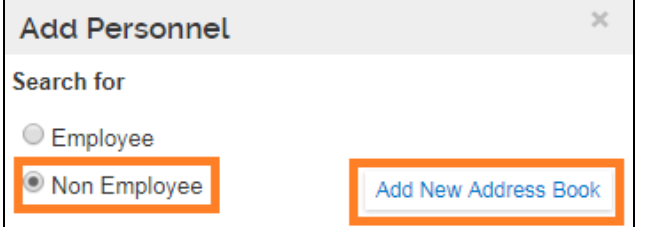

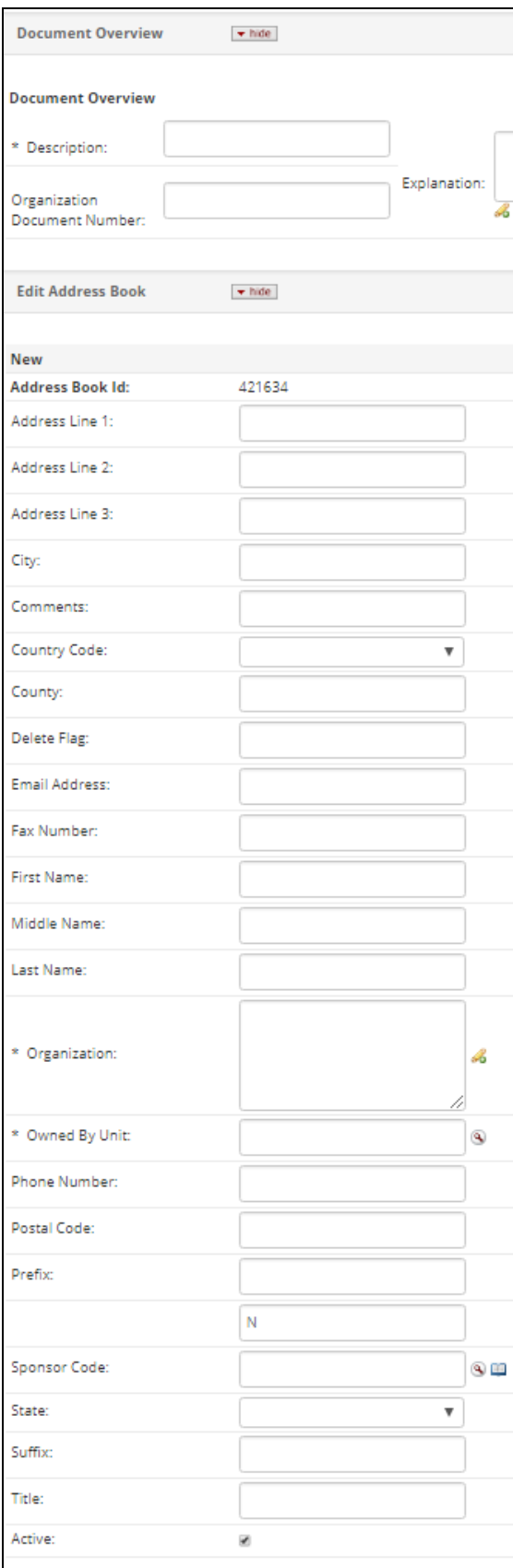

#### **Adding Address Book Record for a Person**

**Description**: Enter your initials or name of the performance site in the description field for the Address Book entry. This is a mandatory field that is not included when submitting to a sponsor.

**Address Book ID**: KR generated number (read-only) **Address Line 1/2/3 (Line 1 REQUIRED)**: address lines (only enter data in address line 1 and 2) **City (REQUIRED)**: city name **Comments**: not used at UMD **Country Code (REQUIRED)**: dropdown menu **County**: not used at UMD **Delete Flag**: not used at UMD **Email Address (REQUIRED)**: email of individual **Fax Number:** fax number **First name (REQUIRED)**: first name of individual **Middle name**: middle name of individual **Last name (REQUIRED)**: last name of individual **Organization (REQUIRED)**: name of organization for individual or performance site **Owned by Unit (REQUIRED)**: 000001 **Phone Number (REQUIRED)**: phone number of individual or organization **Postal Code (REQUIRED)**: for US zip codes include the Zip+4 or for NON-US enter foreign postal code **Prefix**: prefix salutation (e.g. Mr., Mrs., Dr.) **Sponsor Code**: do not use **State (REQUIRED IF US or CANADA)**: drop-down, select state

**Suffix**: suffix salutations (e.g. Jr, Sr., III,) **Title (REQUIRED)**: title of the individual **Active:** keep checked

If you click on **Cancel**, you will lose all the data you have typed, and the system will return to the Add Personnel screen.
#### **Review and Update Each Person's Extended Attributes**

Open [Personnel] subsection > Click on the  $\lceil \cdot \rceil$  to the left of the person's name to show tabbed information specific to that person. All UMD person data are loaded from PHR information. If a person's email address is incorrect for example, you may correct this field on a per-proposal basis in KR. In order to get the correct information to show up consistently and automatically in KR, the associated person would need to update their information in [ares.umd.edu.](https://ares.umd.edu)

Click on each of the person's tabs and ensure all information is accurate for this person. If any information is incorrect, you may change it.

# Once confirmed click [Save]

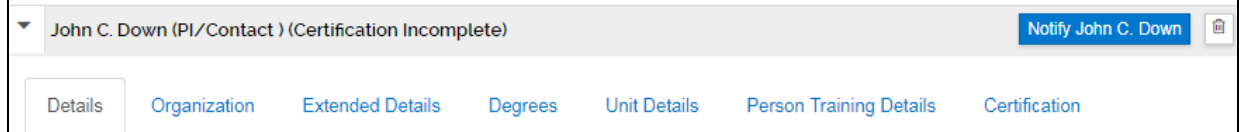

#### **Details Tab:**

- **IMPORTANT:** Enter the eRA Commons User Name for PIs on any NIH proposals.
- **Include a Person in the Credit Split Allocation**

**IMPORTANT:** If this person is to be assigned DRIF/Credit, confirm the "Include in Credit Allocation" checkbox is checked and also ensure they answer the certification questions. The checkbox is checked by default for PIs and Co-I and is unchecked by default for any Key Persons. For Key Persons included in credit, navigate to the Investigator Certification tab then click on the Include Certification Questions button.

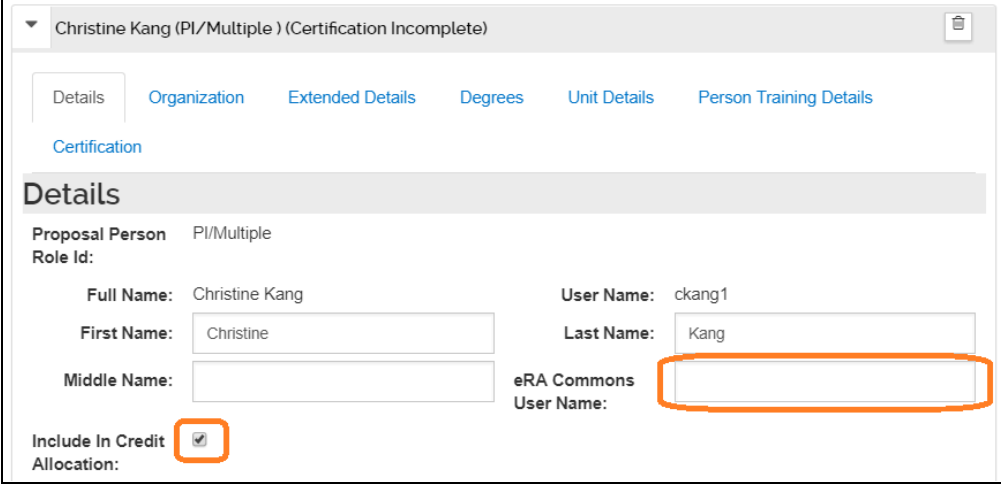

#### **Organization Tab:**

- **IMPORTANT:** Email address, Primary Title, Office Location Address Line 1,2, (not 3), Zip +4 are ALL required for Grants.gov proposals. **Extended Details Tab:**
- Citizenship type populated as unknown by default, you may change if required for a proposal.

#### **Degree Tab**

● Not populated from PHR

#### **Unit Details Tab:**

- Add/change any units necessary for the person.
- The PI/Contact must always have the lead unit included.
- Only UMD units should be added (use 000000 in Organization ID to limit to UMD units)
- **IMPORTANT**: For MPowering the State (MTS) proposals, which are collaborations between UMCP and UMB campuses, the unit **1420301-MPowering the State** should be added as a secondary unit for **all personnel receiving credit** (MTS receives 0% credit split)
- Key Persons must have at least one unit assigned and be UMD employees to be included in Credit Allocation.

#### <span id="page-37-0"></span>**Add Units to Personnel**

● Underneath the Unit Details title, click the "Lookup/Add Multiple Lines"

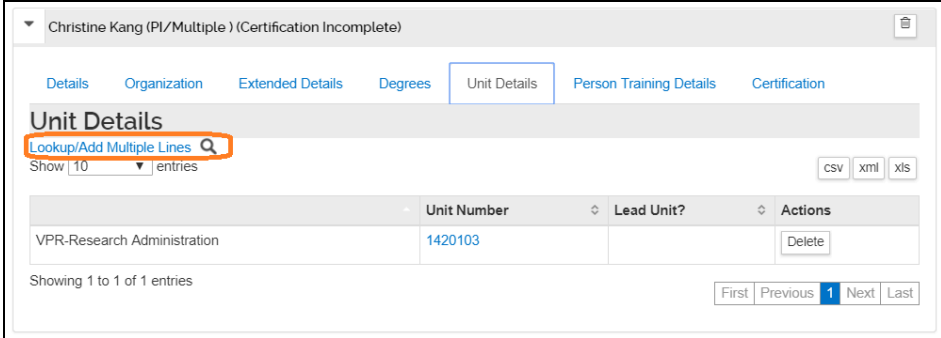

● Search by the Unit Number or Unit Name, type in 000000 in the Organization ID (campus code 01 does NOT work here)

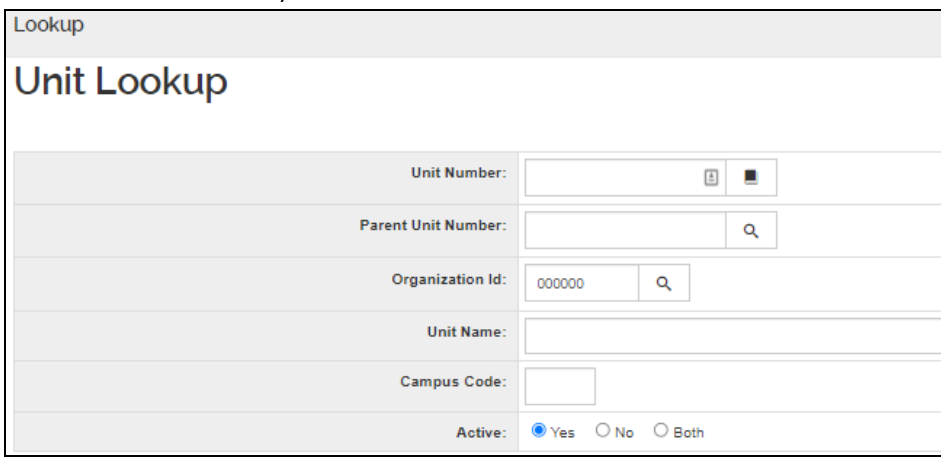

● Check the include checkbox and click [return selected] button

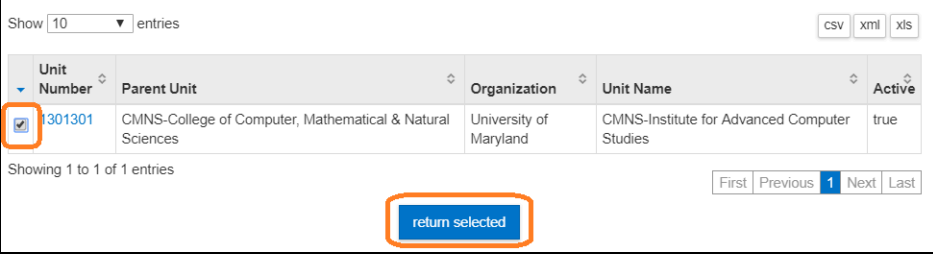

### **Person Training Details Tab**

● Not used at UMD.

### **Certification Tab**

● Displays the PI certification. (See **[Certify](#page-38-0)**)

# <span id="page-38-0"></span>**Certify**

ALL UMD Investigators and UMD key persons who are receiving credit MUST certify each proposal they are listed on. In KR, you can send a notification to the UMD Investigator to inform them this proposal requires their certification.

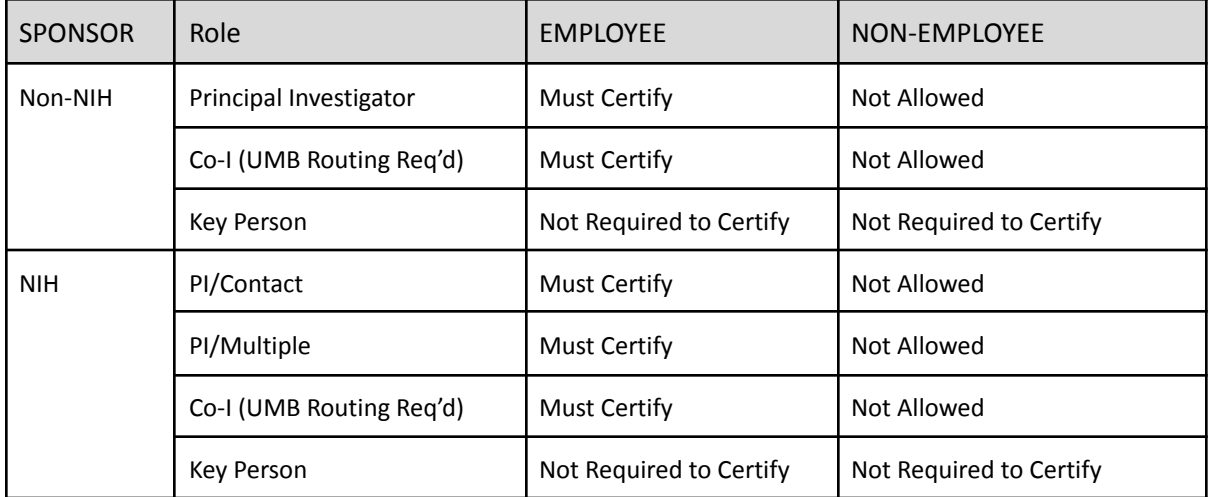

# **Certify Notification**

Open [Personnel] section > Click on the  $[ \ \blacksquare \ ]$  left of the person

Click [Notify NAME] to send a message to that person's email as recorded in PHR that he/she needs to review the proposal and answer the certification questions. This method will sent out a notification sent **regardless** of the status (complete or incomplete) of the certification.

You can click on Certification to see their recorded answers, or if they have not yet answered. **Only the UMD Investigators need to Certify, and they must do so for themselves. This may not be delegated to anyone else**. **THIS MUST BE COMPLETED BEFORE SUBMITTING FOR APPROVAL.**

Notify John C. Down John C. Down (PI/Contact) (Certification Incomplete)

Alternatively, you can click on Notify All and then select which investigators to notify.

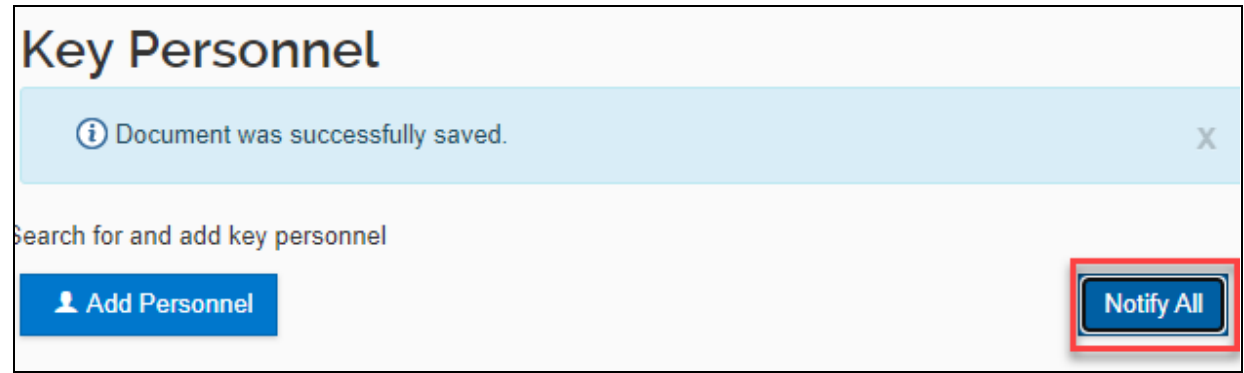

Check the boxes for selected investigators and click on the Notify button.

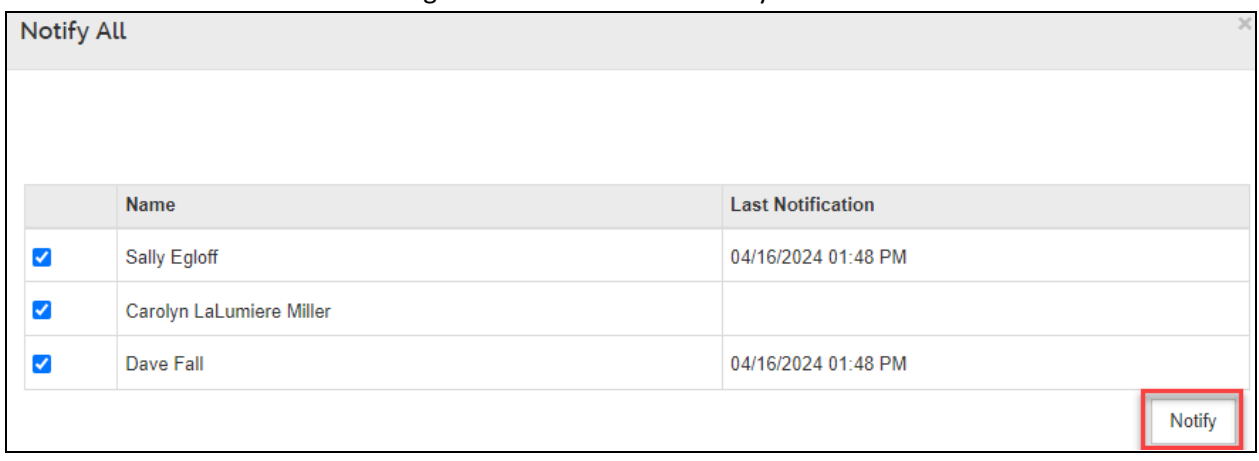

**IMPORTANT:** If you would like to resend a certification request after a person has already certified so that they may make a change to their answers, you must use the "Notify" button listed next to that person's name. The "Notify All" button will NOT resend a certification request if that person has already certified.

# **Credit Allocation Subsection**

Enter Credit Split info for the project and all investigators.

Open [Credit Allocation] > Click editable boxes to change the credit allocation > Click [save] Investigator totals must equal 100%, Unit totals for each investigator must also equal 100%

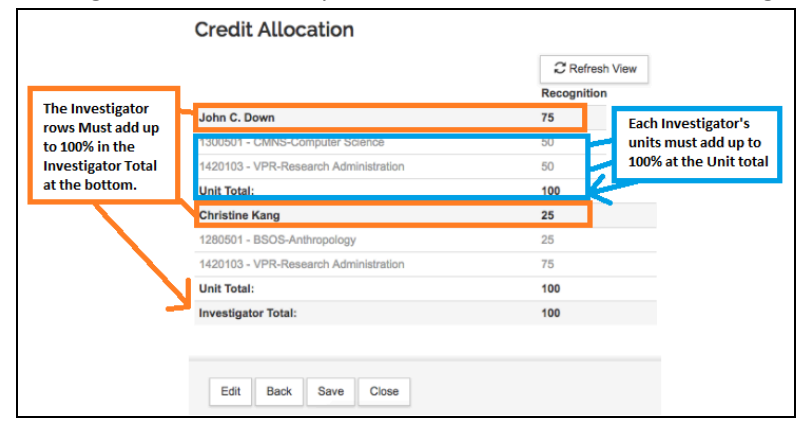

All individuals who have the "Include in Credit Allocation" box checked on the Person's Details tab will be displayed here along with each of his/her units. Including an individual in Credit Allocation means that Credit/DRIF returns will be calculated based on this information AND this proposal and resulting awards will be included in standard and institutional reports for the person, department, and college. Not including someone in Credit Allocation means that the person will only be included on specific report requests for all Key Personnel and not official University reports.

If you are not seeing a person show up on the Credit Allocation, confirm that the person has at least one unit assigned. You can add units in the **Add Units to [Personnel](#page-37-0)** section.

# **Questionnaire Section**

There will always be one or more questionnaires to answer based on:

- Anticipated Award Type selected on the Sponsor and [Program](#page-26-0) Section
- If it's an S2S Grants.gov Proposal and/or S2S Fellowship

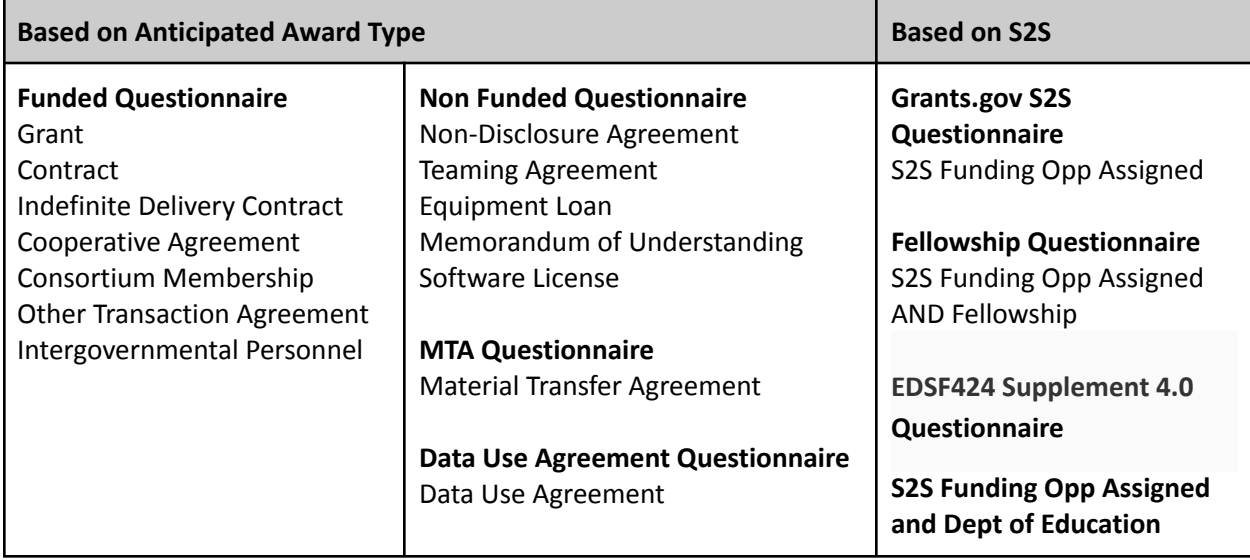

NOTE: All Questionnaires must be answered except for the "Proposal Converted YNQs."

#### **Answer Questionnaire Questions**

Click on the appropriate Questionnaire Tab and answer each question.

Click the Save button once complete. **Complete** will be displayed for completed questionnaires. If you need to update any of your answers, go to the appropriate question as needed.

To start over or clear all of your answers, click on the Clear button.

Print generates a PDF of the questionnaire.

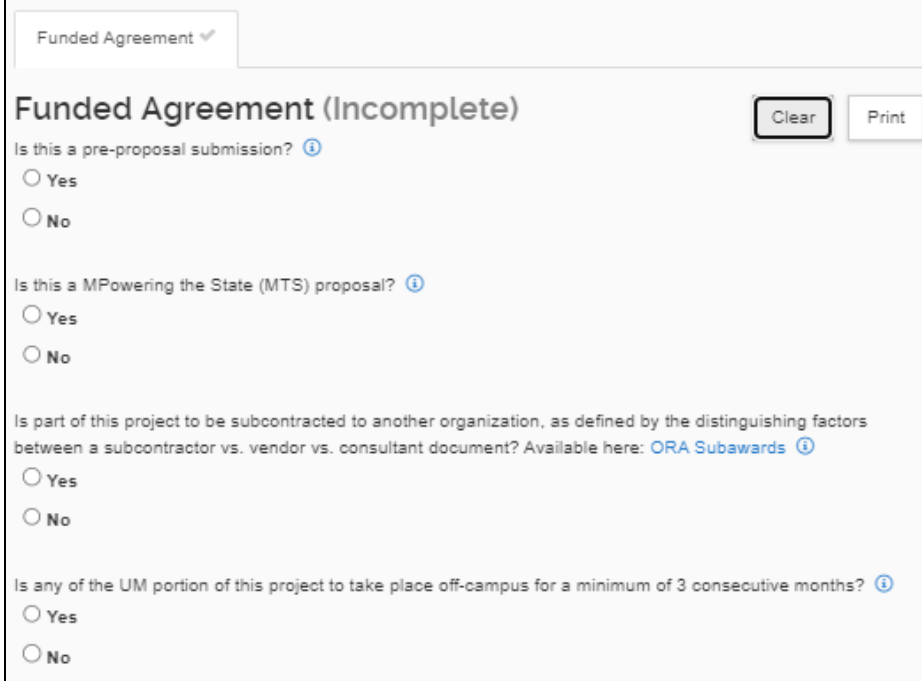

# **Questionnaire Versions and Updating**

ORA updates questionnaires as the need arises. When this happens, any proposals in progress where a questionnaire had previously been answered will show an [Update Available] button to inform you that a newer version of the questionnaire is available. You will also see the [Update Available] button if you've copied a proposal that used an older version of the questionnaire. Please update the questionnaire if you see this button available. The [Update Available] button will be found on the right top corner of the Questionnaire Section on the previously answered Questionnaire.

● Click on the [Update Available]

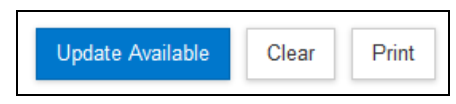

Two options will be available to select:

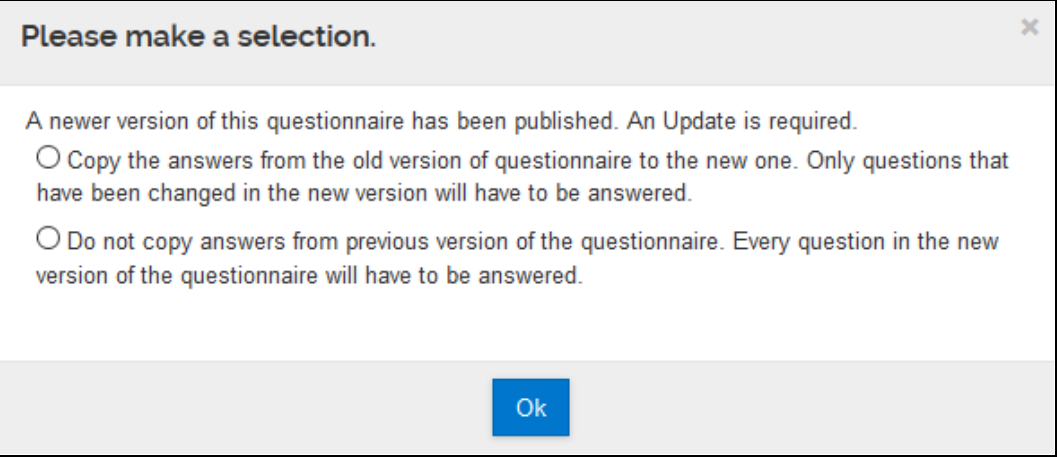

#### ○ **Copy the Answers**

If you select *"Copy the answers from the old version of questionnaire to the new one. Only questions that have been changed in the new version will have to be answered.*" your previous answers will be applied to the new questionnaire. Any new questions will need to be answered.

#### ○ **Do Not Copy Answers**

If you select *"Do not copy answers from previous version of the questionnaire. Every question in the new version of the questionnaire will have to be answered."* your previous answers will be lost, and you will have to answer all questions again.

● Once you've completed the updated questionnaire, you will see a green **(Complete)** next to the funded agreement. The questionnaire has been completed.

# **Compliance Section**

The Compliance section lists special review items for the proposal. Special Review Items available for use:

- Human Subjects
- Animal Subjects
- Biological Materials
- Boats Used in Research
- Chemicals
- Conflict of Interest
- e-Verify
- Export Control
- F&A Waiver
- Financial COI
- GDPR data
- Highly Toxic Gases
- Lab/Safety
- Open Access Blanket UM IP Waiver
- Proprietary Information
- Radioactive Materials IONIZING
- Radioactive Materials NON-IONIZING
- Recombinant DNA
- Scientific Diving
- Select Agent Toxins

#### **Add compliance**

Click [Compliance] Section > Click [+ Add compliance entry]

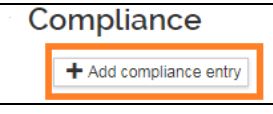

Complete the required fields > Click [Add Entry]. If you click Cancel, the system will return to the Compliance screen.

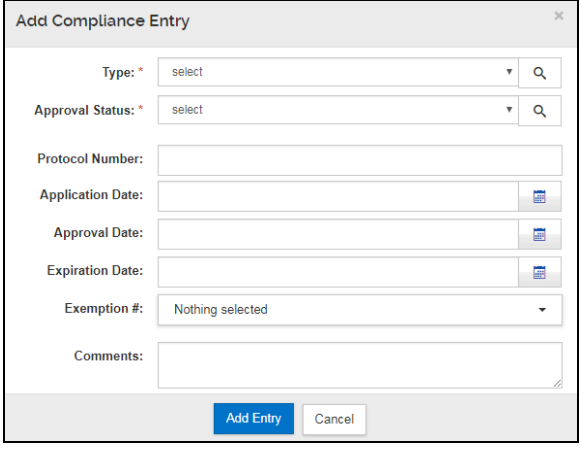

**Type:** Select an appropriate compliance

**Approval Status:** always select Pending or Not Yet Applied for all types unless type is Human Subjects AND is exempt - select Exempt and state reason in **Comments** 

**Protocol No:** leave blank

**Comments:** If the title of the protocol differs from the proposal title, enter the protocol title in the Comments.

**Reminder:** If the sponsor or prime sponsor is a Public Health Sponsor (PHS) or NASA, include the Financial COI special review with the approval status set as Pending. All individuals responsible for the design, conduct, or reporting of the project must complete their FCOI disclosure in IRB Net before the proposal is submitted.

# **Attachments Section**

The Attachments section has individual tabs for Proposal, Personnel, and Internal attachments. Proposal and Personnel attachments will be submitted to the Sponsor for S2S proposals when the appropriate forms are included. Internal attachments are always used for departmental and ORA use. UMD does not use Abstracts (with exception noted below) or Notes. **The attachment file size is limited to 25 MB**.

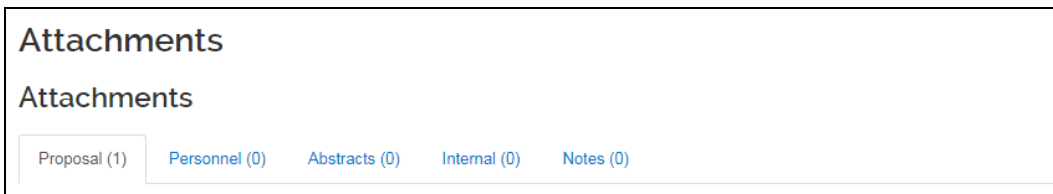

# **Attachments Tabs Use Overview**

#### **Non-S2S Proposals**

- Proposal DO NOT USE
- Personnel DO NOT USE
- Abstracts DO NOT USE
- Notes DO NOT USE
- Internal for UMD use only, not all files are submitted to the sponsor
	- Required: ALL proposal documents, 2 UM ORA/SPA Placeholders marked as draft, UM - Departmental Budget, UM- Funding opp/BAA
	- Check with your departmental supervisor and CA for other required internal files

# **S2S Proposals**

- Proposal required Grants.gov attachments to be sent to the sponsor
- Personnel required Grants.gov personnel-specific attachments to be sent to the sponsor
- Abstracts Use only for SF424 Short Form type in project description in Project Summary Abstract Type.
- Notes DO NOT USE
- Internal for UMD use only, is not submitted to the sponsor
	- Required: 2 UM ORA/SPA Placeholders marked as draft, UM Departmental Budget, UM- Funding opp/BAA
	- Check with your departmental supervisor and CA for other required internal files

**Proposal Tab (use only for S2S proposals)** The Proposal Tab is where you attach all non-personnel documents that will be included in the Grants.gov package for an S2S proposal.

#### **Add Attachments**:

Click [+Add ] to add a single attachment -OR-Click [Upload & Add] to add multiple documents at once Enter data for Attachment Type, Status, Description on each Under File > Click the [Choose File] Button to attach a file Click [Save]

NOTE: All filenames should be unique and not contain spaces or special characters.

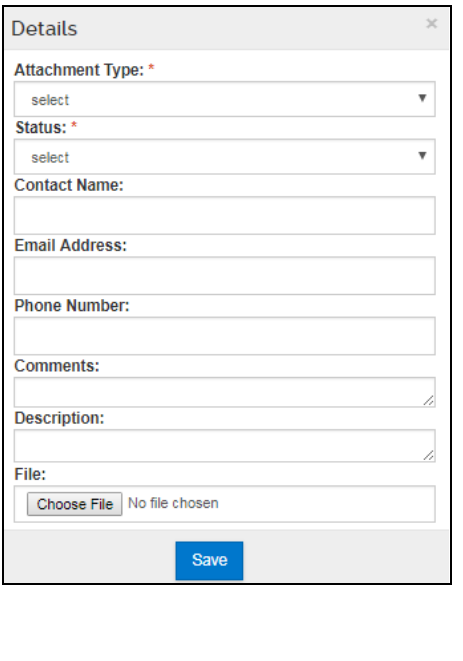

**Attachment type (Narrative type):** Select appropriate attachment type **Status:** Select appropriate status for the document. **Description**: Add title for narrative type; no

spaces or special characters in title, descriptions MUST be unique

**How Do I Know Which Attachment Types to Use for my S2S Grants.gov Proposal?** Use the **Kuali Research [Attachment](https://ora.umd.edu/sites/default/files/documents/kualiresearch/Attachment_Types_and_Grants.gov_Crosswalk.xlsx) Types and [Grants.gov](https://ora.umd.edu/sites/default/files/documents/kualiresearch/Attachment_Types_and_Grants.gov_Crosswalk.xlsx) Crosswalk**!

Use this spreadsheet by filtering on each Grants.gov form to see which attachment types will feed to which Grants.gov form. Not all types are required, review your FOA instructions to confirm.

### **Shortcut!**

**Set All Statuses** Final

By using "Set All Statuses," you can quickly set all statuses in this section to Final or Draft.

# **Personnel Tab (use only for S2S proposals)**

The Personnel Tab is where you attach all personnel documents that will be included in the Grants.gov package for an S2S proposal. Examples are Biosketch, Current & Pending Reports, etc.

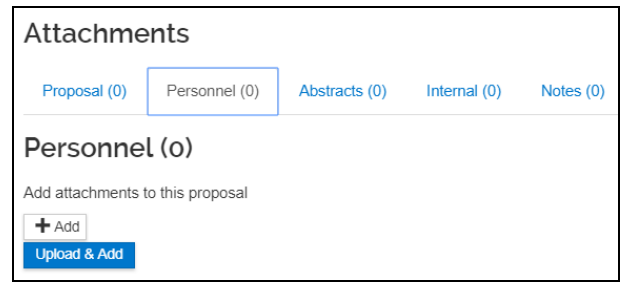

#### **Add Attachments**:

Click [+Add ] to add a single attachment -OR-

Click [Upload & Add] to add multiple documents at once Enter data for Attachment Type, Status, Description on each Under File > Click the [Choose File] Button to attach a file Click [Save]

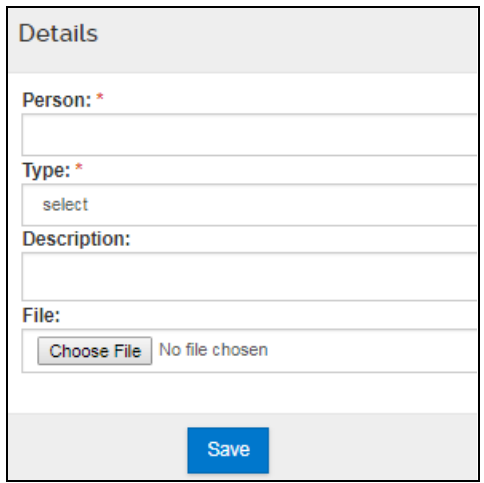

**Person:** Select the appropriate person from the [personnel] selection **Type:** Select the appropriate type of document

### **How Do I Know Which Personnel Attachments are Required?**

Review your FOA instructions to confirm what types of Personnel Attachments are required for your proposal.

# **Abstract Tab**

Do not use it unless this is an NSF proposal that would be submitted by grants.gov or the opportunity uses the SF 424 Short Form.

# **Internal Tab (all attachments for non-S2S proposals)**

The Internal Tab is where you attach all documents that do NOT need to be submitted to the sponsor and are for departmental and ORA use only. Some documents are required for every proposal by ORA while others your department/college may mandate need to be included.

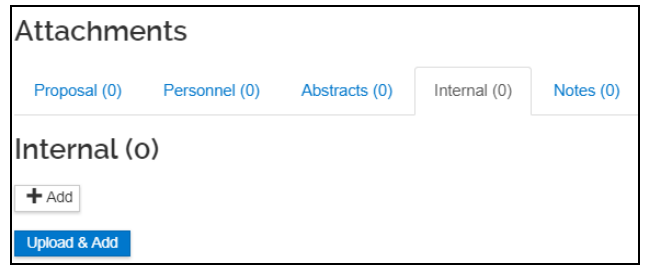

ORA Required Types

- UM Departmental Budget
- UM Funding Opp/BAA
- UM ORA/SPA Placeholder (Include 2 ORA/SPA Placeholder Files for ORA Usage, Placeholder files must have some text and may be a PDF)
- For Non-S2S Proposal Grants.gov proposals, include the Adobe Package (generated from Workspace).
- UM Scope of Work for Nonmonetary Agreements (requirement for the Non-Funded/MTA/DUA Questionnaires)

Department/College Required Types:

● See your departmental contact.

#### **Add Attachments**:

Click [+Add ] to add a single attachment -OR-Click [Upload & Add] to add multiple documents at once Under File > Click the [Choose File] Button to attach a file Click [Save]

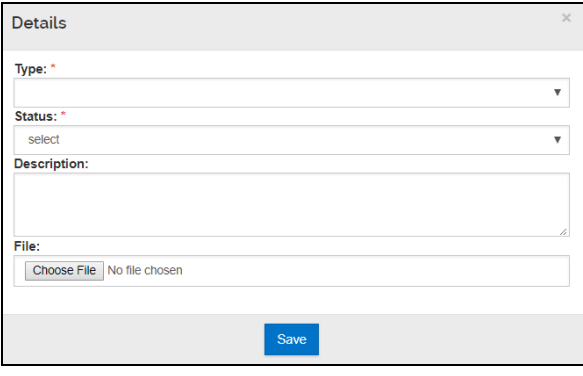

**Type:** Select appropriate attachment type **Status:** Select appropriate status **Description:** Enter a description

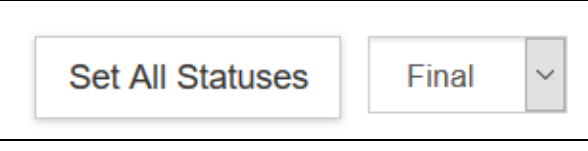

**Shortcut!**

Using "Set All Statuses" you can quickly set all statuses in this section to Final or Draft.

#### **Notes Tab**

Auto populated by the system to track return/recall individual, date, and time.

#### **View/edit rights**

This will give rights to view and edit the attachment. The list of people from the department/college/ORA will show up and you may edit as needed.

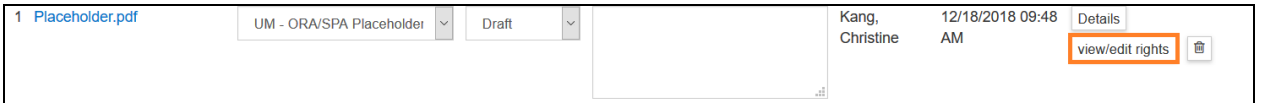

# **Budget Section**

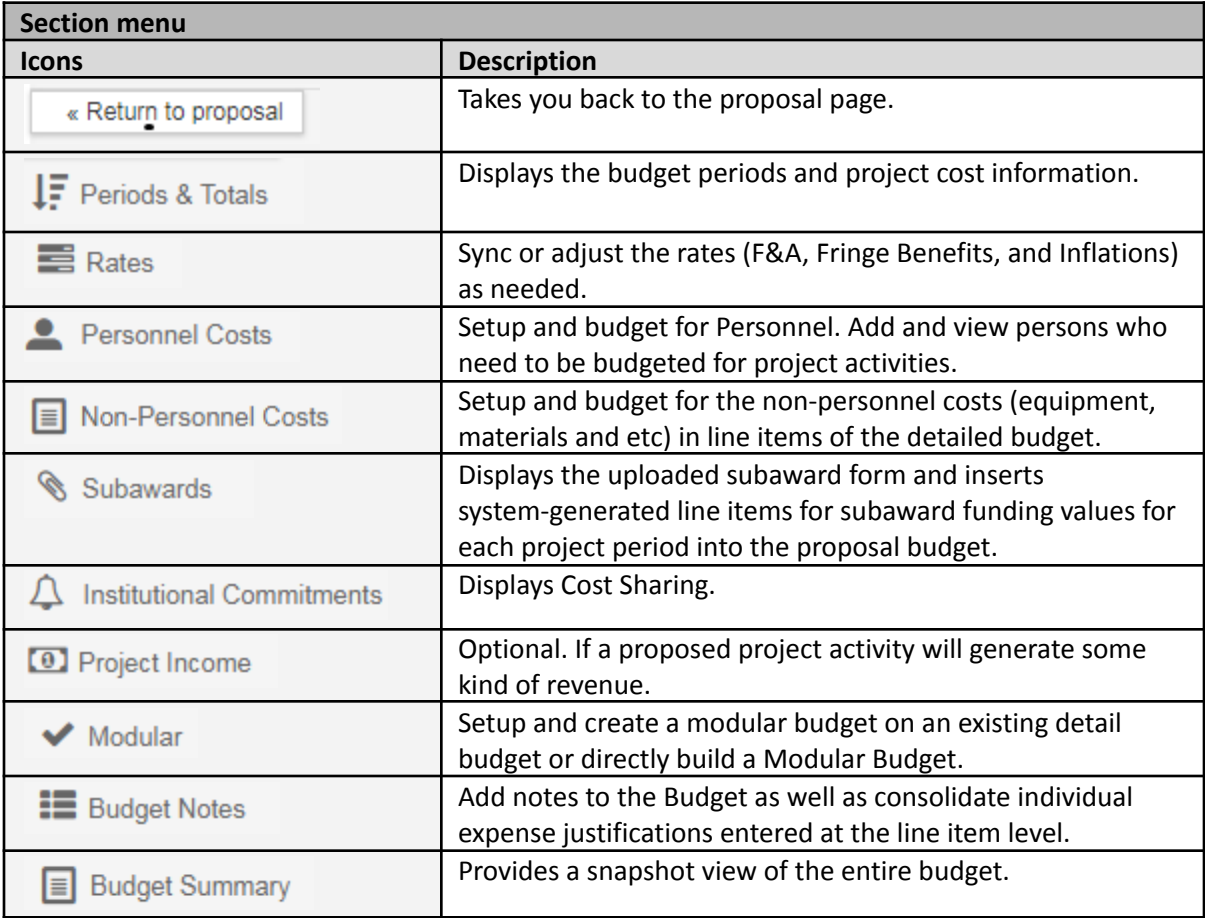

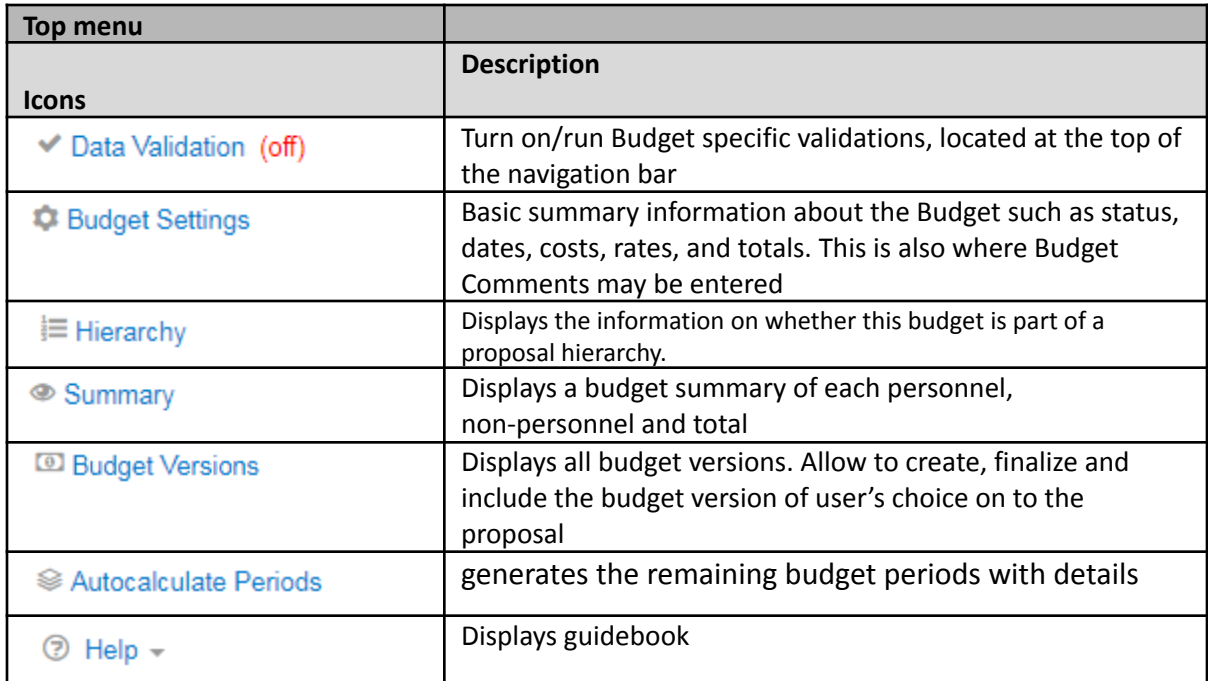

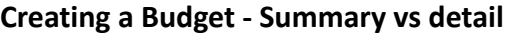

- For S2S submissions, a detailed budget is required unless it's an NIH Modular Budget. Refer to the funding opportunity instructions to determine budget requirements.
- For non-S2S submissions, a summary budget is required.

#### **Create a New budget**

On the Proposals Sections menu (left) > Click on the [Budget] section. This takes you to the Budget Versions page > Click on the [+ Add Budget] button.

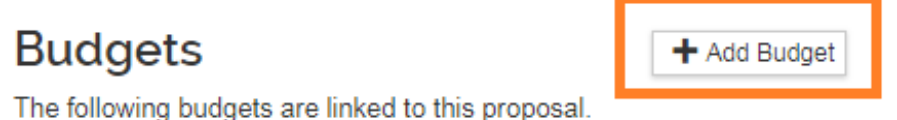

The Create a Budget Version menu displays.

- Budget Name: Enter a description for your budget, this will come in handy if you create different versions of your budget to cover different scenarios. You cannot change the name of the budget or delete the budget after it is created.
- Detailed Budget or Summary?
	- Select "Start a Detailed Budget" for S2S Submissions
	- Select "Start a Summary Budget" for NON-S2S Submissions
- Modular Budget?
	- Select "Yes" if proposal is for a NIH and Modular Budget is Required and Select "Start a Summary Budget" above
- Click [Create Budget] Button. If you click on Cancel, the system returns to the Budgets screen and no data is saved.
- You cannot delete a budget. Only one budget can be marked "For Submission." All others are ignored.

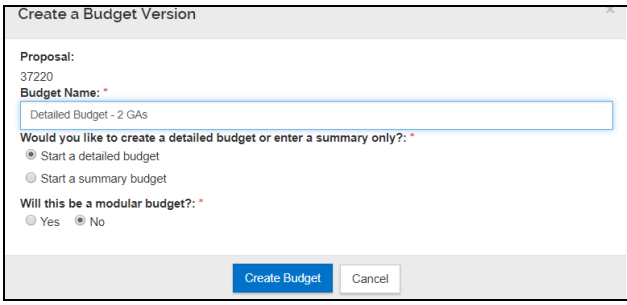

#### **Budget Document**

After creating a budget, the Budget Document Page will load.

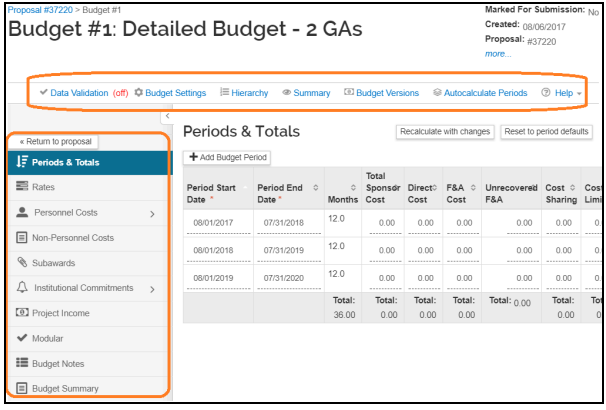

#### **Sections Menu**

Budget-specific Section Menu Buttons on the left-hand side.

#### **Budget Toolbar**

A series of budget-specific toolbar options will be listed at the top of the page.

**NOTE:** You may return back the Proposal details at any point by clicking the "Return to Proposal" button.

#### **Budget Settings**

Budget Settings must be completed for both Summary or Detailed Budget. This should be done prior to entering any budget data. You may also mark a budget final within Budget Settings.

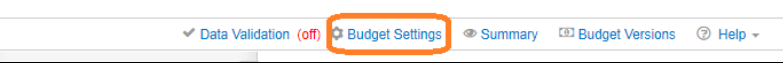

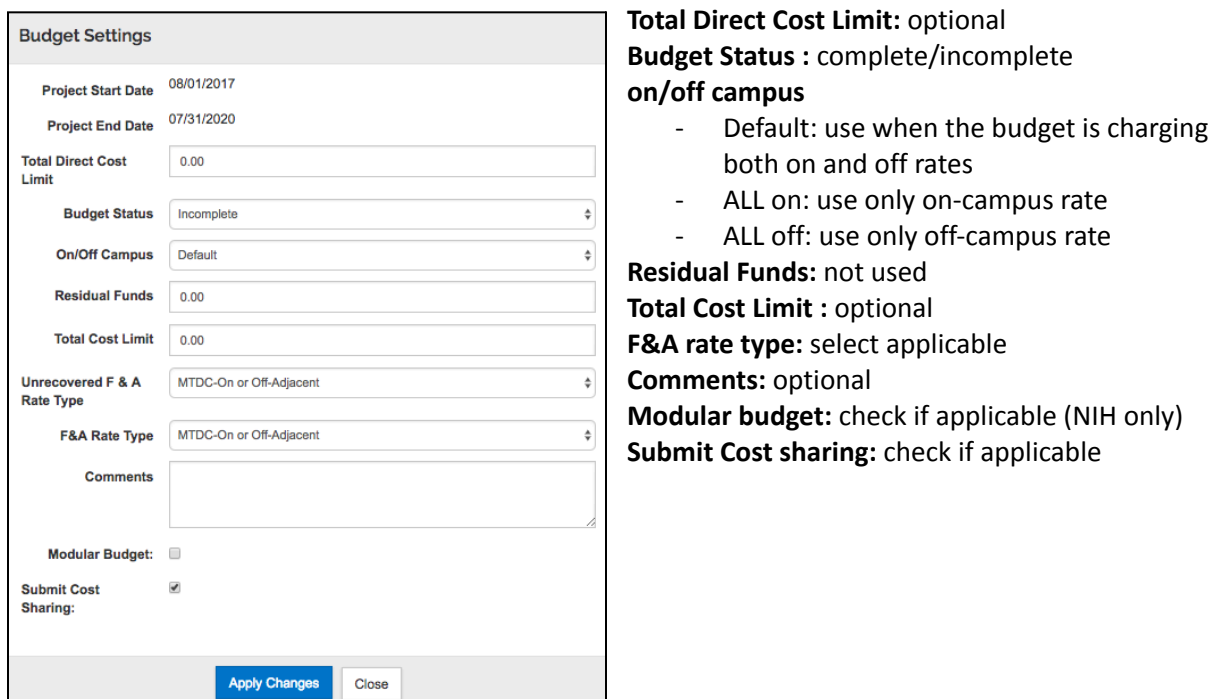

# *Creating a Summary Budget*

If your proposal is a non-S2S proposal, you will create a summary budget.

# **1. Configure Budget Settings**

Click on "Budget Settings" in the top toolbar to ensure you have the correct configurations set for:

- On/Off Campus Flag
- F&A Rate Type

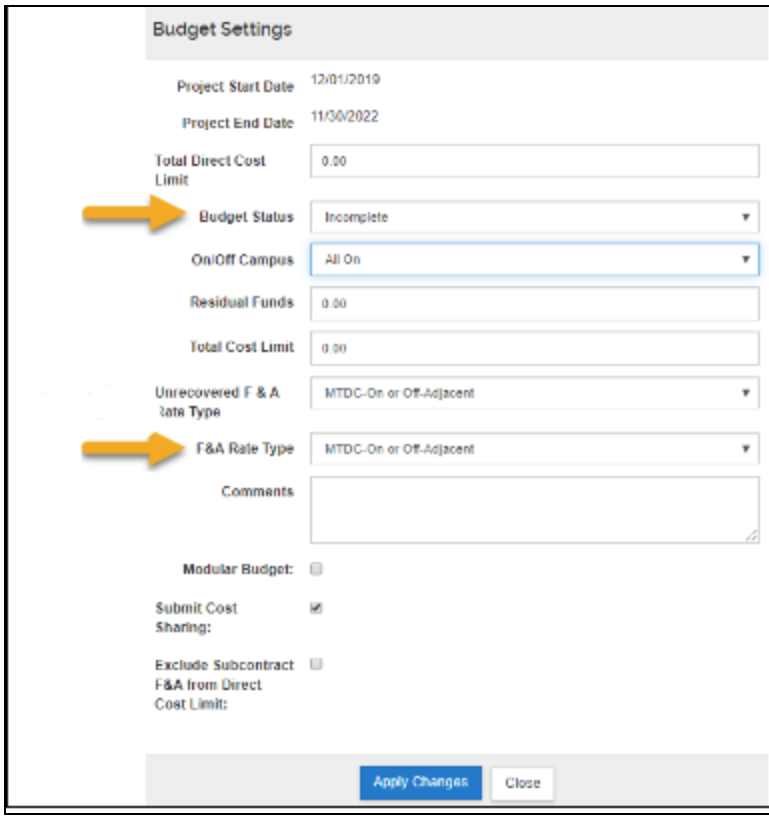

# **2. Configure Rates for F&A**

If our institutional rates are being used on the project then no changes to the rates section are required. Please see **ORA's F&A [Information](https://ora.umd.edu/resources/fa) page** for details on current intitutational rates.

However, if the sponsor mandates a rate lower than our institutional rates (but greater than 0%) you will need to enter that value in the applicable rates column on the appropriate on/off campus rows. This will ensure the correct rate gets pulled into the Institutional Proposal when generated later. Also, be sure to include the appropriate documentation on the sponsor mandated F&A rate requirement in the attachment section of the proposal if an institutional rate is not being used.

NOTE: If a rate type of 0% is mandated by the sponsor then the F&A Rate Type of Other is used and already reflects 0% under applicable rates sections.

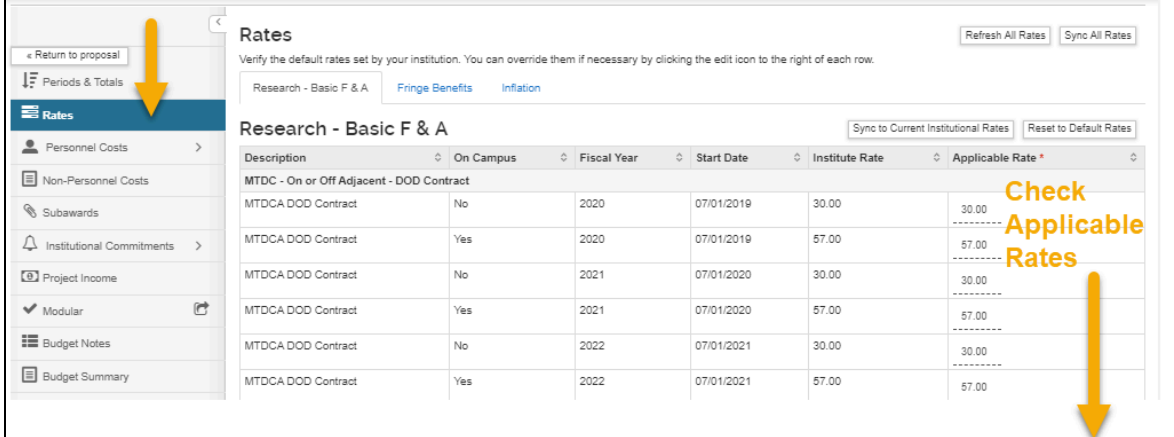

#### **3. Create the Summary Budget**

On the Periods and Totals Tab, populate the amount fields for Direct Costs and F&A Costs. If your project has Cost Sharing, enter amounts as needed. If there is Cost Sharing, fill out the Cost Share [Subsection](#page-69-0) as well.

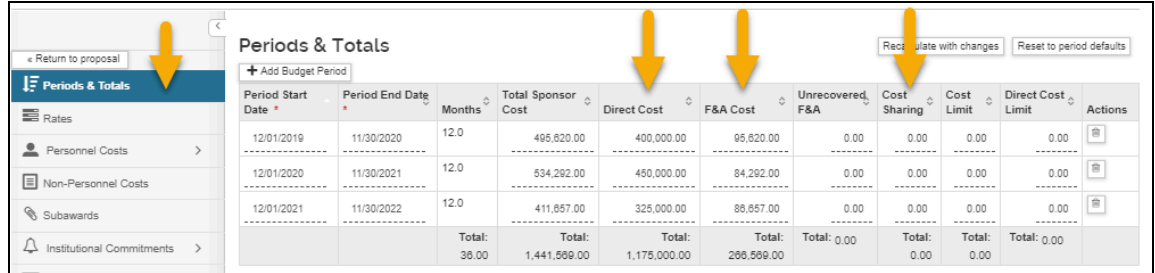

# *Creating a Detailed budget*

# **Periods & Totals Section**

The Periods & Totals tab pre-populates with a row for each 12-month budget period, defaulting with the Project Start Date and End Date found back on the Proposal Details section. You may adjust the period boundaries here but cannot change the overall Initial Project Start Date or overall Project End Date, to do so you will need to return to the Proposal Details section and update the State and End dates there.

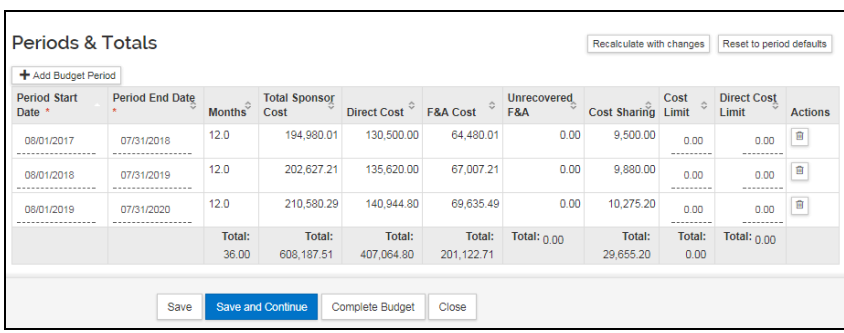

#### **Confirm date boundaries are correct. Do NOT enter in amounts.**

**Project Start and End Dates:** In between the overall predefined project start and end dates you may update the period boundaries if necessary.

● **Add Budget Period:** If needed, you may insert a period in between the overall predefined project start and end dates using the [+ Add Budget Period] Button

#### **Direct Cost, F&A Cost, and Cost Sharing**

If this is an S2S Detailed Budget, do NOT enter in details for Direct Cost, F&A Cost, and Cost Sharing. These totals will accumulate here automatically as you enter line items to the detailed budget.

**Cost Limit, Direct Cost Limit (optional):** You may optionally set cost limits to alert you when you've exceeded predefined amounts if you wish.

 $\triangle$  This page has 2 warnings . The Period 1 Cost Limit has been exceeded. The Period 1 Direct Cost Limit has been exceeded.

#### <span id="page-54-0"></span>**Rates Section**

If our institutional rates are being used on the project then no changes to the rates section are required. Please see **ORA's F&A [Information](https://ora.umd.edu/resources/fa) page** for details on current intitutational rates.

However, if the sponsor mandates a rate lower than our institutional rates (but greater than 0%) you will need to enter that value in the applicable rates column on the appropriate on/off campus rows. This will ensure the correct rate gets pulled into the Institutional Proposal when generated later. Also, be sure to include the appropriate documentation on the sponsor mandated F&A rate requirement in the attachment section of the proposal if an institutional rate is not being used.

NOTE: If a rate type of 0% is mandated by the sponsor then the F&A Rate Type of Other is used and already reflects 0% under applicable rates sections.

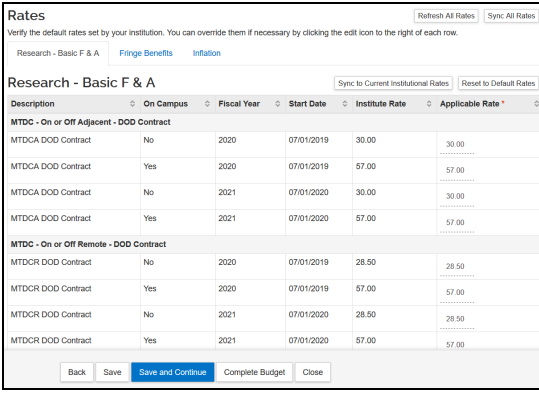

**Description**: describes the type of rate being used **On Campus**: if yes, rate is for campus, if no, rate is for off-campus

**Fiscal year**: fiscal year of the period **Start Date**: start date of fiscal year **Institute Rate**: formally negotiated rate for UMD **Applicable Rate**: rate that is used for this proposal

**[Refresh All Rates]**: replaces all manually changed Applicable Rates to the Institute rate

**[Sync All Rates]**: updates a copied or older proposal document with current institutional rates **[Sync to Current Institutional Rates]**: appears on each rate class tab (F&A, Fringe Benefits, and Inflation) and allows you to revert the Applicable Rates back to the Institutional Rates on each rate class tab. **[Reset to Default Rates]:** appears on each rate class tab (F&A, Fringe Benefits, and Inflation) and allows you to reset all "applicable rate" fields to match the rates listed within the current "institute rate" fields (whether or not the institute rates are current).

#### **Research, Basic F&A Tab**

Click the [Research, basic F&A] tab > click the [Applicable rate] field > Enter the rate to be applied > click [Save]

#### **Fringe benefits Tab**

Fringe benefits may be viewed but are not to be changed.

#### **Inflation Tab: has only one rate**

Click the [Inflation] tab > click the [Applicable rate] field > Enter the rate to be applied > click [Save]

#### **Personnel Costs Section**

The Personnel Costs Section contains two areas to manage Personnel Costs:

- Project Personnel: allows you to set salary, appointment types, and when to trigger inflation on salaries for each person. You may also add "To Be Named" personnel (GAs, Post Docs, FRAs, etc).
- Assign Personnel to Periods: allows you to choose which Personnel you would like added to each period, assign a cost element type, set % effort and % charged percentages.

#### <span id="page-55-0"></span>**● Project Personnel Subsection**

All Key Personnel that were added back on the actual Proposal will be listed here by default, but they do not all necessarily have to be used. You may add additional people such as To Be Named personnel or Employees and Non-Employees that were not originally listed on the proposal. This section is essentially a picklist that you will utilize later when assigning personnel to periods.

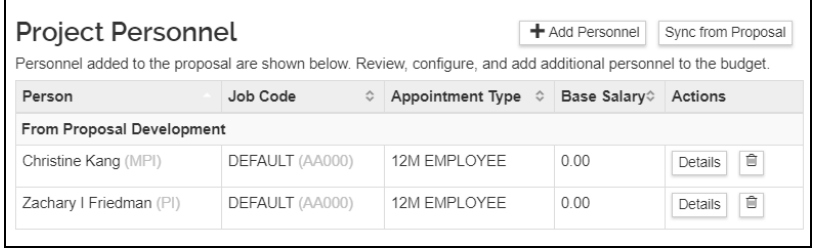

#### **Review all Personnel listed and add any missing people.**

#### **Adding To Be Named Personnel**

Click the [+Add Personnel] button > Change the Search For field to "To Be Named." If you click on Cancel, the system will return to the Project Personnel screen.

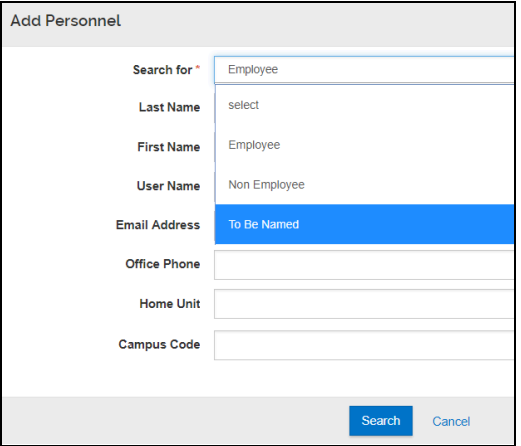

The screen will refresh and provide a list of To Be Named categories.

Enter the quantity for the appropriate person category > Click [Add TBN personnel to Budget] button.

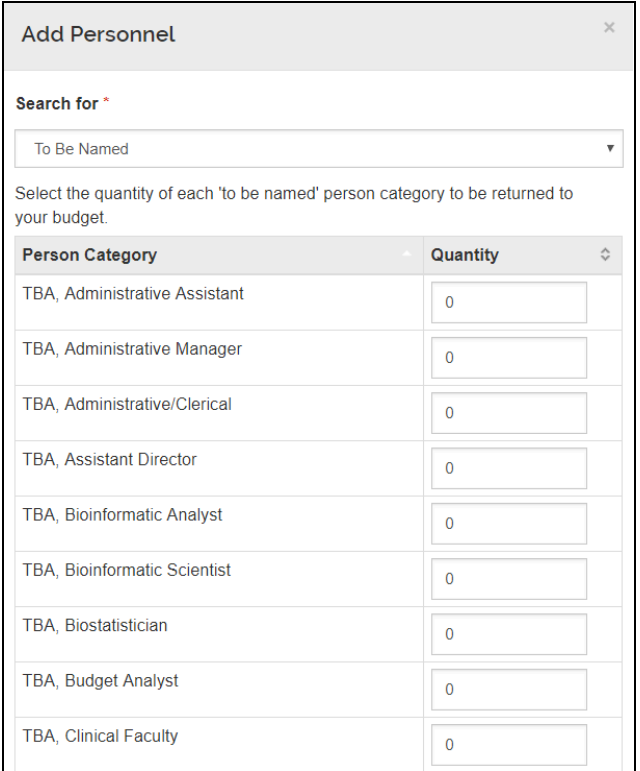

The TBN person(s) will now be listed in the Project Personnel list.

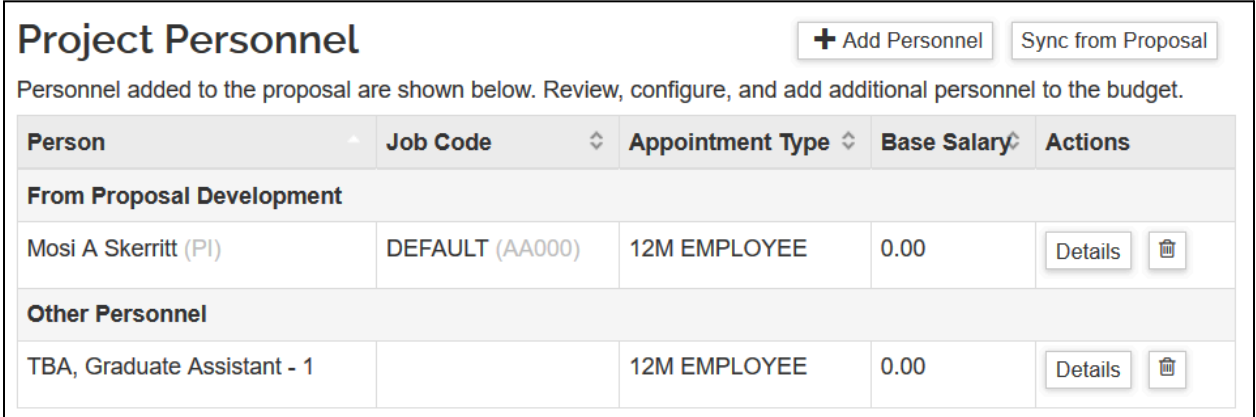

**Once you've confirmed all people needed for the project budget are listed in the Project Personnel list, you will need to edit details for EACH person to set salary, appointment type, and when to trigger inflation on salary if applicable. Click on [Details] to edit the details for each person.**

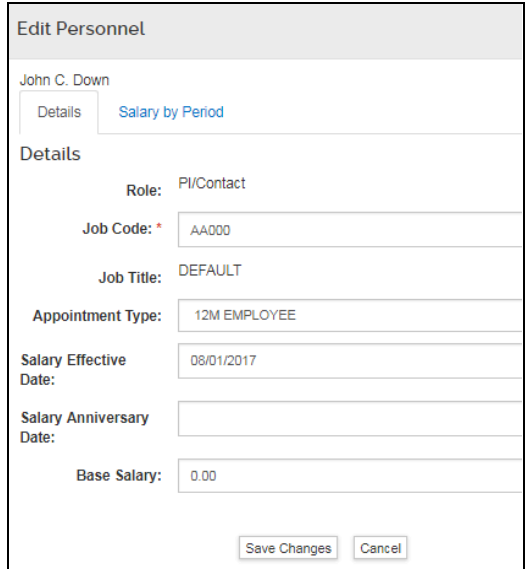

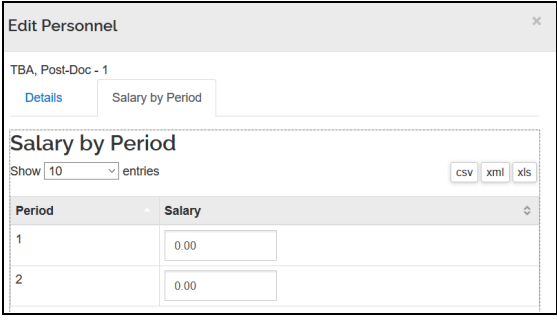

**Job Code**: Leave current job code assigned, if missing enter "AA000" placeholder **Appointment Type:** This is the time interval for their Base Salary. Select appropriate type TMP (1 month), SUM (3 months), REG and 12M are the same (12 months).

**Salary effective date:** The date a person can start working and we can start charging salary. Usually matches the start date of the project. **Salary anniversary date:** The date the salary will start to inflate; typically this is the start of budget period 2. If left blank, KR will apply inflation on July 1, the start of the fiscal year.

If you click on Cancel, the system returns to the Project Personnel screen.

Click the [Save Changes] button once complete.

**Salary By Period:** By clicking on the Salary by Period Tab you may enter values that will display as the Base Salary field on certain S2S budget forms such as the R&R Budget. This is typically a cosmetic field and is not required unless explicitly stated in the funding opportunity instructions.

After each person has been set up in the Project Personnel section, you are ready to actually assign **Personnel as needed for each project period. Assign Personnel to Periods Subsection**

#### **Adding personnel line items**

Click [Assign Personnel to Periods] subsection > Click on the appropriate period tab if needed Click [Assign Personnel] on the right top

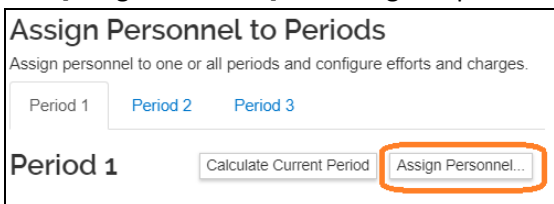

#### **Add Personnel to Period Menu**

Select the correct Person and update fields. Once done, click [Add Non-Personnel Item to Period #]. If you click on Cancel, no assignment is made, and the system returns to the Assign Personnel to Periods screen.

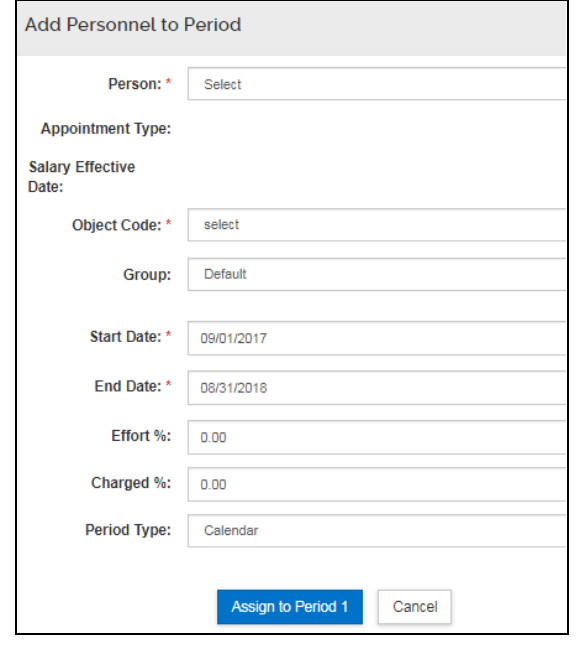

**Person:** Select the person you would like to add to the budget period from this dropdown. Only people in the Personnel subsection that were previously identified will be available. See **Project [Personnel](#page-55-0) on how to add missing** people.

**Object Code:** Select the appropriate Cost Element Object Code. This drives the type of Fringe Rate that will be applied (Faculty, Staff, Legislated, Limited).

**Group:** Optionally used for organizing people. **Start and End Date:** Update if needed. **Effort %:** Enter Percentage for Effort. **Charged %:** Enter Percentage for Charged.

- Effort % can never be less than Charged %. (This would be indicating you are getting paid for doing less work).
- If Effort % is greater than Charge % then this is a form of Cost Sharing (You are saying you will do more work for less money).

**Period Type:** Academic, Calendar, or Summer. Will be displayed as indicated on GGov forms.

#### **Groups**

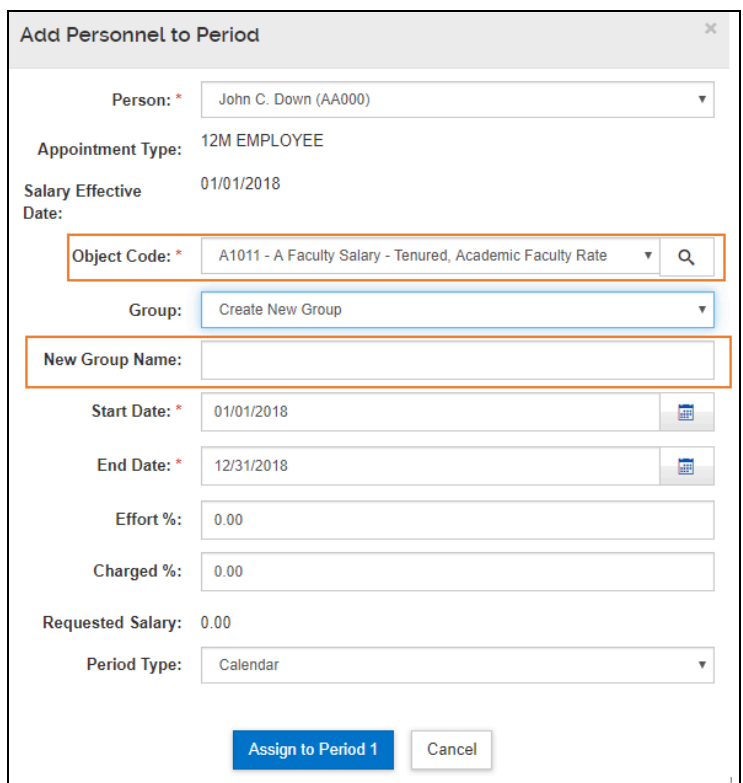

Use groups to organize AND to allow you to uncheck fringe, F&A rates and inflation.

Click [Assign Personnel to Periods] subsection > Click [Assign Personnel] button on the right > [Add Personnel to period] window comes out, select [Person] > select [Object Code] > select "Create New Group" to create one under [Group] drop-down menu> Enter necessary information > Click [Assign to period #] > Group is created.

Click [**Details & Rates**] under Actions of each group to change the settings

table of [contents](#page-1-0) **58** 

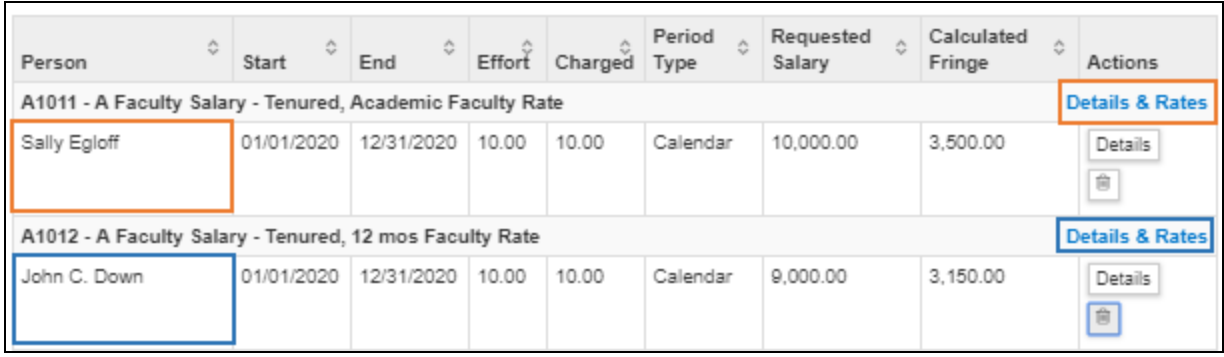

# **Details Tab**

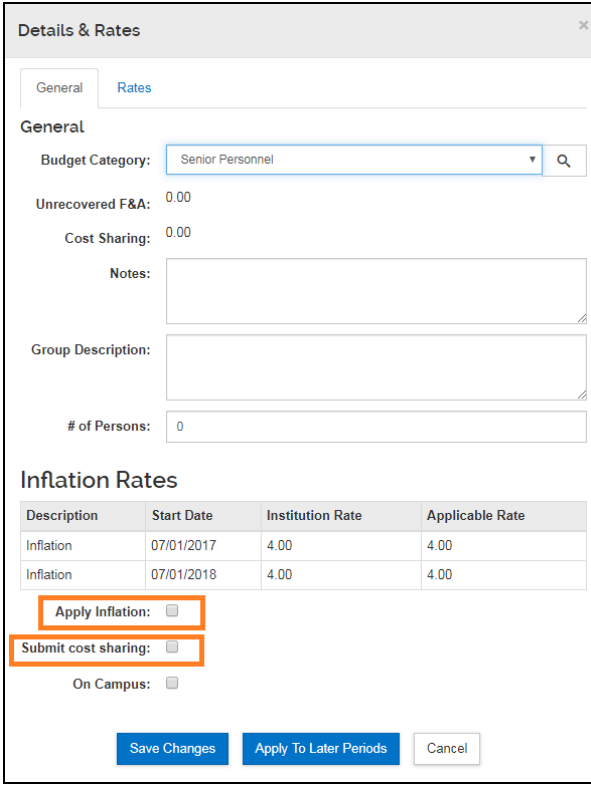

This tab allows you to check/uncheck the inflation, submit for the cost sharing and on/offcampus. If you click on Cancel, the system returns to the Project Personnel screen, and no changes are saved.

# **Rates Tab**

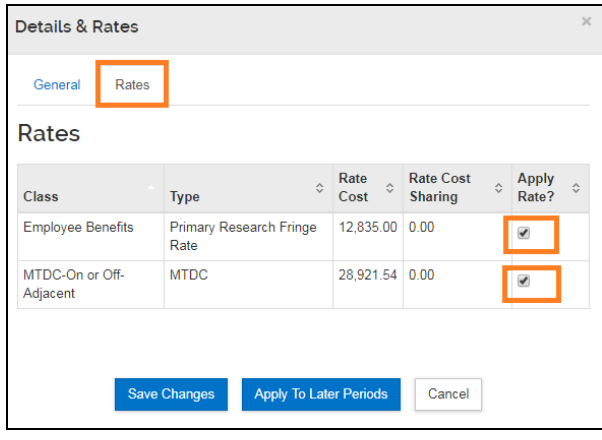

This tab allows you to check/uncheck the rates for the fringe benefits and F&A rates. If you click on Cancel, the system returns to the Project Personnel screen, and no changes are saved.

# **Modify the Assigned Personnel**

After adding Personnel to a Project Period, you may edit Personnel Details if needed by clicking on the Details button.

Click [Personnel] section > Click [Assigned Personnel to Periods] subsection > Click [Details]

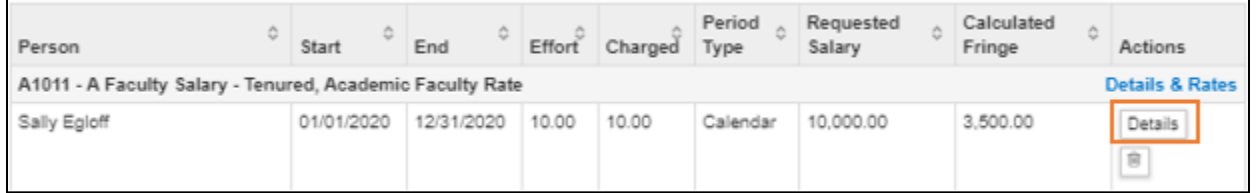

On the Edit Assigned Personnel menu, you may edit any of the details you previously set during the initial personnel assignment. Once done, click the [Save Changes] button.

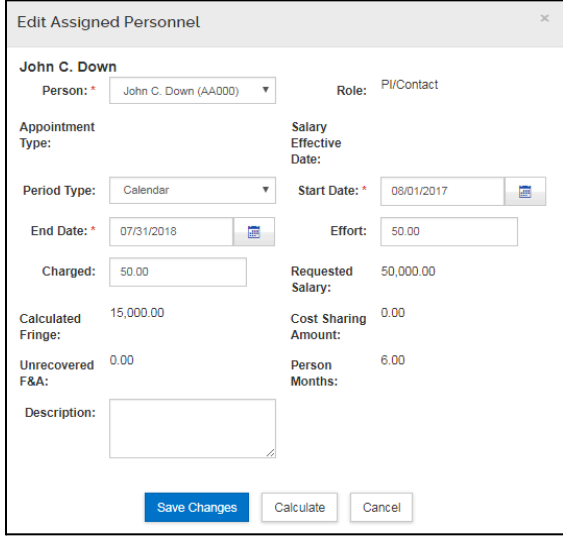

#### **Delete a Personnel Line Item**

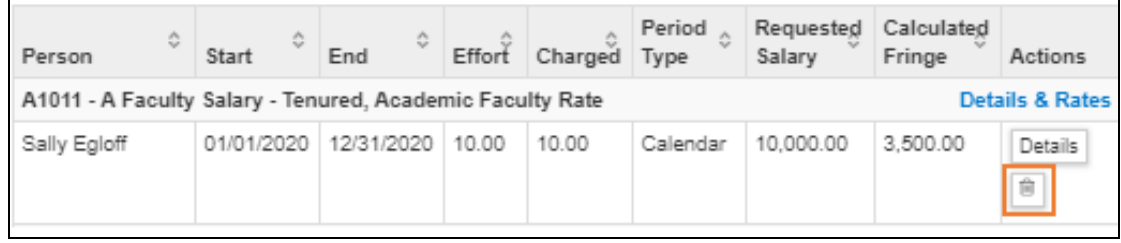

You may completely remove a personnel line item from a period if needed by clicking the trash can icon

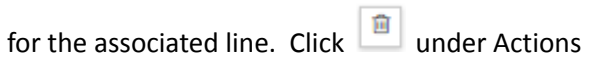

### **Non-Personnel Costs Selection**

You may add all non-personnel lines items such as equipment, travel, etc. in the Non-Personnel Costs section.

#### **Add Assigned Non-Personnel**

Click on the [Assign Non-Personnel] button from the Non-Personnel Cost section.

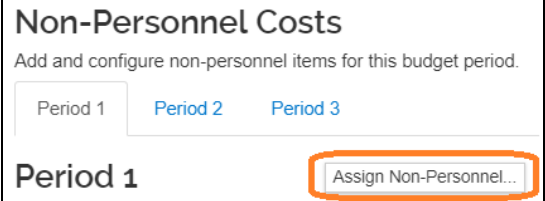

Complete the required fields > Click [Add Non-Personnel Item to #]

#### **Modifying the Assigned Non-Personnel Item**

After adding a Non-Personnel item to a Project Period, you may edit the Details of the item if needed by clicking on the [Details] button.

Open [Non-Personnel Costs] section > Click [Details] under actions of the item that needs modification > modify as needed > Click [Save changes]

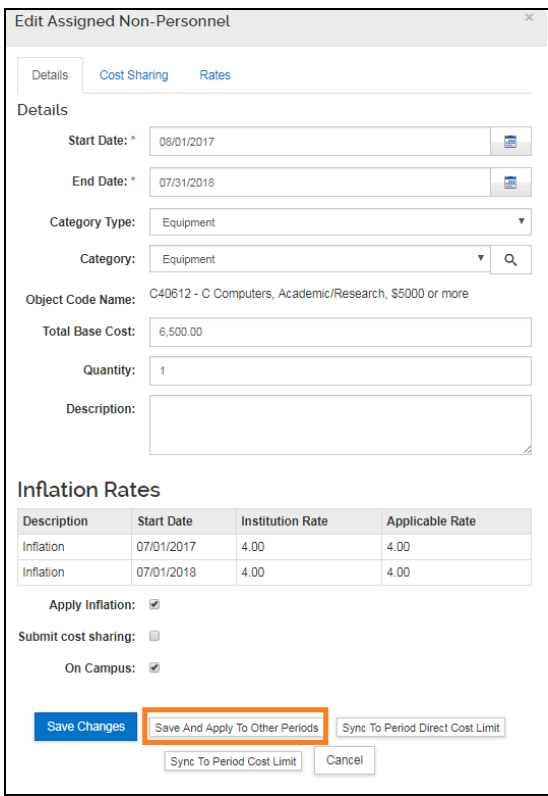

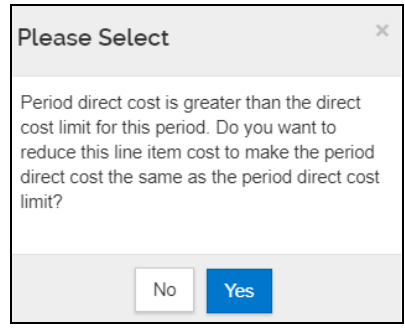

#### **Details Tab**

**Start and End date:** default is project start and end date, but can be modified if necessary, **Category Type, Category:** If you want to change where this line item will feed to the RR Budget Other Direct Cost section.

**Total Base Cost:** updated if needed **Quantity:** Do Not Use, Will Not Autocalculate **Description:** Update description if needed (will not feed to forms)

**Inflation Rates:** viewable inflation rates for each period allows you to see how inflation will impact the item's cost if applicable. If you need to adjust the inflation rate see Rates [Section](#page-54-0).

**Apply Inflation:** Default is checked; uncheck the box if this line item should not inflate in later periods. Do this before auto-generating periods. **Submit Cost Sharing**: Default is checked; any cost sharing incurred for this line will be fed to Grants.gov forms.

**On-Campus**: Check for On-Campus, Uncheck for Off-Campus. This will allow you to apply either an on-campus or off-campus rate to the item.

**Save and Apply to Other Period:** If you are adding the item after generating all the periods (autocalculate), this button can be used for adding new items and applying them to later periods.

#### **Sync to Period Direct Cost Limit (Optional)**, **Sync to Period Cost Limit (Optional):**

Recalculates the budget using this line item to receive the warning, when the total cost base to meet the period cost limits entered in the Periods & Totals Section for this budget period.

#### **Cost Sharing Tab**

Enter a cost sharing value if you plan to apply cost sharing to this item.

# **Edit Assigned Non-Personnel Travel to Conference** Details Cost Sharing Rates **Cost Sharing Cost Sharing:**  $0.00$ Unrecovered F&A:  $0.00$ Justification: Save Changes Save And Apply To Other Periods Sync To Period Direct Cost Limit Sync To Period Cost Limit Cancel

#### **Cost Sharing Tab**

Enter a cost sharing value if you plan to apply cost sharing to this item.

**Cost Sharing:** enter a value in the field to represent the contributed cost sharing amount

**Unrecovered F&A:** not used at UMD

**Justification:** use this text box to record notes about this line item expense. This will not feed to Grants.gov Forms. You can accumulate these notes in the Budget Section.

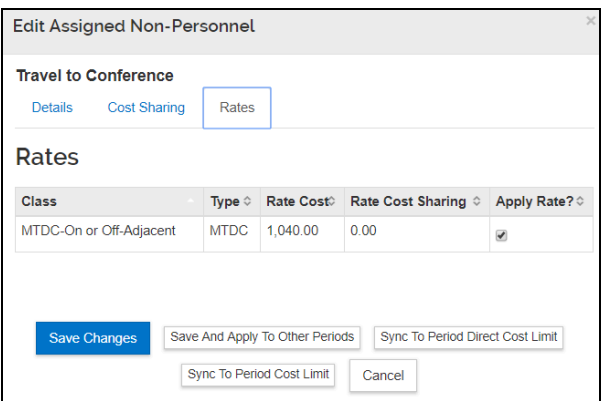

#### **Rates Tab**

You can view what the rate class, rate type, and rate cost are for the line item.

You may uncheck the box in the "Apply Rate?" Column to remove that rate application. This will generate under-recovery (forgone F&A).

# **Autocalculate all budget periods**

After finalizing all expenses in period 1 of the budget, use the [Autocalculate periods] to generate the remaining budget periods with details. The autocalculate periods function can be performed only **ONCE** per budget version.

Click the [Autocalculate periods] at the top of the budget screen

Click [Yes] to confirm that you have completed your Period 1 budget.

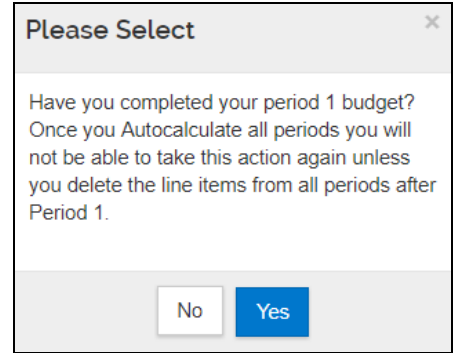

Click [NO] to confirm that you have not completed your Period 1 budget.

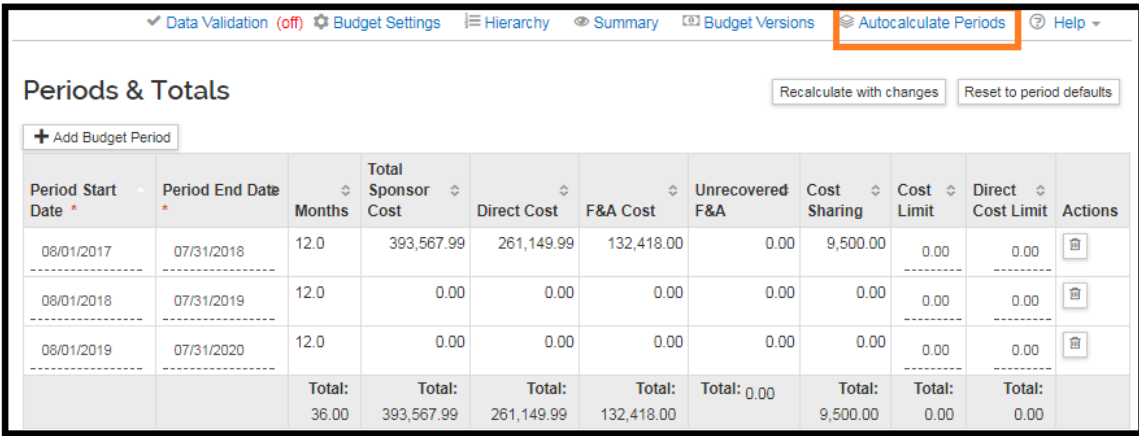

**Contract** 

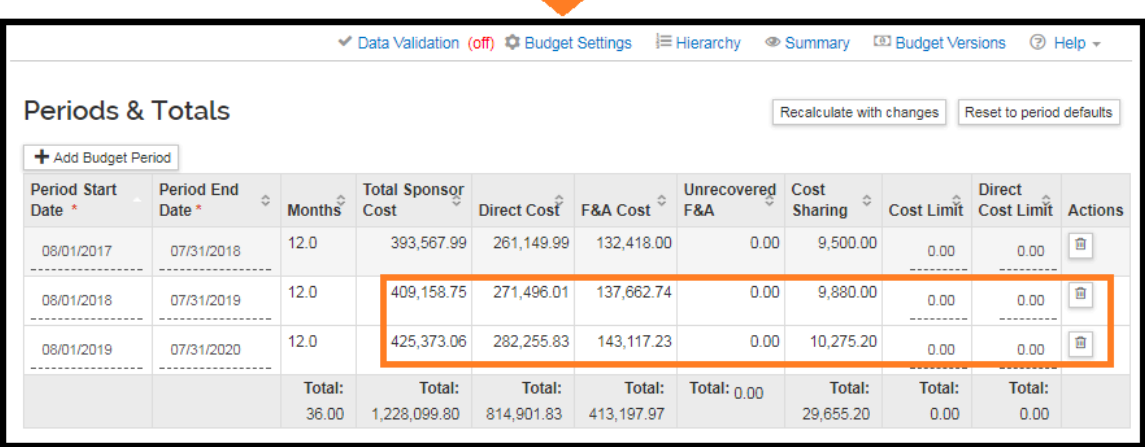

#### **Subawards Section**

If your proposal has subawards, you will need to download the appropriate subaward budget form from Grants.gov, complete data entry, and import the form(s) into the Proposal Budget Subaward Section. Please perform this process for each funding opportunity to ensure you include the correct form and have a successful proposal submission.

#### **Extracting the Subaward budget form**

1. Click on the **[SEARCH GRANTS]** tab.

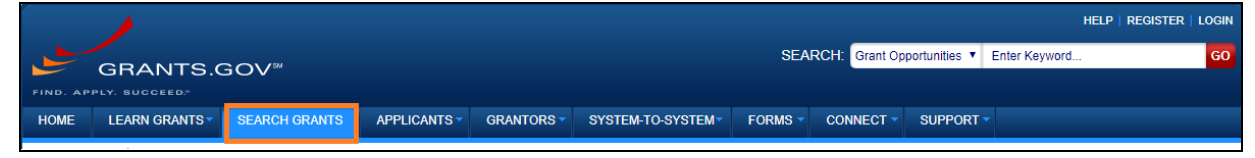

2. Enter the Funding Opportunity number that you wish to apply to in the **Basic Search Criteria: Funding Opportunity Number** field in Grants.gov OR

Enter the Assistance Listings Number for the agency you wish to apply to in the **Basic Search Criteria: Assistance Listings Number** field in Grants.gov

- 3. Click on the **Title of the Application** to reach the synopsis page.
- 4. On the [**Package]** tab, click on the **[Preview]** link.

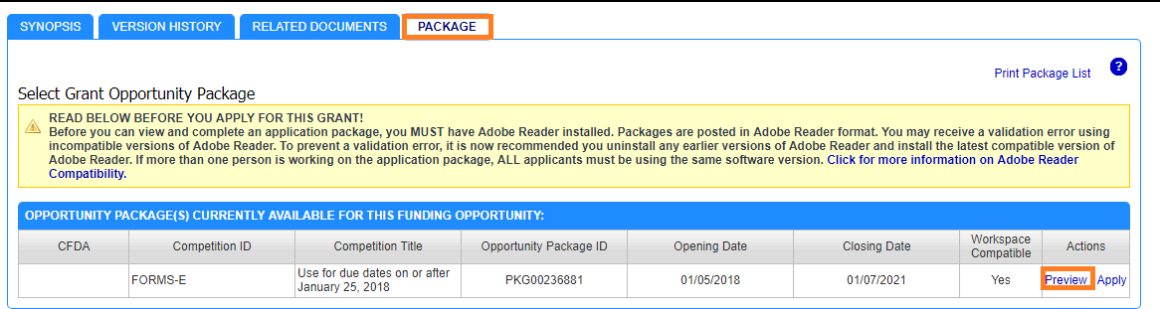

5. Copy the name of the subaward form that you need.

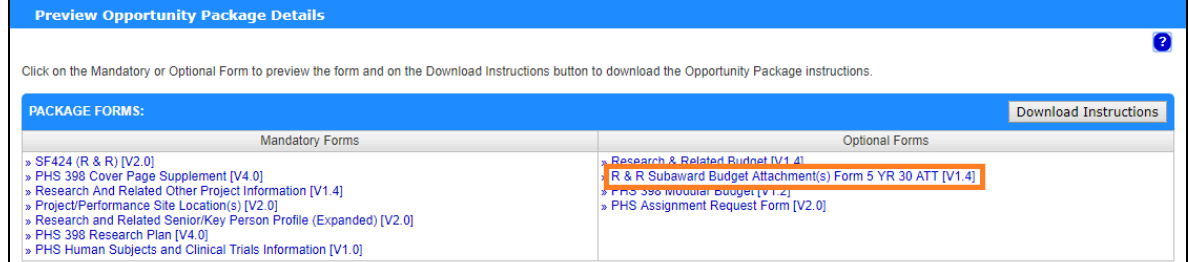

6. On the top ribbon, hover your mouse cursor over the **[Forms]** tab and click on **[R&R Family]**.

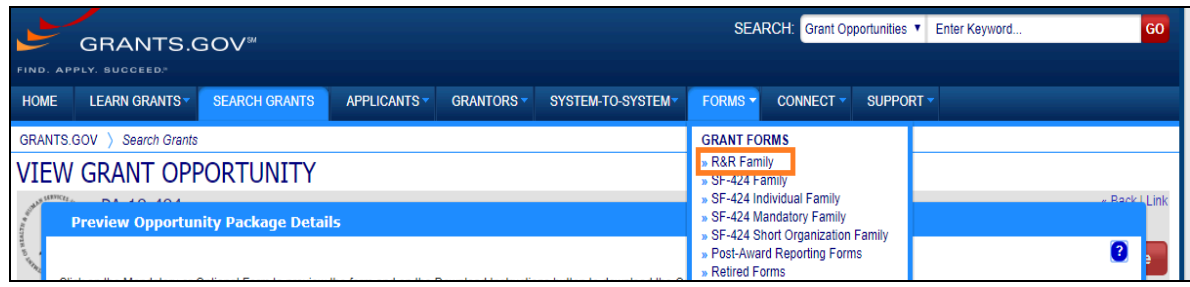

7. Look for the form (without the version # e.g. [1.4]) by using the [CTRL + F]. Make sure the version number is correct under the version number.

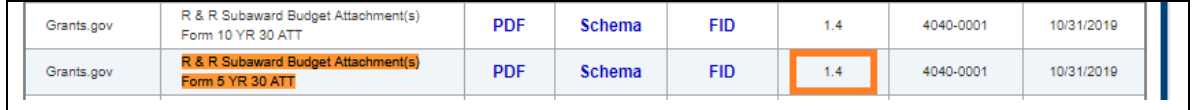

- 8. Download the form by clicking on the **[PDF]** link next to the correct form and version.
- 9. If you need an older version of the same form, then click on the FID link to access previous versions of that form.
- 10. Open the PDF and click on the **[Click here to extract the R&R subaward budget attachment]** button.

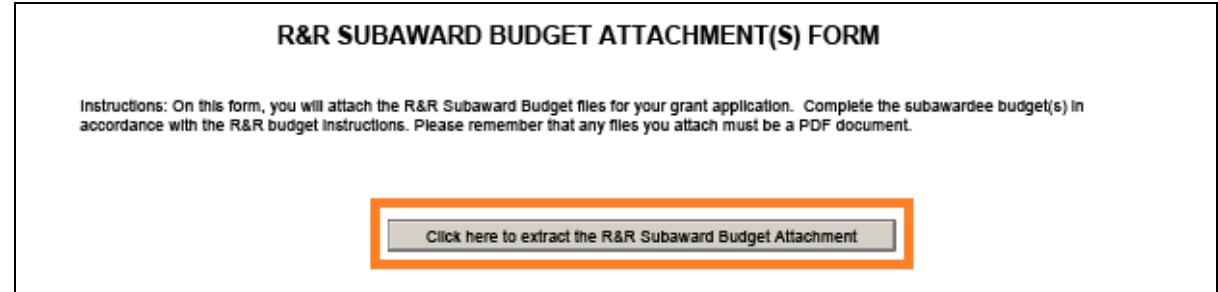

- 11. After you extract the subaward form and it opens, be sure to enter all necessary information then save it with a unique name.
	- Make sure that the period dates in the Subaward Budget form are exactly the same as the period dates on the proposal.
	- If the Subaward Budget does not have any money for a given period, you must include the period with zero dollars in the budget.
	- When you add the budget justification to the subaward budget form, ensure you use a unique filename that is not used on any other attachments within your proposal (e.g. BudgetJustification\_PennState.pdf)
- 12. Once you have completely entered all data onto the subaward form, you may upload it into KR.

#### **Attaching the subaward budget to the KR**

#### **[Budget]** Section > Open **[Subawards]** > Click **[+Add Subward]**

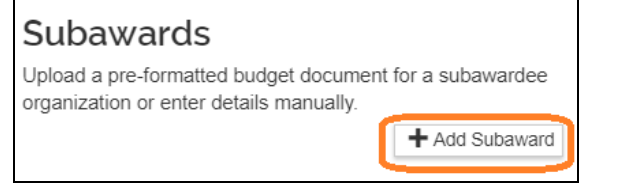

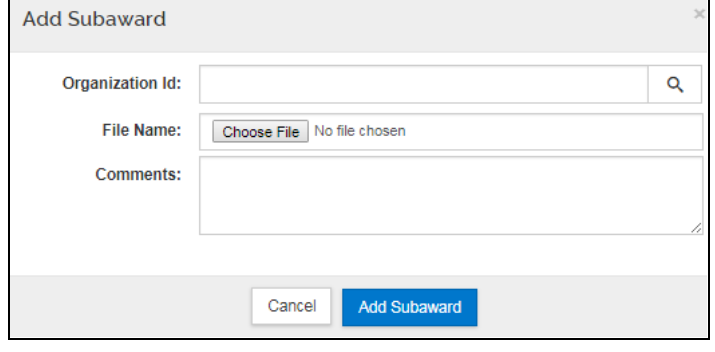

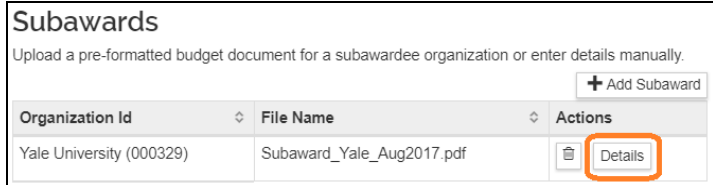

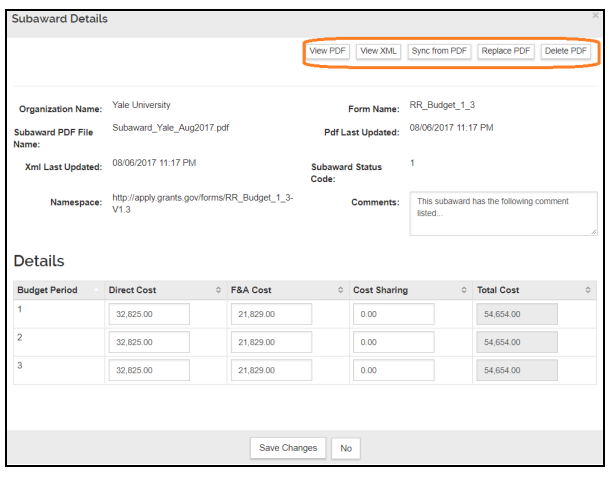

**Organization ID**: Search for the Organization via the Magnifying Glass button. If it cannot be found, email **[kr-help@umd.edu](mailto:kr-help@umd.edu)**. **File Name:** Click the [Choose File] button to upload the previously entered Subaward form. **Comments:** (Optional) You may enter a comment

Click the [Add Subward] button.

#### **View/Modify Subaward Details:**

Click on the [Details] button after the subaward has been added.

**Delete Subaward:** Click under Actions

**View PDF:** Confirm Subaward Form is correct by viewing.

**View XML:** ORA use.

**Sync from PDF:** If data did not reflect what is in the PDF, sync will reanalyze and update information

**Replace PDF:** Swap PDF for Another **Delete PDF:** Remove PDF

Comments: Optional

**Period Details:** The Direct Cost, F&A, and Cost-Sharing values are listed from the Subaward form imported.

# **Institutional Commitment Section**

The Institutional Commitments Section contains subsections for distributing Cost Sharing and Unrecovered F&A (forgone F&A). The Unrecovered F&A subsection is not used at UMD.

● If you have previously defined Cost Sharing on any budget line items, you MUST visit the Cost Sharing subsection to identify how the cost-sharing will be distributed.

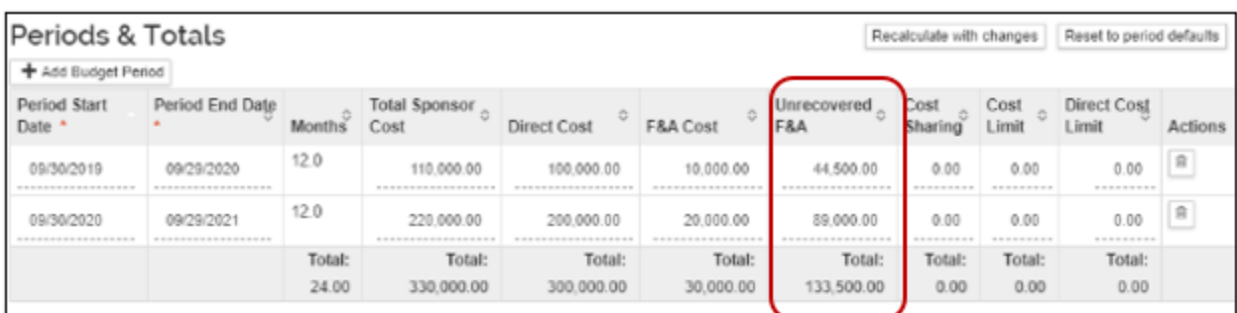

# <span id="page-69-0"></span>**Cost Share Subsection**

If you had previously identified Cost Sharing, expand the Institutional Commitments Section and select Cost Sharing.

You MUST populate the following fields to distribute Cost Sharing:

- **Source Account:** This field is required and must be unique within each period. Enter one of the following:
	- **EXTERNAL**: If the source of cost share is an external source (not UMD)
	- **EXTERNAL1, EXTERNAL2,...:** If multiple external sources are the source of cost share within EACH period.
	- **SUB**: If a subaward has cost share funds in its budget
	- **UMD**: If the source of cost share is UMD
	- **UMD1, UMD2,...:** If multiple units are the source of cost share within EACH period.
- **Amount:** Amounts should represent the total cost share you've identified previously for each period.
- **Unit Details:** Key in or lookup the unit that will be responsible for paying for the Cost Share amount in a given period. If the cost share is from the EXTERNAL source, enter the unit responsible for collecting and tracking the cost share.
- **Percentage:** Not Required

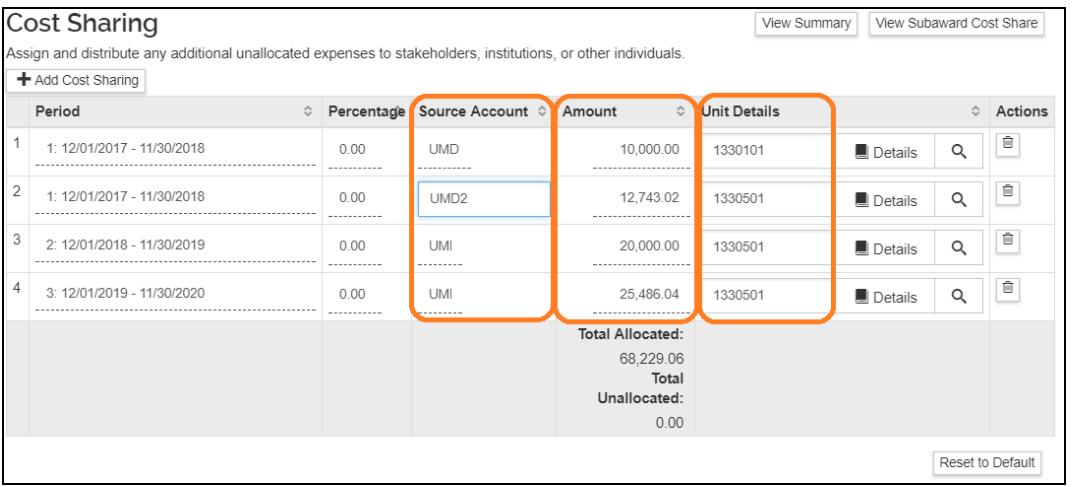

- **View Summary:** Displays a short breakdown of Cost Share amounts by period
- **View Subaward Cost Share:** Only displays if Subaward added
- **Reset to Default:** If you've recently added Cost Share and it is not represented here you may click the button to recalculate. This does clear out any populated fields as well.

**Add Cost Sharing Line:** Allows you to add additional Cost Sharing lines for a specific period so that you may split costs between multiple units within the same period.

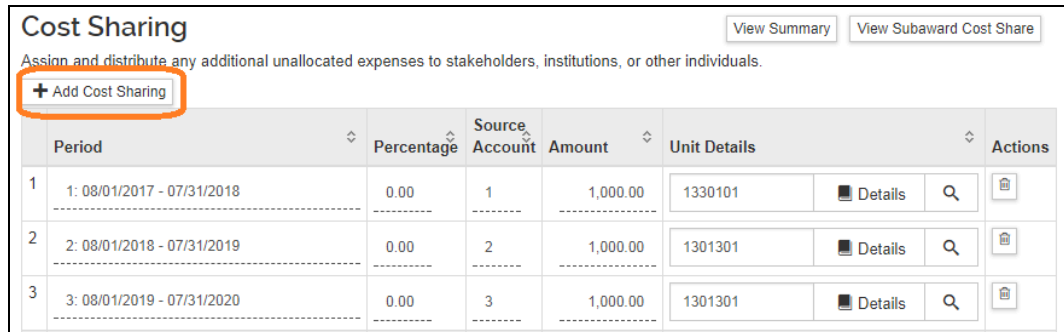

- **Period:** Select which period you would like to insert a cost sharing line
- **Percentage:** Not Required
- **Source Account:** Enter a unique number or unique abbreviation here.
- **Amount:** Enter the amount desired.
- **Unit Details:** Key in or lookup the unit that will be responsible for paying for the Cost Share amount in a given period.
- Click the [Add] button to add the new line.

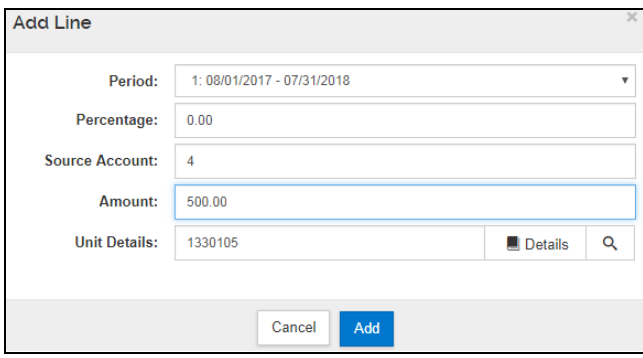

● The amounts get cleared after adding a new line so you will need to re-enter amounts for each period's lines.

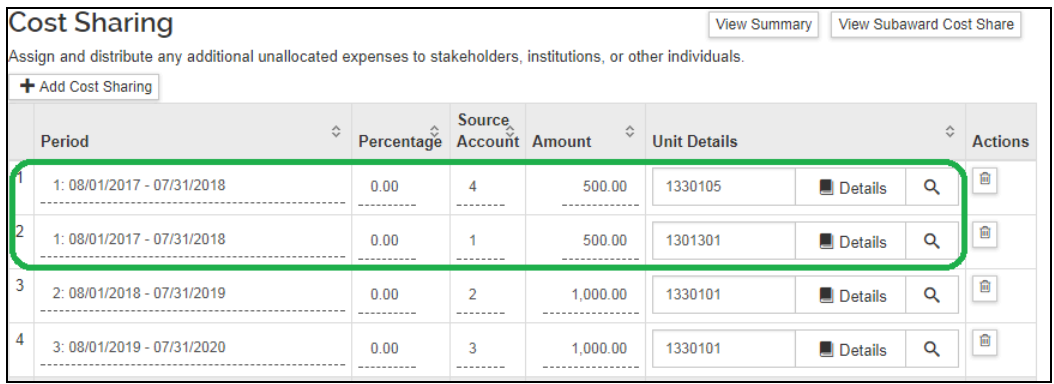

# **Delete Cost Sharing Line**

 $\bullet$  Click **u** under Actions

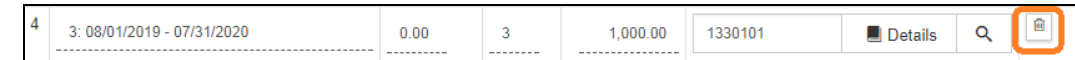

### **Unrecovered F&A Subsection (not used at UMD)**

When you click on this subsection, the expected message below is displayed.

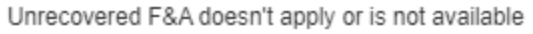

# **Project Income Section**

If the project will involve Project Income, open the Project Income Section.

#### **Add Project Income**

Open [Project Income] > click [+ Add income]

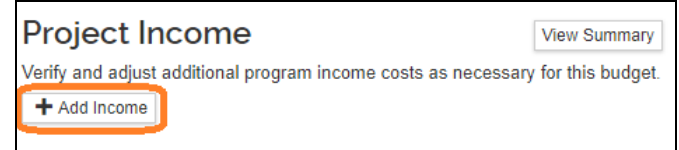

#### Update the following fields > Click [Add]

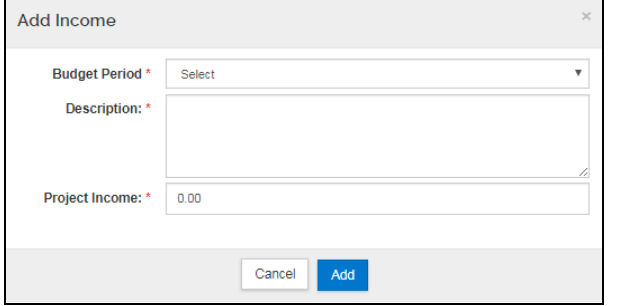

**Budget Period**: Select year that revenue will be generated

**Description:** Enter in a description of Project Income

**Project Income:** Expect dollar amount of Project income
### **Budget Notes Section**

This section is used for consolidating the individual notes and justifications you may have entered for each expense line item. This section is optional.

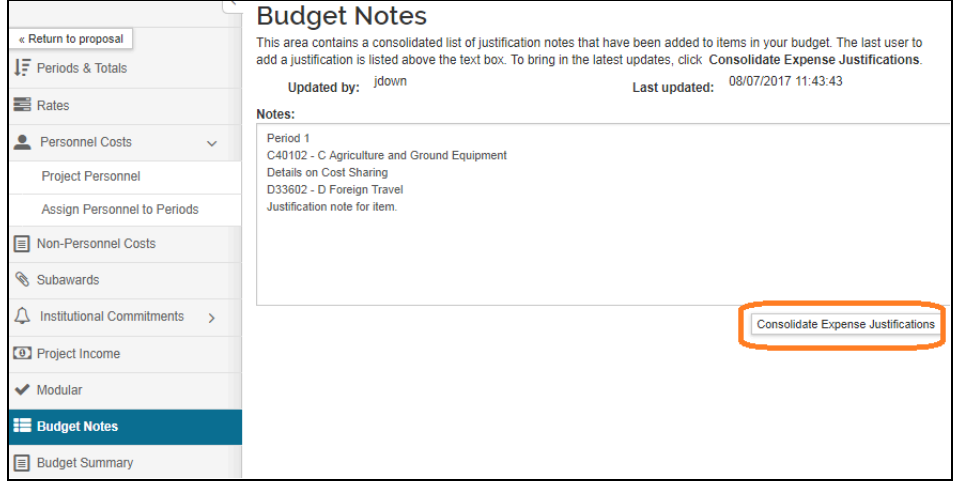

**Where do these notes come from?** On Non-Personnel line items, click the [Details] button.

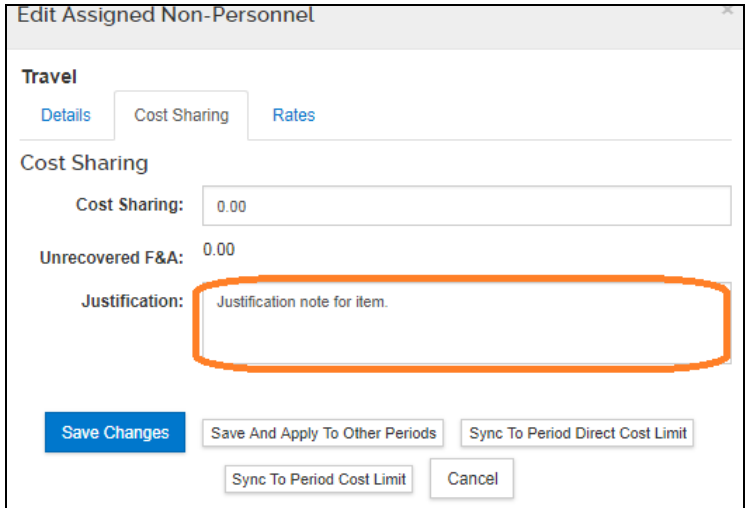

### **Budget Summary Section**

This section is a view only screen to see all of your detailed expenses – personnel, non-personnel, and calculated overhead all in one place.

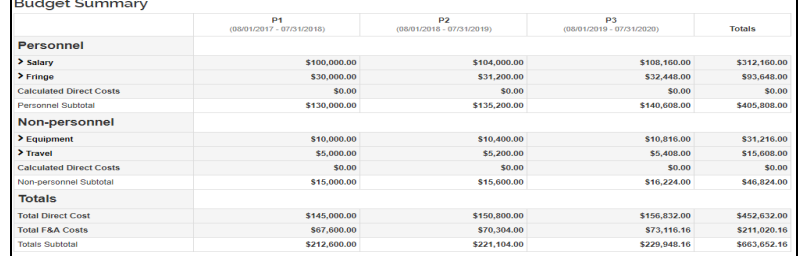

# *Creating a Modular Budget*

If your proposal includes a Modular Budget for an NIH S2S proposal, you will create a summary budget and then a modular budget.

### **1. Create the Budget**

Click on the Budget section in the left side toolbar and create the Budget by clicking the "+ Add Budget" button

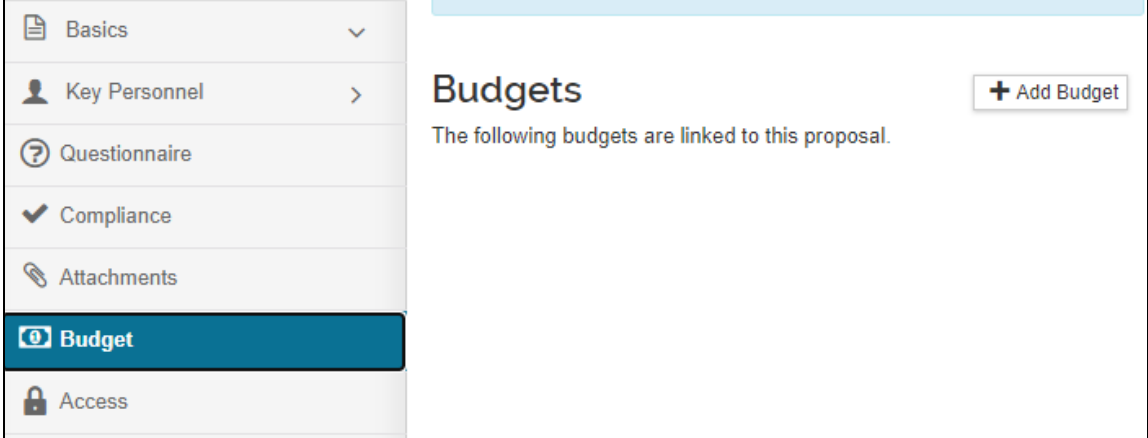

When creating the budget:

- Enter the Budget Title (cannot be changed once created)
- Start a Summary Budget
- Select Yes for Modular Budget
- Click "Create Budget"

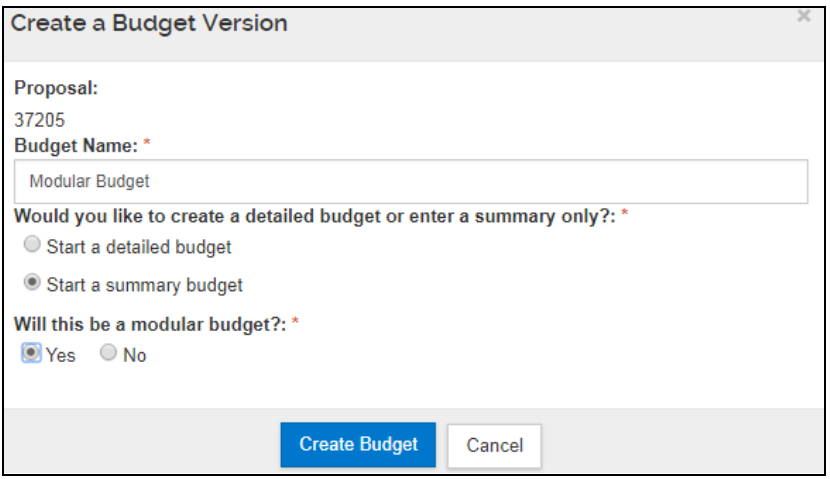

NOTE: The recommendation is to do a summary budget with your modular budget, but if you choose to do a detailed budget, you may sync the results to the modular budget.

### 2. **Configure Budget Settings**

Click on "Budget Settings" in the top toolbar to ensure you have the correct configurations set for:

- On/Off Campus Flag
- F&A Rate Type
- Modular Budget (Should be Checked)

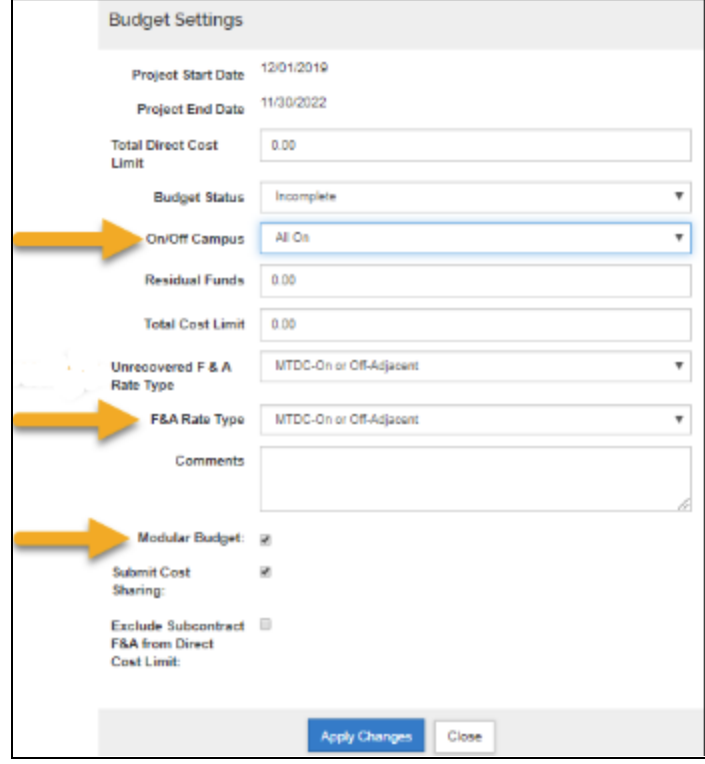

### **3. Configure Rates for F&A**

If our institutional rates are being used on the project then no changes to the rates section are required. Please see **ORA's F&A [Information](https://ora.umd.edu/resources/fa) page** for details on current intitutational rates.

However, if the sponsor mandates a rate lower than our institutional rates (but greater than 0%) you will need to enter that value in the applicable rates column on the appropriate on/off campus rows. This will ensure the correct rate gets pulled into the Institutional Proposal when generated later. Also, be sure to include the appropriate documentation on the sponsor mandated F&A rate requirement in the attachment section of the proposal if an institutional rate is not being used.

NOTE: If a rate type of 0% is mandated by the sponsor then the F&A Rate Type of Other is used and already reflects 0% under applicable rates sections.

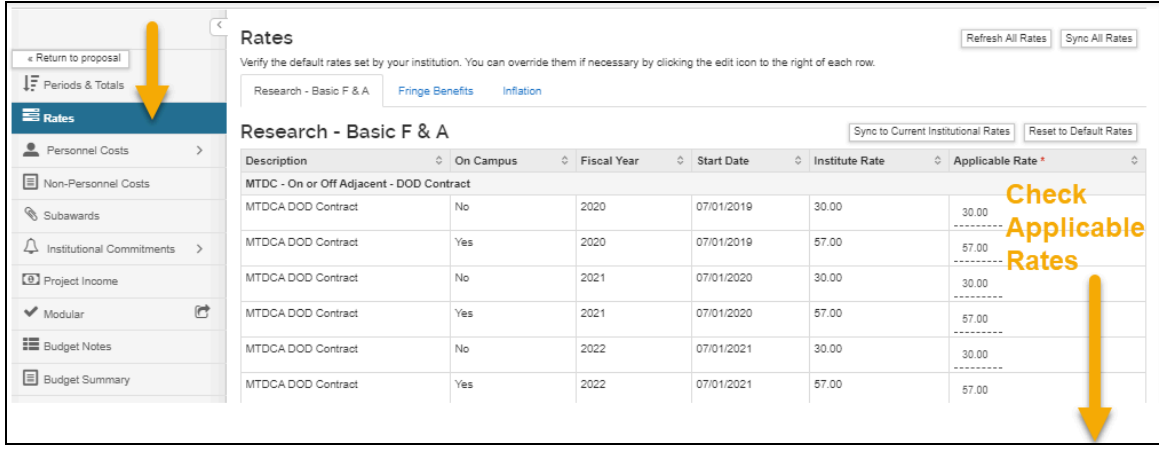

### **4. Create the Summary Budget**

On the Periods and Totals Tab, populate the amount fields for Direct Costs and F&A Costs. If your project has [Cost](#page-69-0) Sharing, enter amounts as needed. If there is Cost Sharing, fill out the Cost Share [Subsection](#page-69-0) as well.

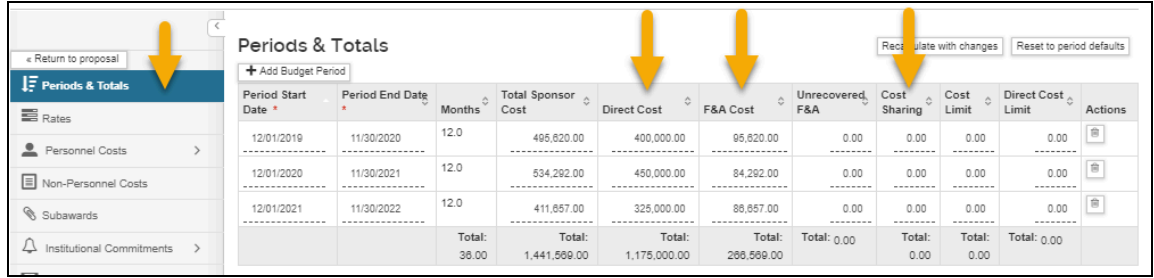

### **5. Create the Modular Budget**

Once the Summary Budget is complete, click on the Modular Budget section button in the left toolbar. You will see a new navigation bar on the top left menu that allows you to navigate in and out of the modular budget:

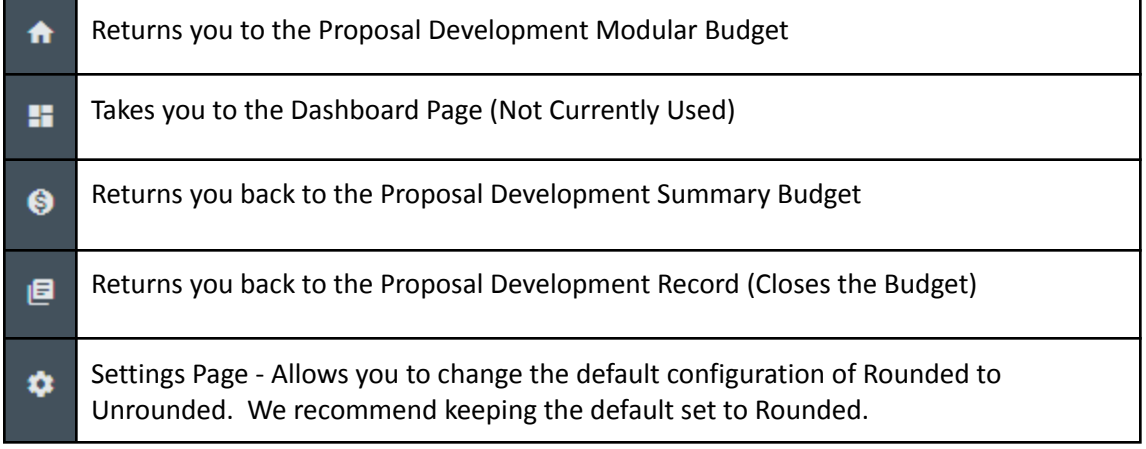

You will be able to edit each period by double-clicking on the cell that you would need to modify.

● Enter amounts for items listed below, then move to other cells by either using the "Enter" or "Tab" key. Do NOT click off the field with your mouse, the value won't save.

- **- Consortium F&A: Subaward F&A Cost**
	- FYI: Direct Costs Less Consortium F&A (Detailed Actuals) will come out as a negative amount because the system is pulling the data from the detailed budget which is empty. This will NOT affect the S2S form.
- **- Modular Requested**
- **- Indirect Cost Rate**
- **- Indirect Cost Base**

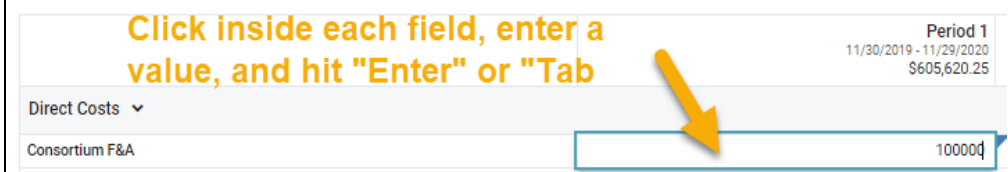

When you edit the first cell, you will be prompted to answer that the modular budget will stop automatically syncing. Click "Yes, make edits"

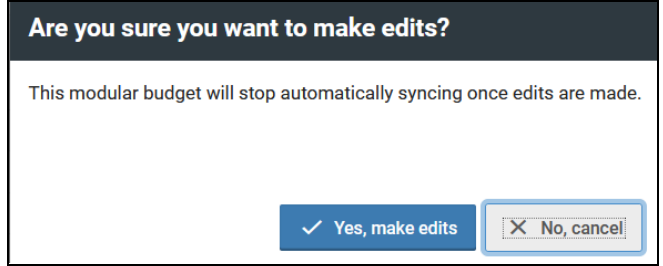

Once four items (Orange cells) are completed, other cells will be calculated automatically. Make sure to complete the items for each period.

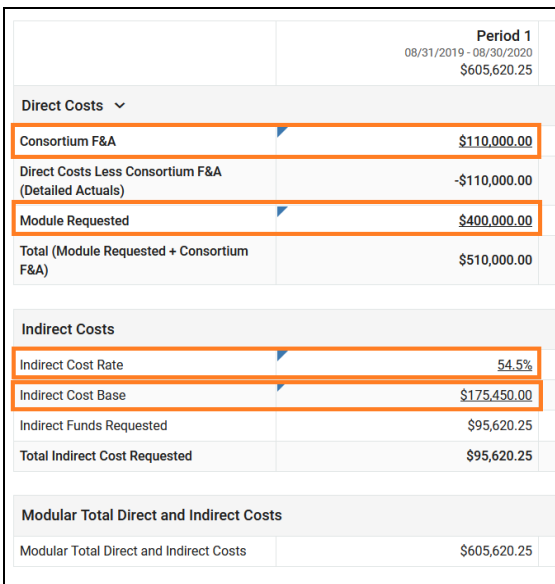

When you are done with the Modular budget, you may click on the  $\bigcirc$  on the menu to return to the Periods & Totals screen.

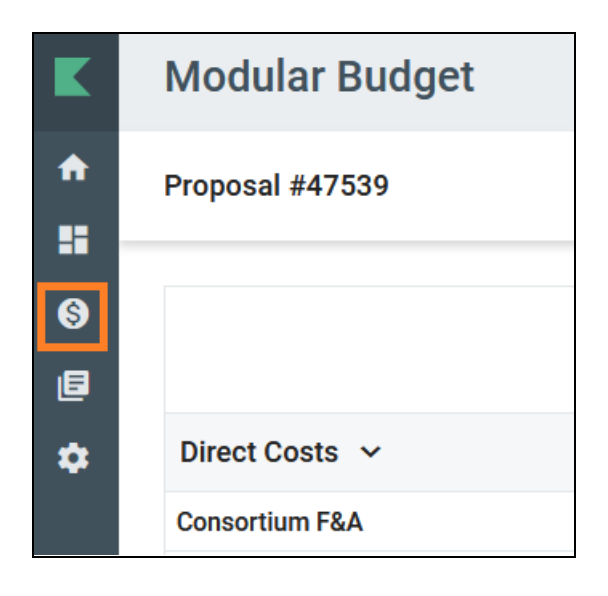

If you click on the  $\rightarrow$  on the bottom left, you will be able to expand the menu items.

### **NOTE: You will notice that within the Modular Budget that the period dates are not properly displayed and reflect the day prior for start and end dates OR show an invalid date. This does NOT affect the submitted form and is a display issue we are working with Kuali to fix.**

When you've completed the modular budget, we strongly recommend previewing the S2S Modular Budget from the S2S opportunity within your Proposal to ensure it's displaying as you expect.

# *Finalizing the Budget*

### **Complete the Budget Version**

Before you can submit a proposal for approval, you must mark your budget Complete and mark a budget for Submission to Sponsor.

On any tab, click [Complete Budget] on the bottom of the budget screen

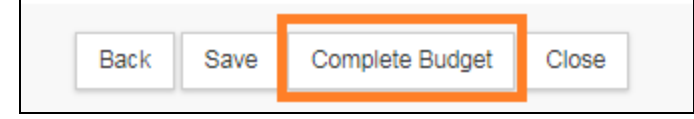

### **Mark as Submission to Sponsor**

If this is the budget you will be submitting to the sponsor along with the final proposal, check the box for [Is this budget ready to be submitted to the Sponsor?] Cancel returns to the Budget screen.

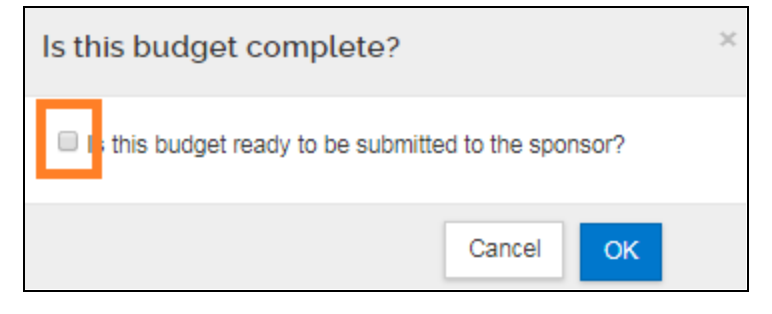

### **Include Budget for Submission**

On the Proposal Budget section you may mark budgets as Complete and Include for Submission. When you select Include for Submission, you are indicating that this is the budget that you want to submit along with your proposal.

### Click the [Action] dropdown

**Complete Budget:** click if all changes have been made and the budget has been confirmed as correct **Include for Submission:** click to include this budget version as the one you will submit

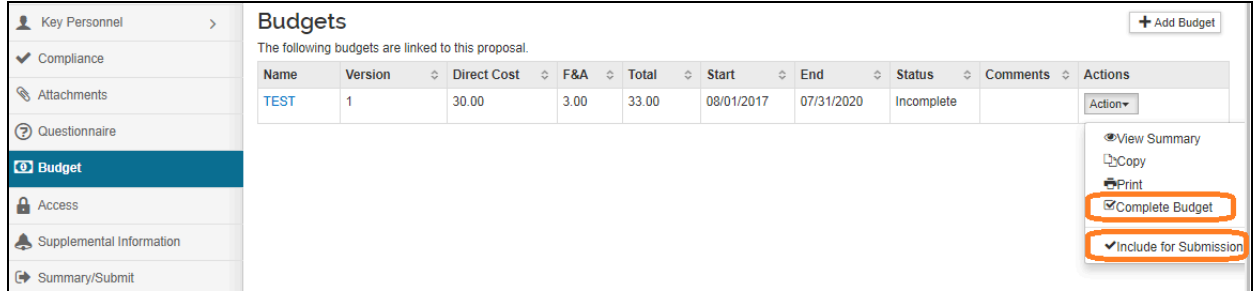

## Once you have marked the Budget as "Include for Sponsor", the row will turn green

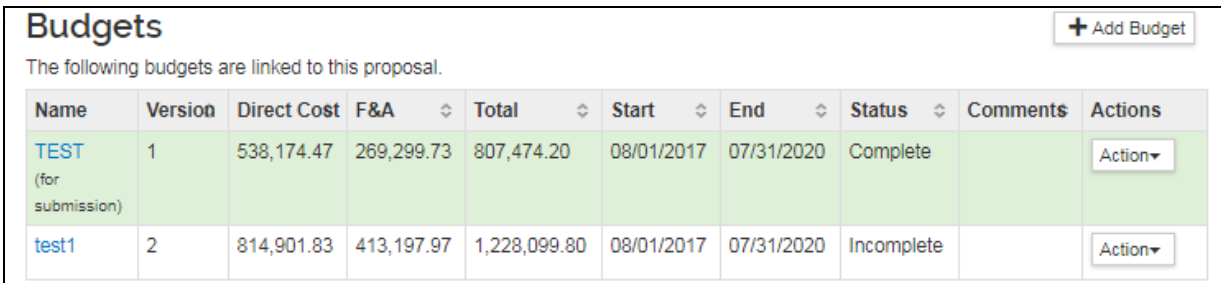

## **Print the budget**

## If you want to print the budget, click [Action] and select the [Print].

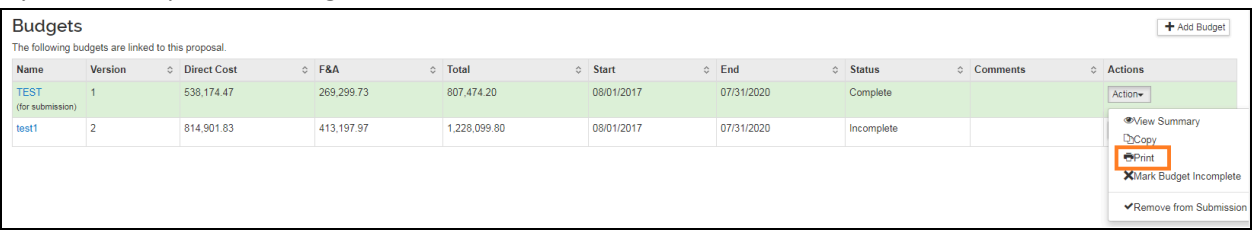

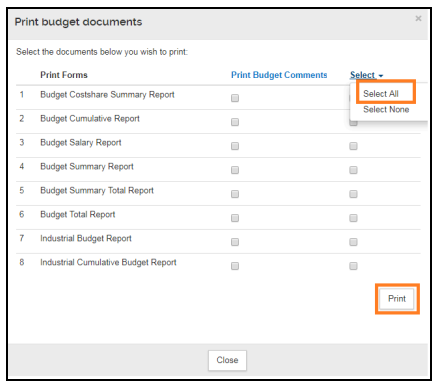

### Check the box under the [select] to select forms. If you would

like to print all, click [  $\check{ }$  ] to click [Select All] > Click Print > PDF will be generated

# **Access Section**

The Access Section allows you to give other Proposal Development users access to a proposal.

**NOTE:** This is useful for projects that **involve multiple units** who need to review the lead unit's proposal. The approvers for the Department Chair and College Dean's office have view rights by default, and there is no need to add them to the Roles unless an individual needs to have additional rights to modify the proposal contents. ORA staff can see all Proposal Development proposals, and there is no need to add or remove them from the list of users or roles.

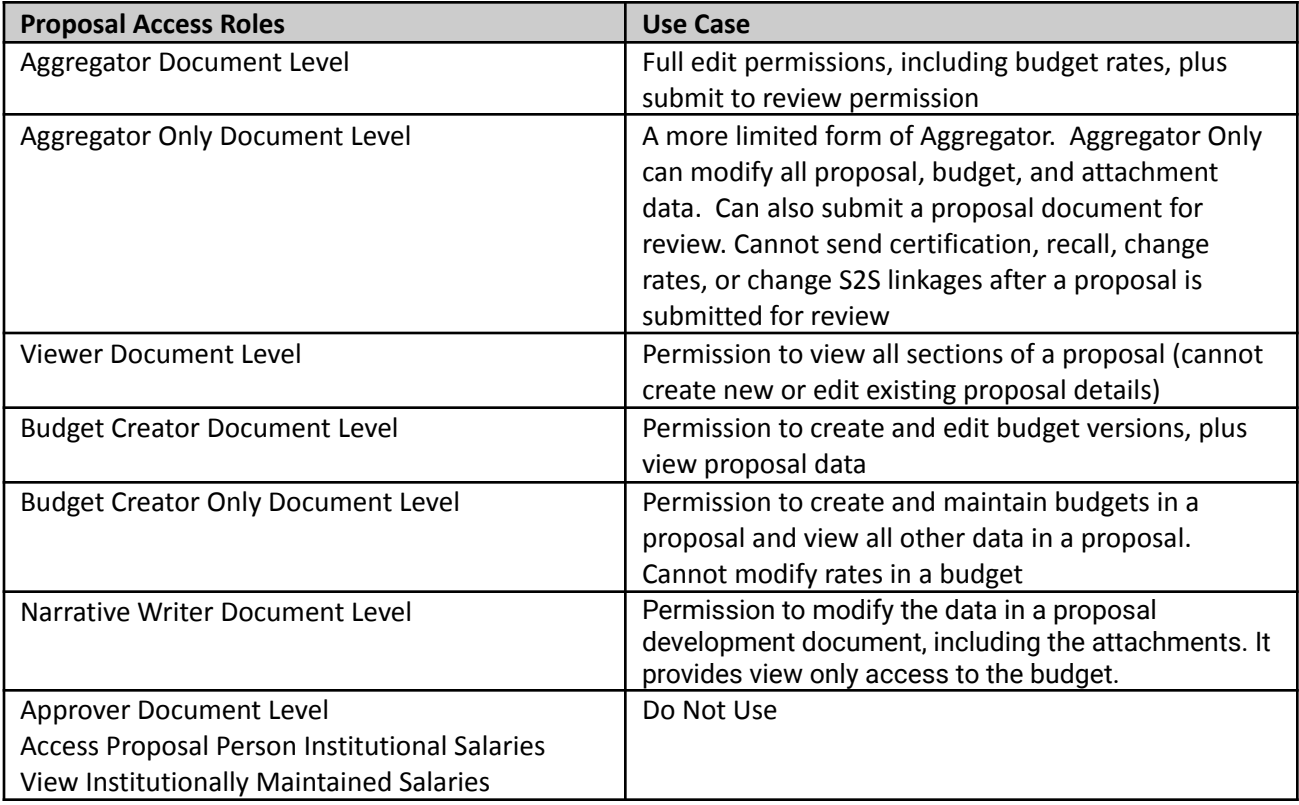

**Note: You may optionally add view access to a proposal while it's being routed for approval or after it's been completely approved and submitted.**

# *Sharing Access to a Proposal*

You can share a proposal with a user from another department you're collaborating with by adding them to the Access section of the proposal and emailing them a link. Individuals that have been added will see the proposal on their Proposal Not Routing Card as well.

### **Assign a person to Access role**

1. Click [Add User]

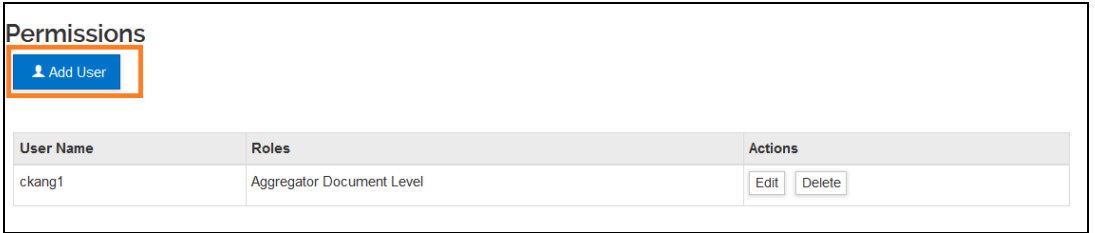

2. Search and choose the user that needs access for the proposal. Type 01 in Campus Code to limit search to UMD employees.

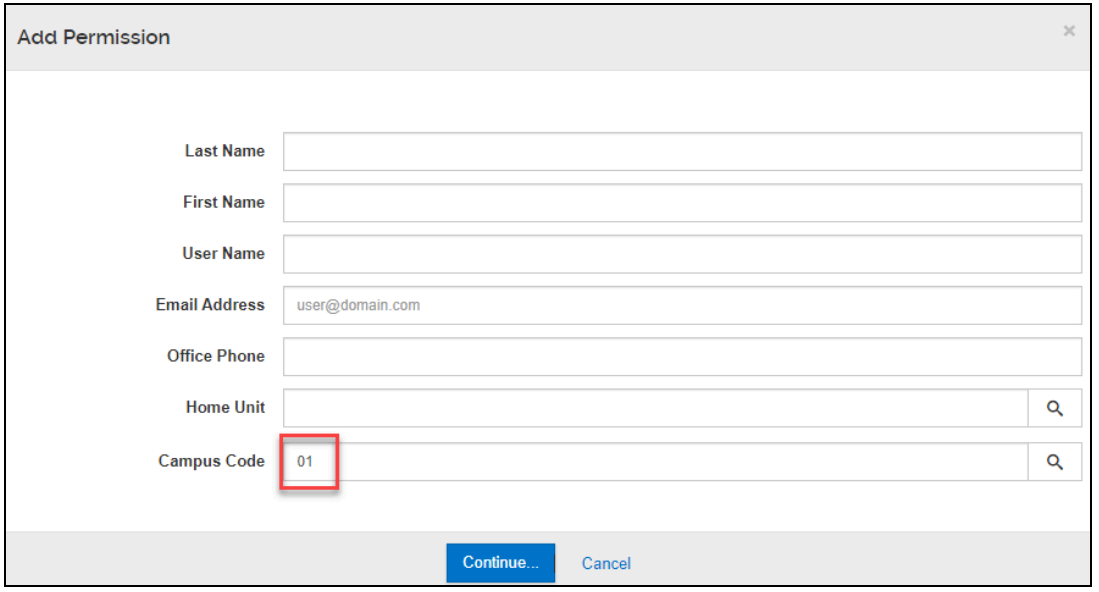

3. Select person and click on Continue

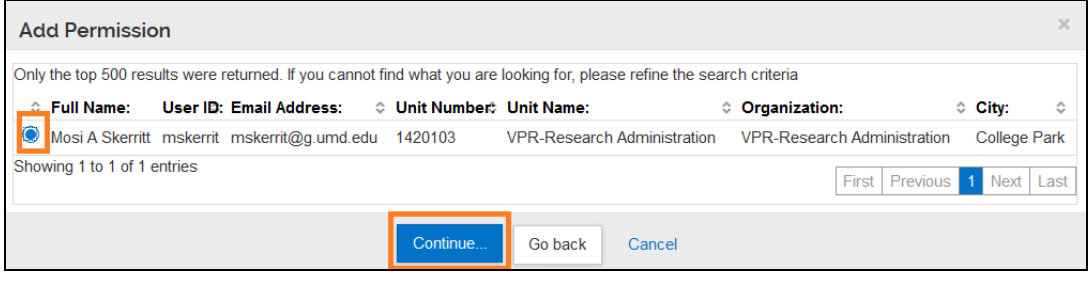

4. Choose the appropriate role (See above the table) > Click [Add Permission]

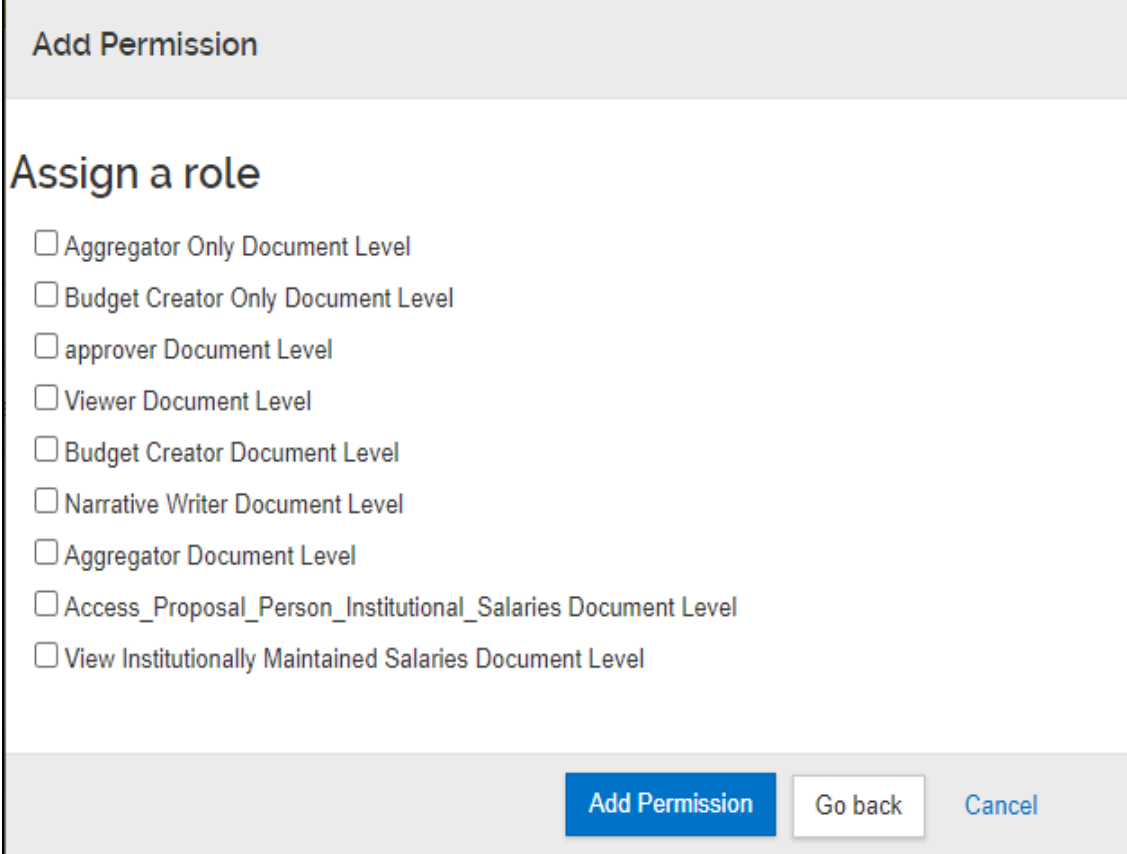

5. Then on the top toolbar, click the Link button and copy the link.

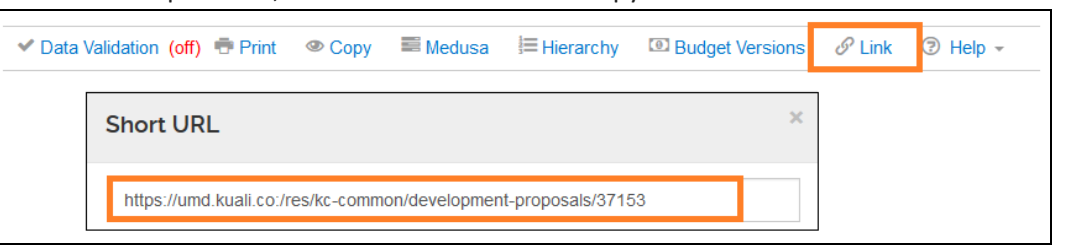

- 6. Send the link to the person via email and he/she will be able to open the proposal based on the access you gave him/her.
- 7. Once you have granted view or edit access the proposal will show up on the Proposals Not Routing and Proposal Workload Assignments cards for that person depending on the current proposal's status.

# **Supplemental Information Section**

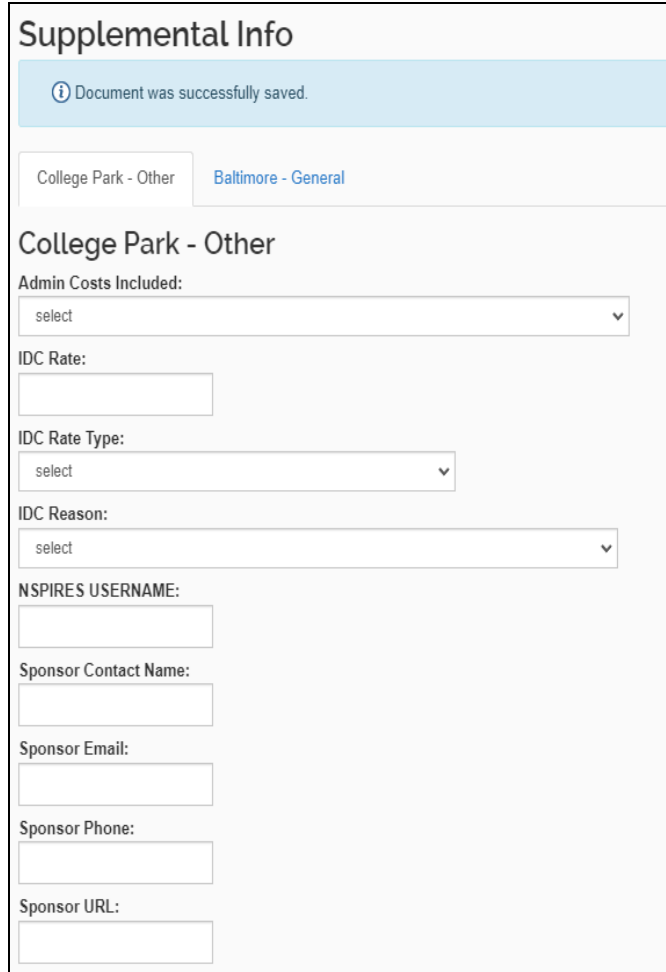

**Admin Costs Included (required):**

Select appropriate reason Admin Costs are or are not included **IDC Rate (required):** enter the IDC rate. This is a number only field, % is not allowed. If you have more than one rate, please list only the on campus rate

**IDC Rate Type (required):** Select MTDC, TDC, or Other (only for 0%. If you have more than one rate, please list only the on campus rate type

**IDC Reason (required):** Select reason rate was selected. If you have more than one rate, please select the on campus rate reason **NSPIRES USERNAME:** PI NSPIRES username for NASA proposals **Sponsor Information:** as needed

### **Admin Costs Reason:**

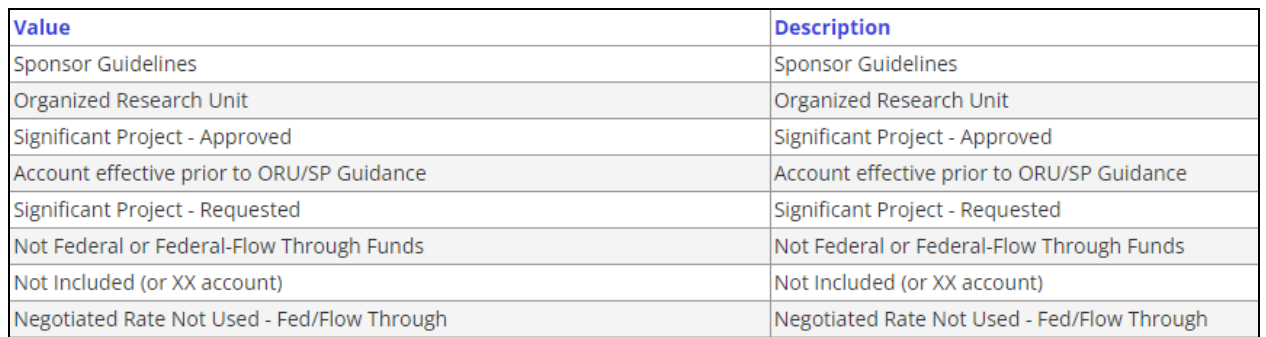

# **Summary/Submit Section**

## **Validation**

Once you believe your proposal has been completed, you should turn Data Validations on to verify there are no issues present before you submit for approval. This will generate a list of errors or warnings associated with the proposal if any issues are found. Data validations are limited to the rules that have been created in Kuali Research and will not check all possible issues such as those flagged in other submission systems. These issues must be addressed before routing.

### **Turning on the Validation**

On the top proposal toolbar, click on the [Data Validation]

▶ Data Validation (off) → Print → Copy ■ Medusa 三 Hierarchy □ Budget Versions タ Link ② Help →

### Click on the [Turn On] button in the data validation window.

Once the validation is on, you may return back to the same place and turn it off if needed.

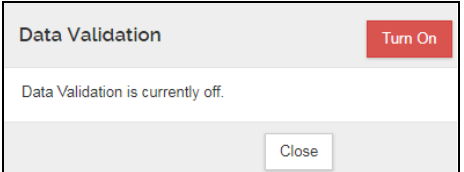

If the proposal has an error(s), click on the [Fix It] link for each to be taken to the location where you can take corrective actions.

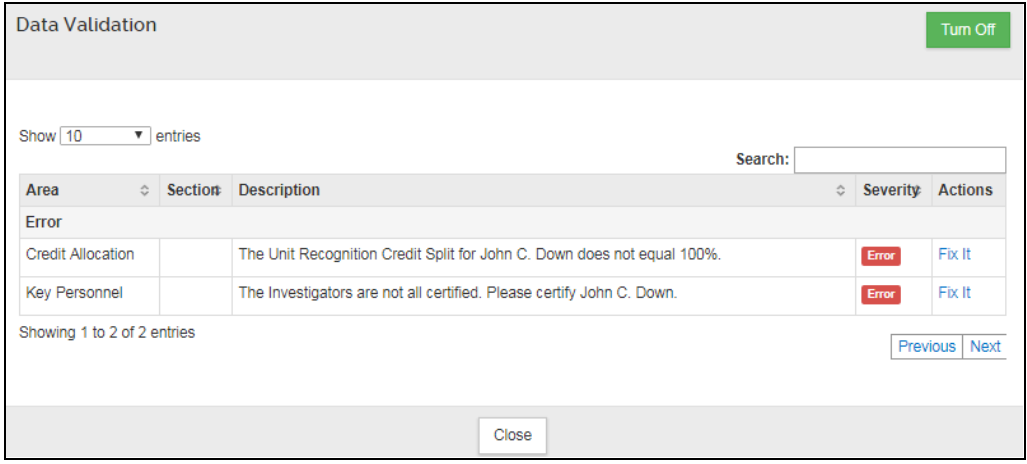

**Error(s)**: **you must make corrections** and check Data Validation again to confirm the error has been fixed. You will not be allowed to submit a proposal if Data Validation is showing an error.

**Warning(s)**: review to see if there are corrections that can be made. You will be allowed to submit a proposal with a warning.

If there are no errors, the window with [no errors or warnings present] will pop up.

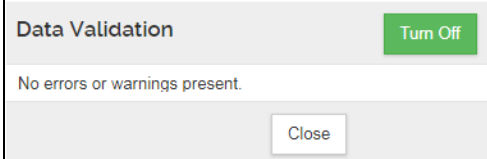

# **Notifications**

# **Notifications**

The Notifications section displays all of the email notifications that have been generated for this proposal. Appendix II - KR [Notification](#page-127-0) Emails contains descriptions and details about the notifications that Kuali Research will generate.

Note: notifications generated only after February 28, 2019 are available.

Information on notifications is presented as:

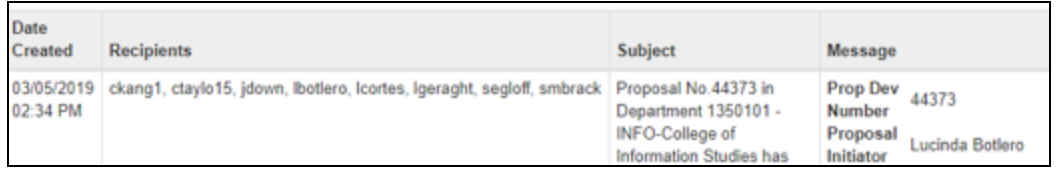

**Date Created**: date and time notification was generated

**Recipients**: directory IDs' of persons receiving the notification

**Subject**: the subject line of the notification email

**Message**: the text of the notification

# **Print Forms**

If you would like to print portions of the proposal, you may do so from the Print link in the Proposal Toolbar. You may also print Grants.gov forms if the proposal is an S2S proposal by clicking on the S2S Opportunity Search Section and clicking on the [Forms](#page-22-0) Tab.

### Click [Print] on the Top menu

Check each forms that you would like to print Click [Create PDF]

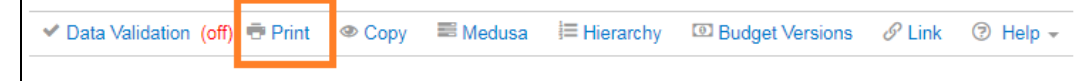

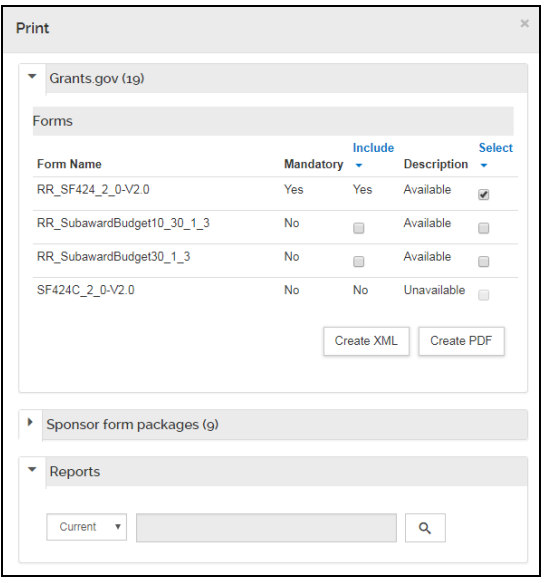

**Grants.gov:** Allows you to print Grants.gov forms for S2S proposals. Same as shown in on the S2S Opportunity Search

**Sponsor Form Packages:** Generic system print templates, includes ORA templates no longer used

**Reports:** Current and Pending reports here for investigators

# **Proposal Lock**

As an aggregator, when you edit a proposal, you create a lock. The lock prevents other aggregators in your department from editing the proposal while you are working on it. This is called a "Pessimistic Lock" in Kuali Research.

When you are finished editing the proposal, you must click the "**Close**" button at the bottom of the Proposal Development page in order to release the lock you created.

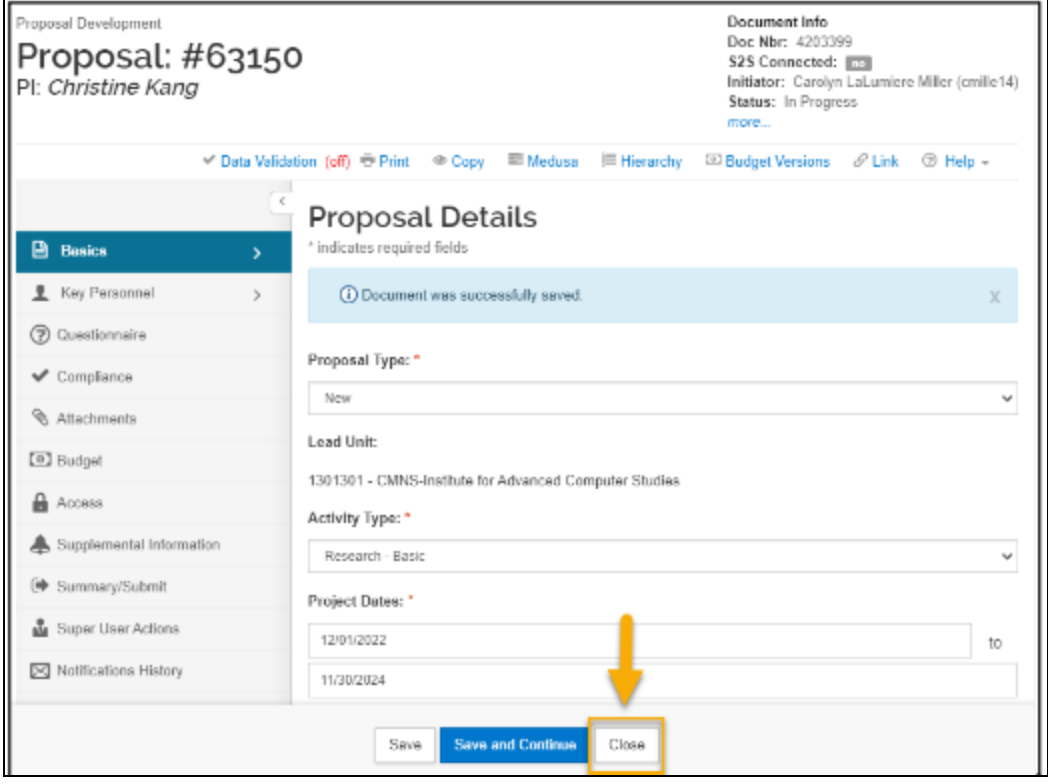

If you close your web browser or web browser tab while editing a proposal, this does NOT release the lock so it's important that you click on the "Close" button in order to allow others to be able to edit.

### **What Happens if a Proposal is Locked?**

If another aggregator attempts to edit a locked proposal development record, they will see an error that states *"This document currently has a {Proposal ID}-PROPOSAL DEVELOPMENT lock owned by LAST NAME, FIRST NAME as of {Time} on {Date}."*

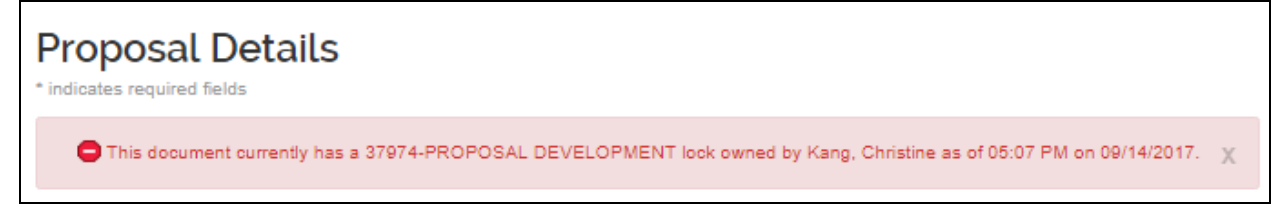

### **How Do I Unlock the Proposal?**

Note the name in the lock error message. This is the person that has the lock on the proposal.

- If the person in the lock error message is NOT you, you may contact that person and request that they either open the proposal in edit mode and then click the "Close" button or clear their "Pessimistic Lock." If you cannot reach that person and it's urgent, please contact **[kr-help@umd.edu](mailto:kr-help@umd.edu).**
- If this person is you, open the proposal for editing then click the "Close" button, and the lock should be released. You may alternatively clear the lock by clicking on the "Pessimistic Lock" link under Quick Links in either the "Unit" submenu or Kuali Research homepage.

### **Clear a Pessimistic Lock**

● Click [Common Tasks] > click [Locks] under [Quick Links]

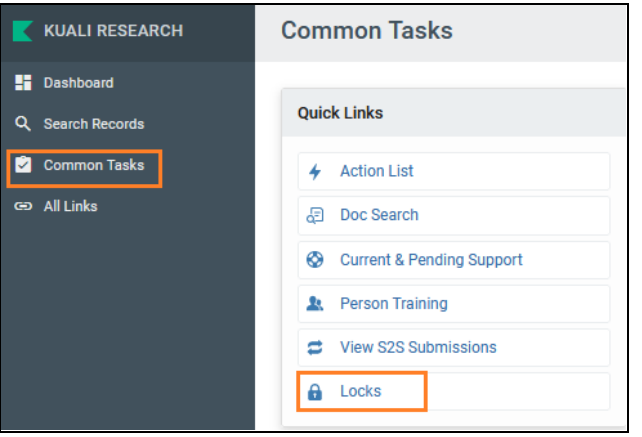

● Click the search button without any information on any field. This will show ALL your Locks.

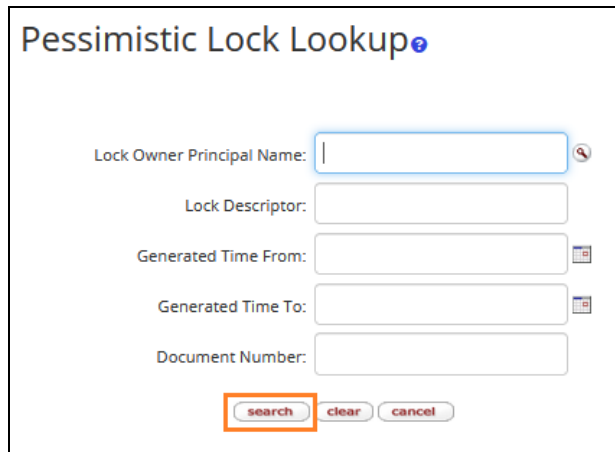

● Click the [delete] action next to the proposal that you would like to unlock.

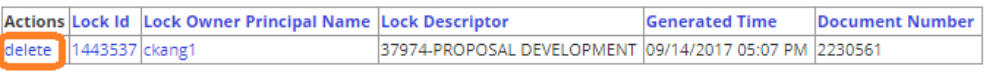

# **Submit for Review/Approval**

Once you've finalized your proposal and run validations, you are ready to submit the proposal for approval.

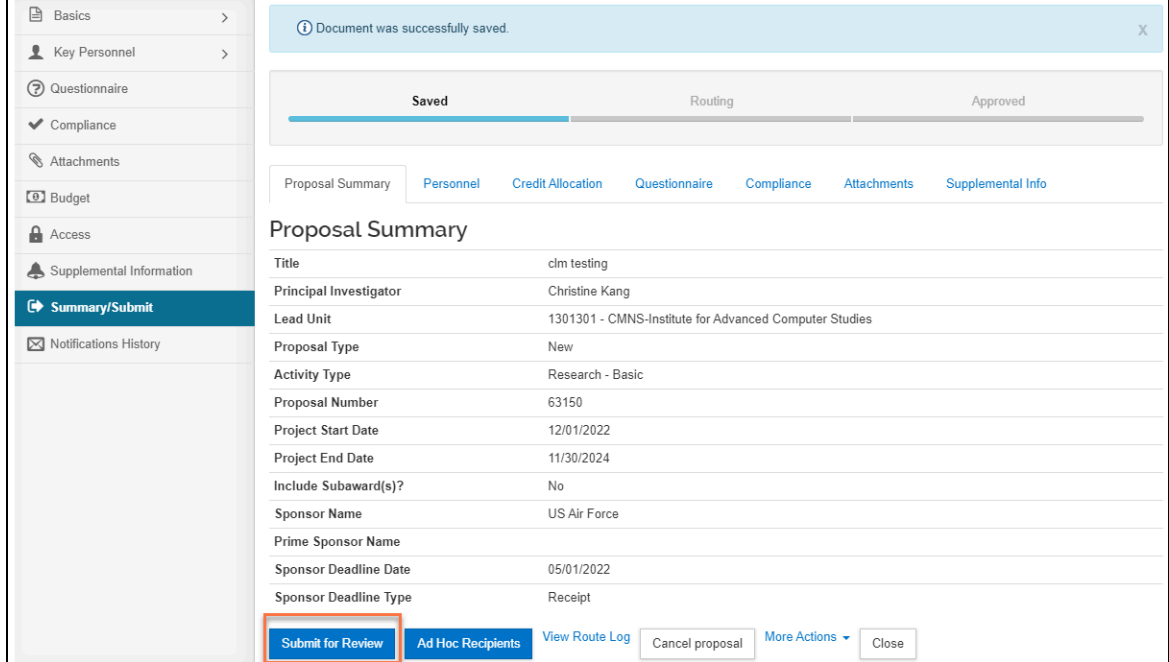

Open [Summary/Submit] Section > Click [Submit for Review] Button

: This sign will show up if there is an unresolved issue on that particular section NOTE: The tracking line will change from blue to green then go into the routing Gray: This shows the work to be done.

Blue: This shows where the proposal is currently located.

Green: This is Completed/Approved

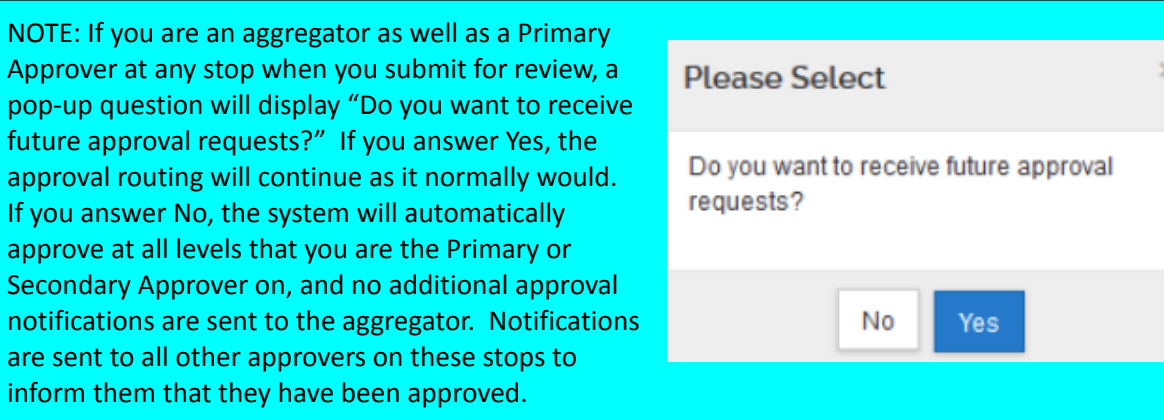

# **Cancel the Proposal Development**

Once you create a proposal, it cannot be deleted, but you may cancel the proposal. If you created a proposal that is no longer needed, you need to update the title to avoid using it in the future by entering a "Do Not Submit" at the beginning of the title. Also you click on the cancel proposal (button located in the Summary/Submit section), which ensures it can never be submitted or edited again. This will inactivate your proposal, and it cannot be undone. This will remove the proposal from the Proposal Not Routing Card. If you inadvertently do this, you will need to copy the proposal.

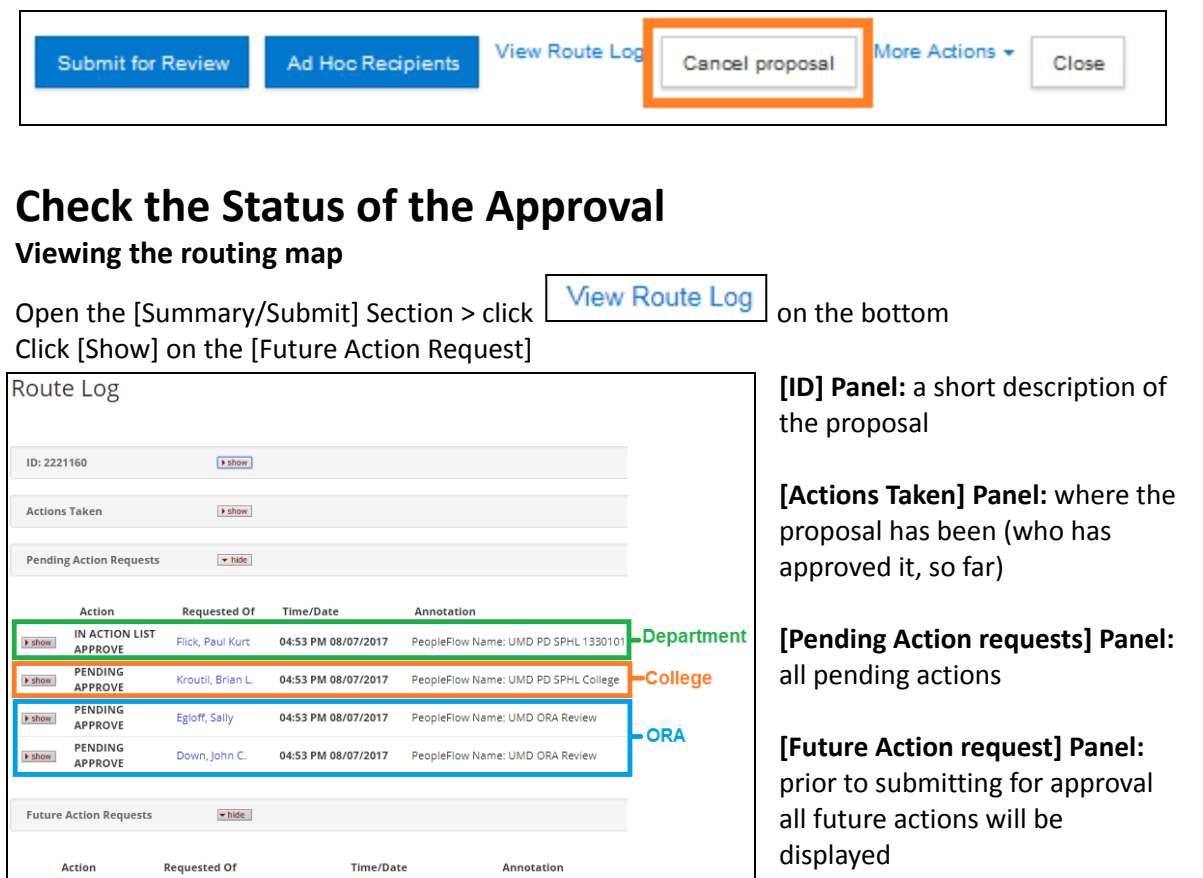

# **Updating Narrative Attachments**

While the proposal is being routed for approval, you may swap out and update attachments.

Open [Attachments] Section > Click [Details] under action

### Click [Choose File] to update the file > Click [Save] Click [send the notification]

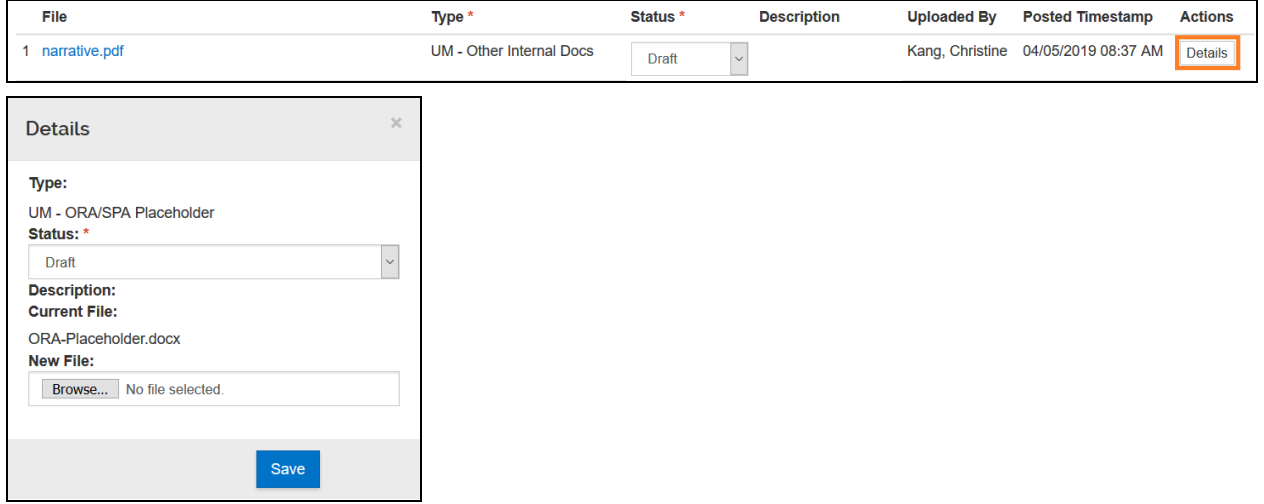

### **Data Override**

While the proposal is being routed for approval, most of the proposal is locked down from edits. The Data Override feature allows you to edit a number of select fields.

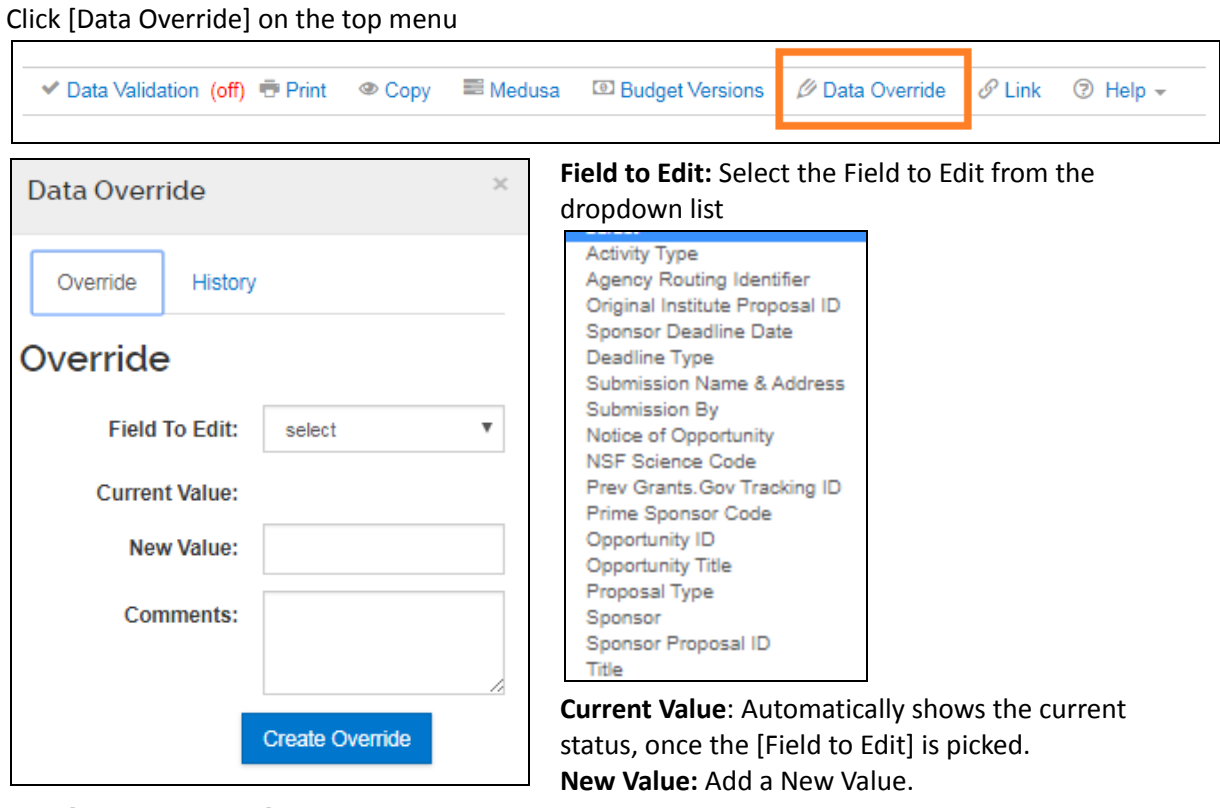

Click [Create Override]

Do NOT use the [Send Notification]

The icon next to the [Data Override] on the top menu will change to Orange

Data Override

# **Recall Proposal**

After you've submitted the proposal for routing, you may recall the proposal in order to make changes. Open the [Summary/Submit] Section.

Click [Recall] at the bottom of the page.

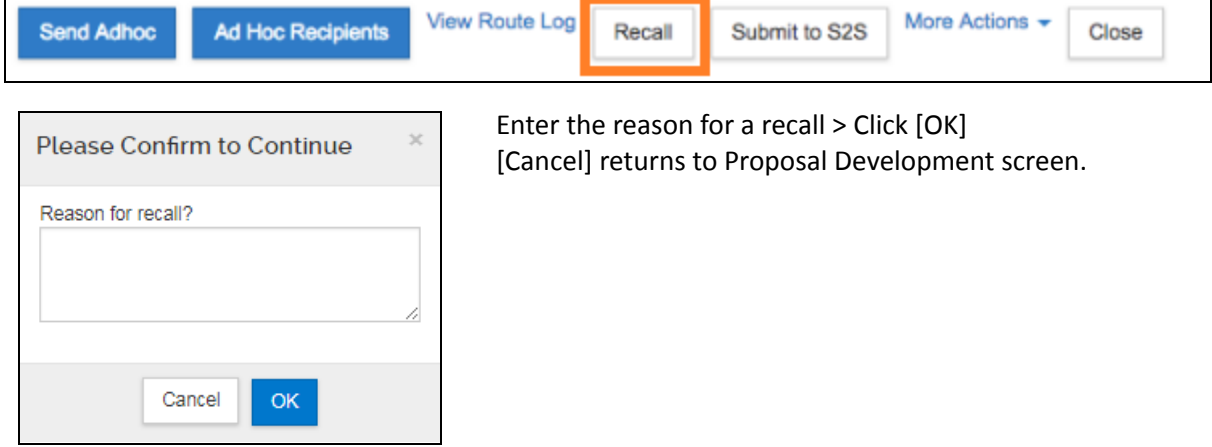

### **Copying the Proposal From Another Proposal**

You may want to copy a proposal if you've selected the wrong lead unit, encountered an error during submission to the sponsor, or if you think it will save you time when creating a new proposal.

Click [Copy] in the top Proposal Toolbar > Edit any necessary fields accordingly > Click [Copy…]

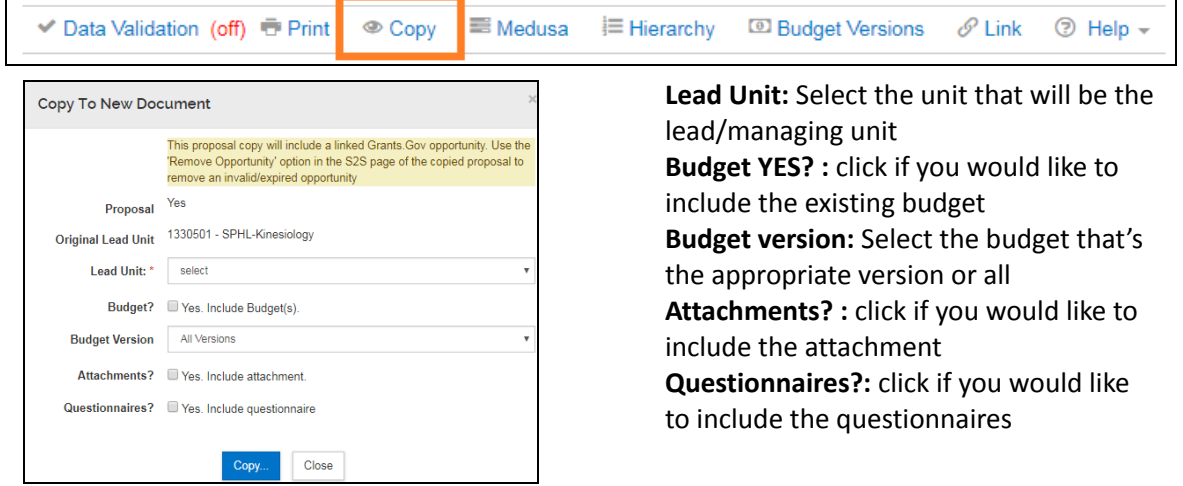

**Copying a Proposal from Search Results**

Search for a proposal that you want to copy Click the copy link in the Action column of the Search Results Window Complete the fields as necessary to indicate what info you want to copy over to the new proposal Click [Copy] Proposal Agenc

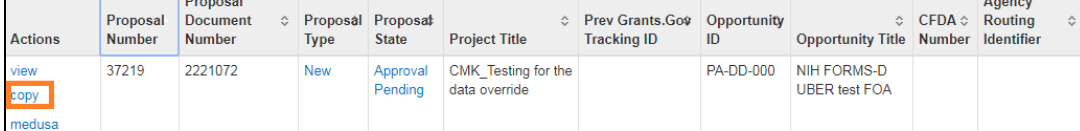

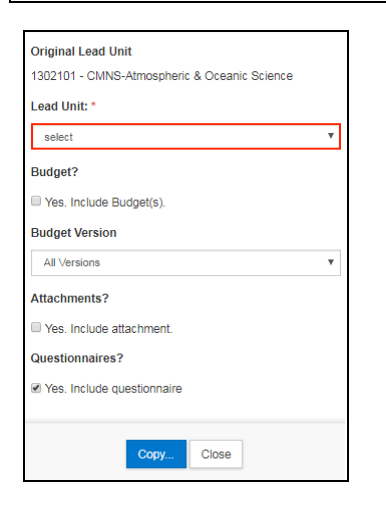

**Lead Unit:** Select the lead unit **Budget?:** Check to include the budget from the original proposal **Budget version**: drop-down menu to select which budget version(s) **Attachments?** Check to include attachments from the original proposal **Questionnaires?** Check to include the questionnaire

answers from the original proposal

# **Still have questions?**

We're here to help! Email Kuali Research Help: **[kr-help@umd.edu](mailto:kr-help@umd.edu)**

# **Development Proposal FAQs**

### **How can I change the lead unit?**

Once you create a proposal, the lead unit cannot be changed. If the proposal has the wrong lead unit, you may copy the proposal and select the correct lead unit.

### **When I copy a proposal there are certain fields that are reset, what are those fields?**

If you intend on using all the same data from the proposal you copied from then you will want to be sure to revisit a few areas on the new proposal that will have been reset. All investigators will have to recertify, the proposal tab attachments statuses will need to be checked and set to the final status where needed, and the budget will need to be marked as "Complete" and "Include for Submission" in the Budget section. If you copied a proposal to use on a separate project we suggest you check each area to confirm where you'll need to make the necessary changes.

### **Can I delete a proposal?**

Once you create a proposal, it cannot be deleted. If you created a proposal that is no longer needed, you may update the title to avoid using it in the future by entering a "Do Not Submit" at the beginning of the title. You may also cancel the proposal (button located in the Summary/Submit section), which ensures it can never be submitted or edited again. Please be sure to do one of those two actions if needed so that your Contract Administrator and fellow Aggregators or Approvers are aware that the proposal has been abandoned. Also keep in mind that a proposal may be copied if you unintentionally canceled it.

### **Why can't I find my investigator in the employee search?**

An investigator must have either a paid or non-paid appointment with UMD. If the investigator has not been hired under PHR yet, please consider which appointment type would be most appropriate and contact PHR. You may find more information about non-paid appointments here: **<http://uhr.umd.edu/phr-manual/non-paid-affiliate-appts-honorariums/>**. Once PHR processes the appointment, their person information should feed into Kuali Research that evening and be available to select the next day

## **An investigator didn't get the certification email even after I resent the notification, what do I do?** There are several possibilities for an investigator not getting the certification email.

- 1.) The investigator may have a filter set up which directs the certification email to trash or spam. Request the investigator to see if the message may have ended up in spam, trash, or archived. An easy way to do this in Gmail is to search for the proposal number along with "in:anywhere", which looks in a person's spam, trash, inbox, and archived messages. If you don't have the proposal number on hand you may add to the search "Certification is required", which is part of the subject line**.**
- 2.) The investigator's email address may be incorrect in ARES. Check the email address listed in the Key Personnel > Personnel > Investigator section. Click on the Organization tab and check the email address. It should be in the format [XXXXX@g.umd.edu.](mailto:XXXXX@g.umd.edu) This is the email address the notification is sent to. If it is not correct, you cannot simply change it on the proposal. You must ask the investigator to update the email address in ARES, which will then be reflected in Kuali

Research the next day. You will need to then delete the person on the proposal, add them back, then click the "Notify" button to resend the certification request.

3.) An incorrect investigator person record may have been selected. Make sure that you searched for the investigator as an Employee (as opposed to a Non Employee), that you typed in 01 for Campus Code, and that the record selected is the correct person based at UMD. Also, if you get multiple results when searching a more common name (e.g. John Smith) be sure you are selecting the right person from the right department by looking carefully at the unit name, organization, email address, and User ID.

### **I need to add a Co-Investigator but see only an option for UMB?**

You will notice when adding a person to a proposal that the Co-I role is displayed as "Co-I (UMB Routing Req'd)." This is actually still the same role you would use to add a UMD Co-I. Kuali Research is used by both UMD and UMB campuses and UMB requires this label description to assist their users. Select "Co-I (UMB Routing Req'd)" if their role on the project is a Co-I.

### **How do I add more units to an investigator?**

To add multiple units to an investigator, click on Key Personnel > Personnel > PI information > Unit Details. Under the Unit Details, click on the blue link labeled "Lookup/Add Multiple Lines." This will bring up the Unit Search menu. Search for the unit to be assigned. Click on the check box to the right of the unit and click on "Return Selected". The system will then display the units assigned to the investigator. If you selected the wrong unit, you can click on the Delete button to remove it.

### **What do I do if I see both UMD and UMB results when I search for a person?**

When searching within Employees, if you see both a UMD and UMB person record with the same name and it is truly the same individual they may have a dual-appointment with both UMD and UMB. To avoid this, type 01 in the Campus Code on the search screen. You must always select the UMD person. The UMD person record contains the investigator's UMD directory ID under the User ID, and the unit number will be only 7 digits. Selecting a UMB person may inadvertently trigger UMB validations and create issues certifying. If you do need to add a UMB person to a proposal, you will need to do so by searching for them as a Non Employee. If they do not exist, you may create an address book record and add them to your proposal.

# I need to add mPowering the State (MTS) as a unit for my personnel, but there are multiple MTS units **shown when I search for it, which one should I use?**

You must use the UMD VPR-MPowering the State (1420301) unit. The organization column will display "University of Maryland, College Park." Be sure to add the UMD mPowering the State unit to all the UMD personnel listed on an MTS proposal.

### **Why am I not getting the right questionnaire (Funded, Non-funded, Data Use Agreement, or MTA)?**

The type of questionnaire is determined by the Anticipated Award Type which is located in Basics > Sponsor and Program Information section. Be sure you are selecting the correct type as shown below.

### **Funded Questionnaire** Grant **Contract** Indefinite Delivery Contract Cooperative Agreement Consortium Membership Other Transaction Agreement Intergovernmental Personnel

**Non Funded Questionnaire** Non-Disclosure Agreement Teaming Agreement Equipment Loan Memorandum of Understanding Software License

**MTA Questionnaire** Material Transfer Agreementoff

**Data Use Agreement Questionnaire** Data Use Agreement

### **Can I delete or rename a budget?**

Once you create a budget, it cannot be deleted nor renamed. While a budget will remain with the proposal, you may leave it with a status of "Incomplete" and mark it "Do Not Use' in the Comments field of your Budget Settings as a reminder to you that you are abandoning that version of the budget. Also, only the budget marked as "Include for Submission" under budget actions will move forward to the submission process so leaving an older version of the budget will not cause any problems.

## **I have a proposal that does not need a budget (pre-proposal, non-funded agreement). How do I handle this?**

You can do this one of two ways:

- 1.) Do not initiate the budget at all, and the proposal will have no budget. This will give you a warning, but you may submit with the warning.
- 2.) Create a summary budget and put zero dollars in the F&A and Direct Cost fields in the Periods and Total Section. Mark the budget complete and include for submission.

### **Why am I getting an export control validation error?**

There are a number of questions in the Questionnaire that are relevant to the Export Control requirement in Compliance. If you respond yes to any of the questions below, you must add Export Control in Compliance with a "Pending" status.

Funded Questionnaire

- Are any export controls, physical or IT security requirements, restrictions on publications, or use of foreign nationals indicated in the solicitation or in discussions with the sponsor?
- Are there technologies involved in this project which are likely to have a military application or other applications which could be considered to have national security implications?
- Will this project involve the shipment of materials outside of the US?
- Will this project require collaboration with any foreign entity?
- Will this project involve any information which may not be released to the public without sponsor approval? This may include, but is not limited to, sensitive research results, data sets, proprietary information, trade secrets, publications, and export-controlled information.

Non-Funded Agreement Questionnaire & Material Transfer Agreement Questionnaire

- Are any export controls, physical or IT security requirements, restrictions on publications, or use of foreign nationals indicated in the solicitation or in discussions with the sponsor?
- Are there technologies involved in this project which are likely to have a military application or other applications which could be considered to have national security implications?
- Will this project involve the shipment of materials outside of the US?
- Will this project require collaboration with any foreign entity?
- Will this project involve any information which may not be released to the public without sponsor approval? This may include, but is not limited to, sensitive research results, data sets, proprietary information, trade secrets, publications, and export-controlled information.

Data Use Agreement Questionnaire

- Does this agreement, or data set, include Controlled Unclassified Information (CUI)?
- Does this agreement, or data set, include Classified data?
- Does this agreement, or data set, include Export/ITAR controlled data?
- Does this agreement, or data set, include Encrypted data?
- Are any export controls, physical or IT security requirements, restrictions on publications, or use of foreign nationals indicated in the solicitation or in discussions with the sponsor?
- Are there technologies involved in this project which are likely to have a military application or other applications which could be considered to have national security implications?
- Will this project involve the shipment of materials outside of the US?
- Will this project require collaboration with any foreign entity?
- Will this project involve any information which may not be released to the public without sponsor approval? This may include, but is not limited to, sensitive research results, data sets, proprietary information, trade secrets, publications, and export-controlled information.

**Why is KR System-to-System (S2S) less work than Grants.gov Workspace or NIH Assist?**

If the Grants.gov opportunity is available to do in KR S2S, we recommend that you do so with the exception of NSF and NASA proposals. Some advantages of using KR S2S are:

- You create a proposal only once. If you use Workspace or Assist, you will have to create proposals with all of their associated data in both KR and another portal.
- You will do less data entry overall with KR S2S because many of the reused University of Maryland data objects (i.e. DUNS, Address, etc.) get auto-populated where needed.
- KR performs many data validations for NIH proposals, which are done within KR before submitting for approval rather than after it's received in Assist.
- When a proposal is submitted via S2S the initial submission status can be checked from within KR whereas you would have to go into Grants.gov separately to confirm.

### **What sponsors require proposals to be entered into their own portal and also into KR?**

All proposals must be entered into KR for approval routing regardless of the sponsor. Any proposal that is not an S2S proposal in KR will require another submission method (email, external portal, etc.) in addition to being entered into KR. Only Grants.gov opportunities may be done as S2S in KR, however specifically for NSF and NASA proposals, we use their external portals (Fastlane, Research.gov, NSpires) for submission as well. Please check with your contract administrator if you are not familiar with a sponsor's portal or need guidance on the submission requirements.

### **How do I swap out an attachment on my proposal after it's been routed for approval?**

You may swap out attachments on a proposal up until your Contract Administrator has completely approved and submitted the proposal. To swap out an attachment, in the Attachments section, click on the Details button. You may then choose a different file to replace the existing attachment by clicking on "Choose File". If the attachment was in a "Final" status state be sure to let your Contract Administrator know so they are aware of the change.

### After I submit for approval or recall a proposal, I get an error stating that the proposal is locked by KR. **How do I get rid of this lock?**

This is a standard message that occurs after the proposal is submitted or recalled and can be ignored. To access the proposal after recalling it or submitting it, you must close the proposal, search for it, and then re-open it.

#### **Can I change any fields on the proposal after it has been submitted for review?**

Yes, there are some data fields that can be changed during approval routing. Use the Data Override tool located in the function bar on the development proposal screen. In the dropdown, you will see all of the data items that may be changed while it's being approved. If you need to change something that is not listed in the data override menu, then you will need to recall the proposal, which removes it from the approval routing process.

### I am trying to edit my proposal and I get a message stating the proposal is locked by someone else. **What should I do?**

Contact the person who has the lock on the proposal and ask them to click the "Close" button at the bottom of the proposal screen. Simply closing the browser or browser tab when on the proposal does not close the proposal and leaves behind a lock that prevents others from editing it. If you cannot reach that person and need immediate edit access, send an email to **[kr-help@umd.edu](mailto:kr-help@umd.edu)**, and someone can assist. Deleting a lock will cause any unsaved data to be lost so we want to be sure that person who has the lock has an opportunity to save if needed.

### **How does an investigator certify a proposal?**

A UMD investigator must certify each proposal he/she is named on before that proposal can be submitted for routing in Kuali Research. In those instances where the investigator is not the proposal creator, the proposal creator will send a notification from Kuali Research to the investigator. This notification will contain a link to the certification page for that investigator for that proposal.

### **Who approves proposals in Kuali Research?**

Proposal Development proposals are approved at the Lead Unit, the Lead College, and ORA. At each approval stop, a primary and alternate approver(s) have been identified. Only one approval is needed at any stop to move the proposal to the next stop.

### **Who has access to the Proposal Development record?**

Access to the Proposal Development module is limited based on roles within a unit or on a proposal, unlike the rest of Kuali Research. Proposal Creators have access to records he/she created and have the ability to add other viewers to that record. Investigators have view access to their Kuali Research proposals by default. Proposal Approvers have view access to those proposals which he/she needs to approve. Departments and Colleges can contact the KR Help Desk to make changes to the list of Proposal Aggregators and Proposal Viewers for a unit. Aggregators work with many investigators in a unit(s) to create proposals and Viewers have only view rights to all proposals within a unit/college.

### **How do I grant others access to the proposal development record?**

Proposal Development records are editable only to the Proposal Creator, a Department's Aggregators, and ORA eRA team. Records are viewable only by the proposal's investigators and those with Proposal Development View rights in a particular department.

To grant access to the Proposal Development record, this must be done while the proposal is still editable, so prior to routing.

- Open the proposal and go to the Access section.
- Enter search variables to find the person and click on Continue. Be sure to type in 01 in the Campus Code.
- Check the appropriate access level and Add Permission
	- Aggregator Document Level: Full edit permissions, including budget rates, plus submit to review permission
	- Aggregator Only Document Level: A more limited form of Aggregator. Aggregator Only can modify all proposal, budget, and attachment data. Can also submit a proposal document for review. Cannot recall, change rates, or change S2S linkages after a proposal is submitted for review
	- Viewer Document Level: Permission to view all sections of a proposal (cannot create new or edit existing proposal details)
	- Budget Creator Document Level: Permission to create and edit budget versions, plus view proposal data
	- Narrative Writer Document Level: Permission to add/replace/delete attachments, plus view proposal data
- Once the user has been granted access to the proposal, they will be able to search for the proposal in Proposal Development and will retain access until a Proposal Creator or Aggregator removes his/her access. You can send this person an email with the proposal number or with a permanent link to the proposal.
- To get the link to the proposal, click on the link icon in the top toolbar and copy the URL into an email.

### **How does adding an ad hoc approver/acknowledge/FYI during routing work?**

### **Ad Hoc Routing and Approving**

Proposal Development routing follows the default routing for all proposals. All proposals must be approved by the Lead Department, the Lead College, and ORA. Each Department and College has a list of approvers programmed into Kuali Research. Changes to the list may be requested via email to **[kr-help@umd.edu](mailto:kr-help@umd.edu)**

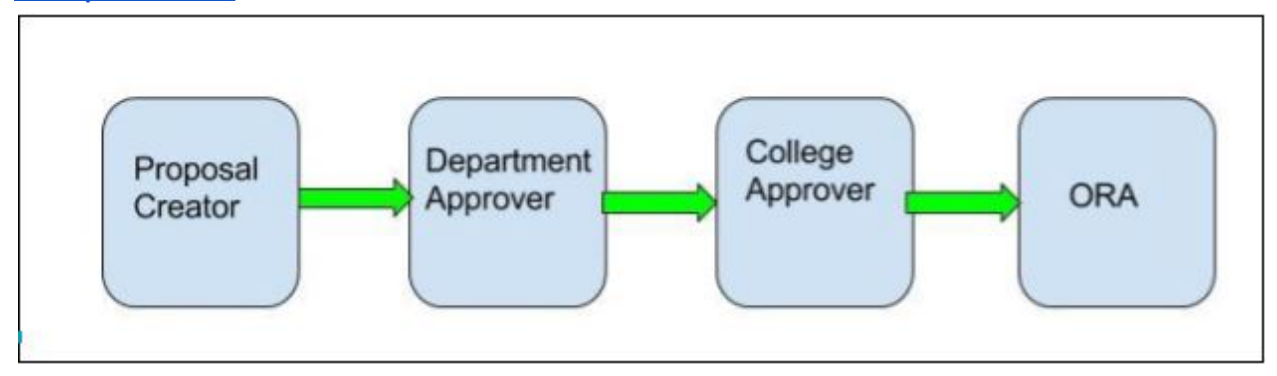

Adding in Ad Hoc recipients to this approval chain may be done from the Summary/Submit tab in Proposal Development. However, caution is recommended, especially if the recipient is not aware that he/she has been added to the process.

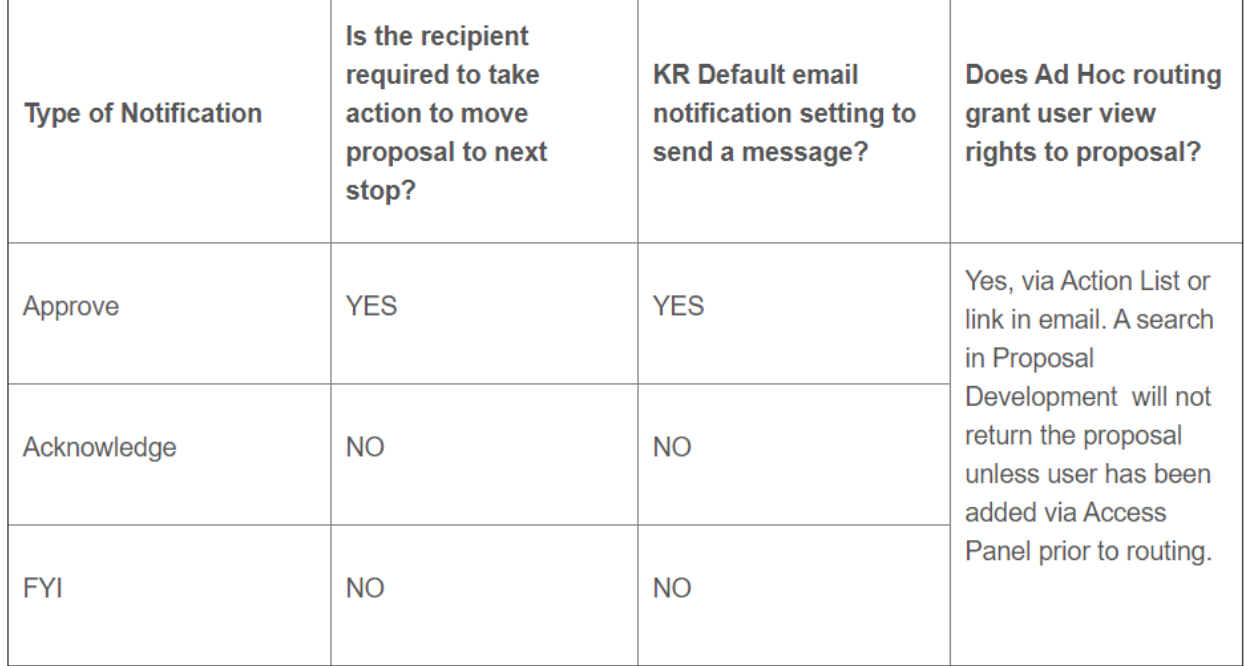

Individual users may update their email notifications preferences in KR at any time. There is not a method for KR system administrators to investigate the preferences of an individual user.

Be aware that an individual user may have filters set up in their email and these action list emails may be filtered into folders, spam, or trash. If you need to communicate something about your proposal, you should keep this in mind.

The ad hoc recipient will be inserted into the routing map wherever they have been added. Where the proposal is in the routing process when the ad hoc recipient is added will interrupt the original routing if the ad hoc recipient is added as an approver.

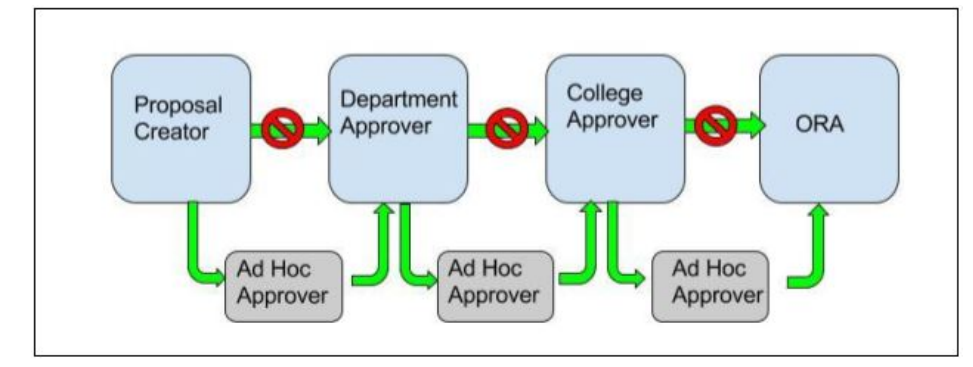

Adding in an Ad Hoc Approver will send the notification to the recipient's Action List in KR, and email if preferences are enabled, and routing will not continue until the Ad Hoc Approver user approves the proposal. In the above diagram, an ad hoc approver was sent by the Proposal Creator, once approved, the proposal was sent to Department Approvers who added an Ad Hoc Approver. Once this Ad Hoc Approver approved, the proposal was sent to the College Approvers who added in an Ad Hoc Approver. Once this Ad Hoc Approver approved, the proposal was sent to ORA.

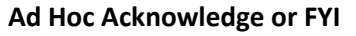

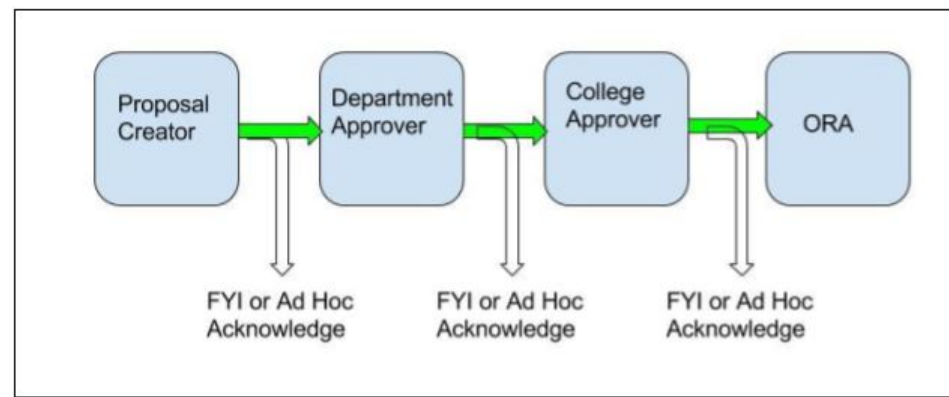

Adding in an Ad Hoc Recipient with FYI or Acknowledge will send the notification to the recipient's Action List in KR, and email if preferences are enabled, and routing will continue as normal. In the above diagram, an ad hoc notification was sent by the Proposal Creator, Department Approver, and College Approver. In this example, routing continues through normal channels and the proposal will reach ORA earlier for submission of the proposal because they are not waiting on additional approvals.

### **How do I get rid of old, abandoned, or unwanted proposals in my dashboard cards?**

If you are certain there are no intentions to submit the proposals and are authorized to do so, you may cancel each proposal to inactivate them and hide them from view.

We recommend that you first prefix the title with a "Do Not Use" in the title, so it's clear that you have

abandoned it in the event you come across it in the future. The "Cancel" button is located on the Summary/Submit page of the proposal and can only be performed on proposals that are not routed for approval or already submitted.

**NOTE: Cancelling WILL inactivate your proposal, and you will no longer be able to edit it. If you cancel a proposal by accident, you can always copy the proposal to retrieve and edit it again.**

### **What columns do you recommend when using the "Search Records" page to retrieve a proposal development records?**

On the search results page the Show/Hide Columns tool is used to add and remove columns and re-order their layout. Below are some recommendations, but feel free to experiment to find what works best for you. Also, remember you can still use the traditional proposal development search page accessible from the Commons Tasks page if that is your preference.

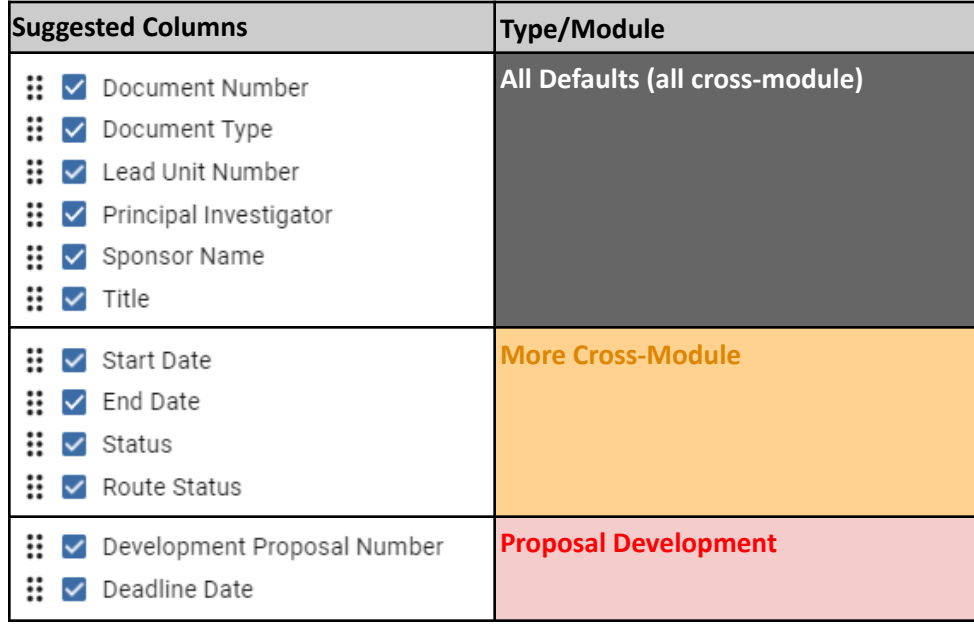

# **Appendix I - Questionnaire and Validation Requirements**

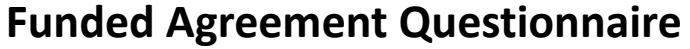

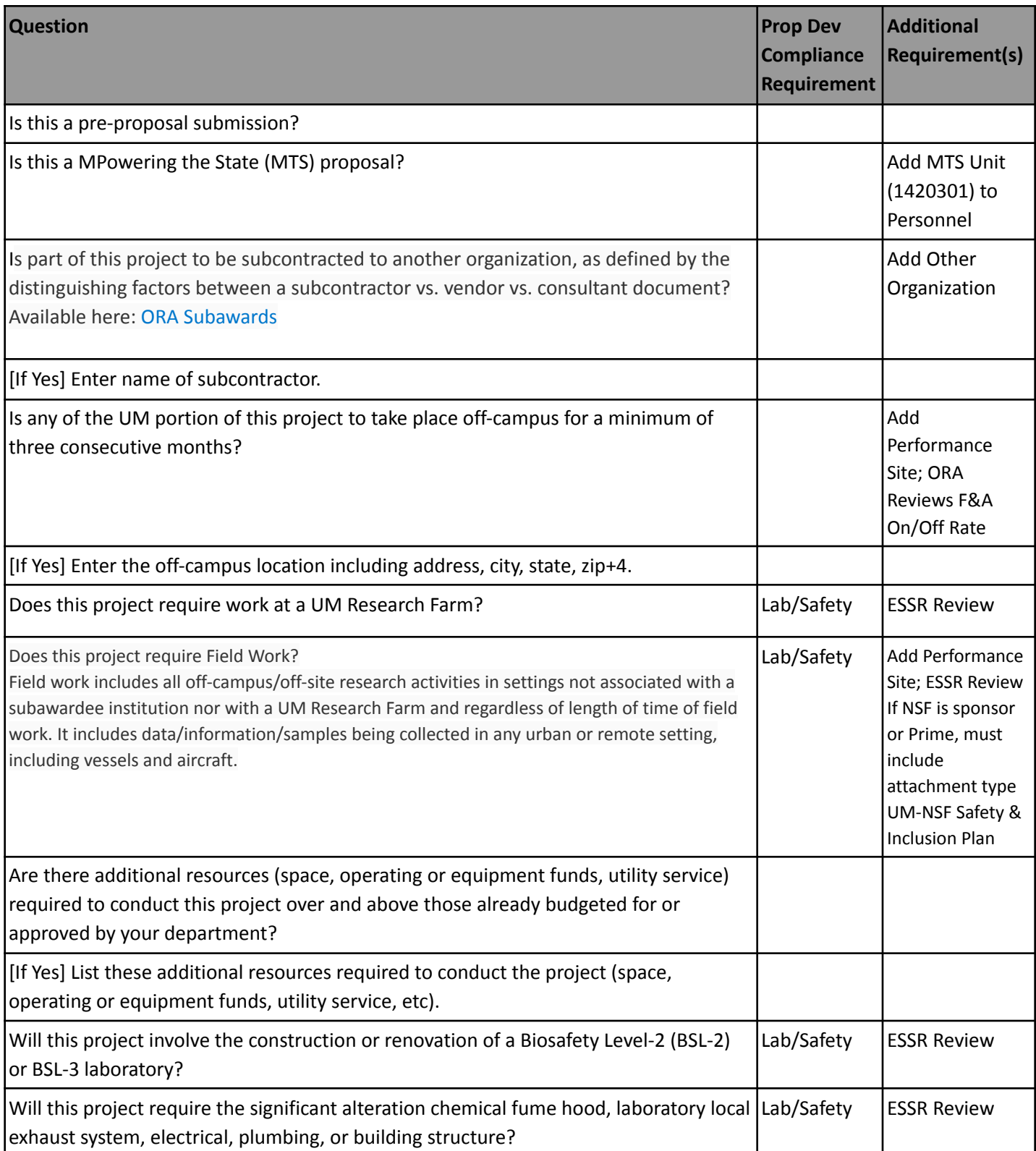

# **Funded Agreement Questionnaire Cont'd**

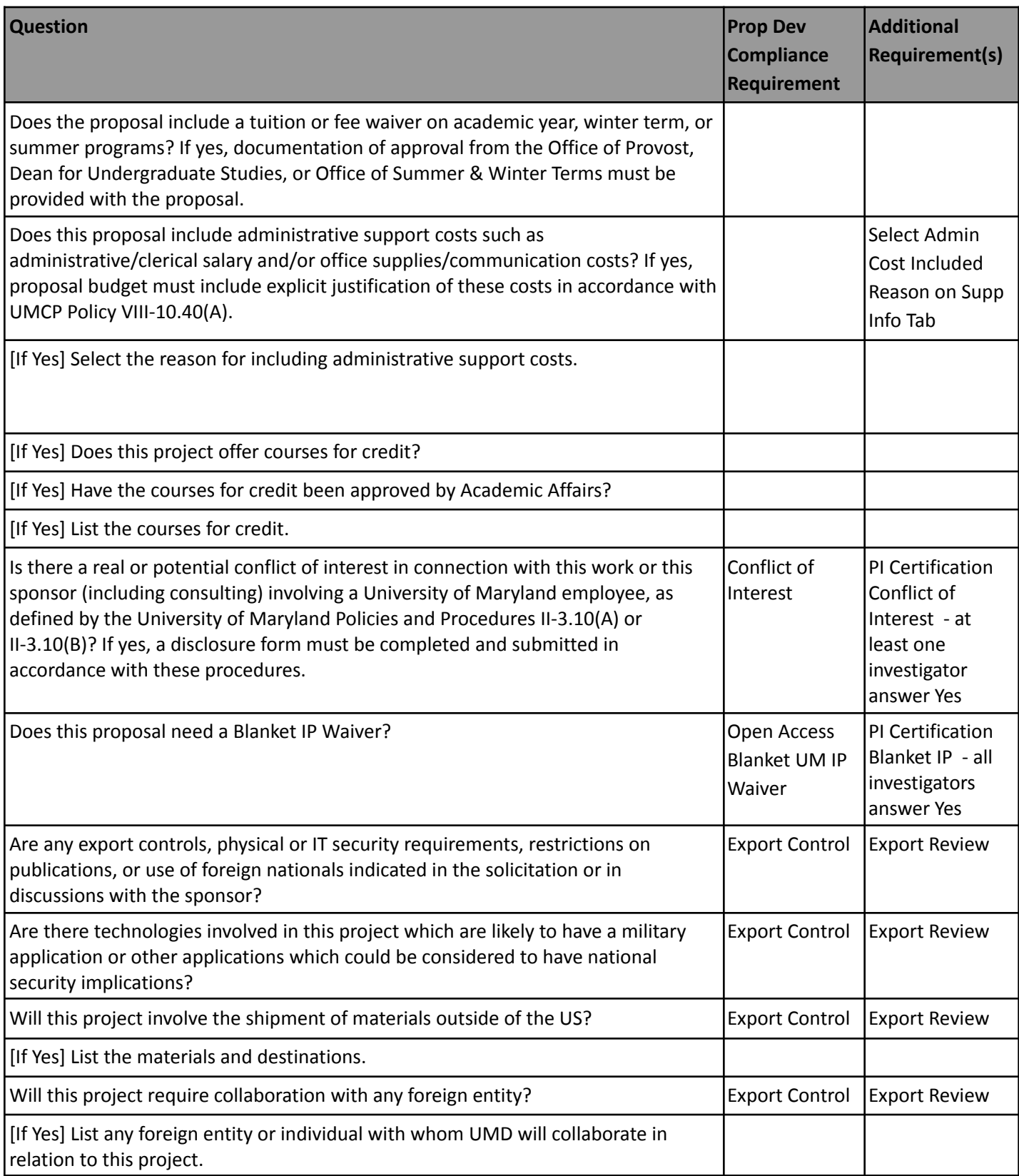

# **Funded Agreement Questionnaire Cont'd**

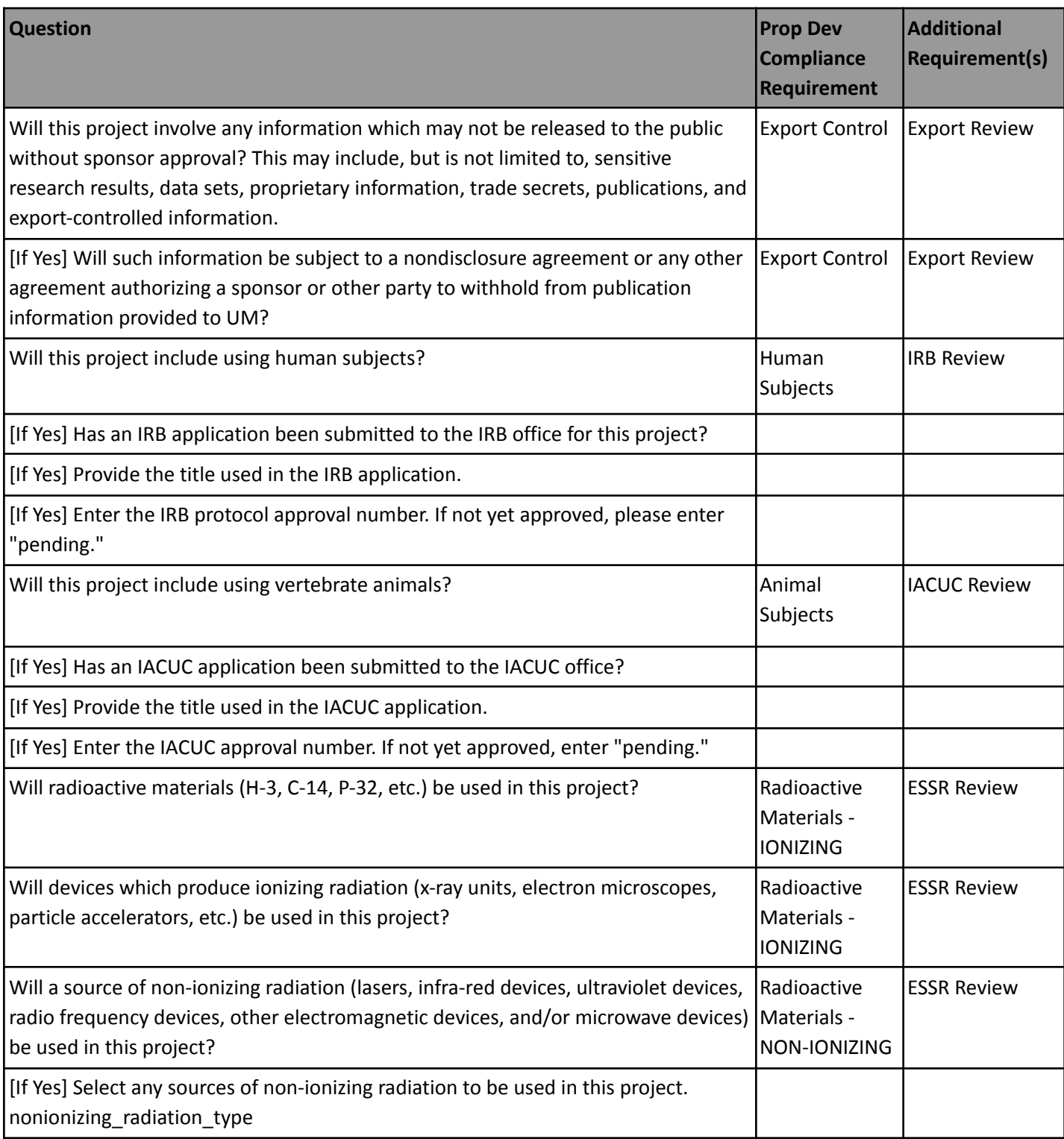
### **Funded Agreement Questionnaire Cont'd**

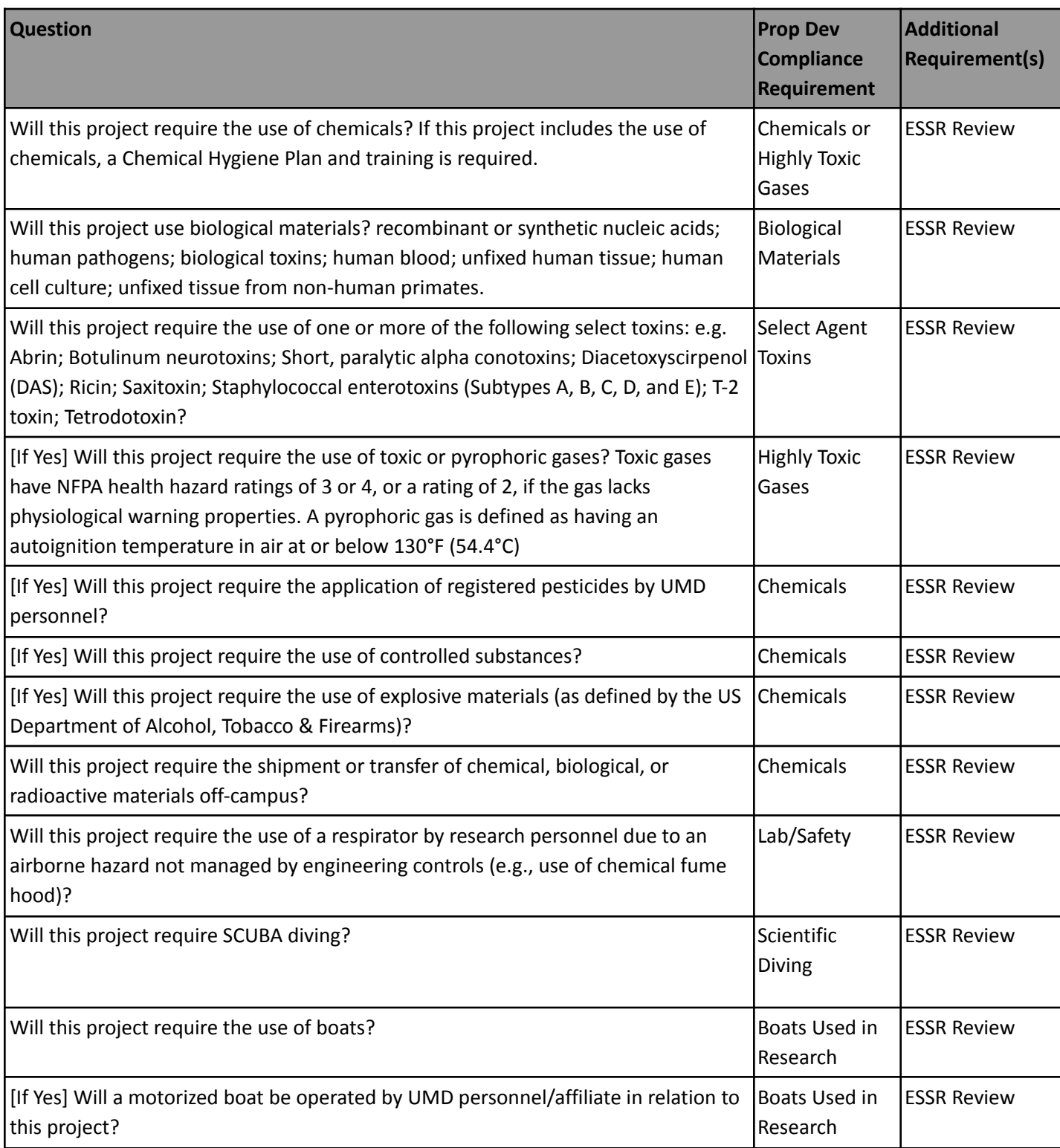

### **Non-Funded Agreement Questionnaire**

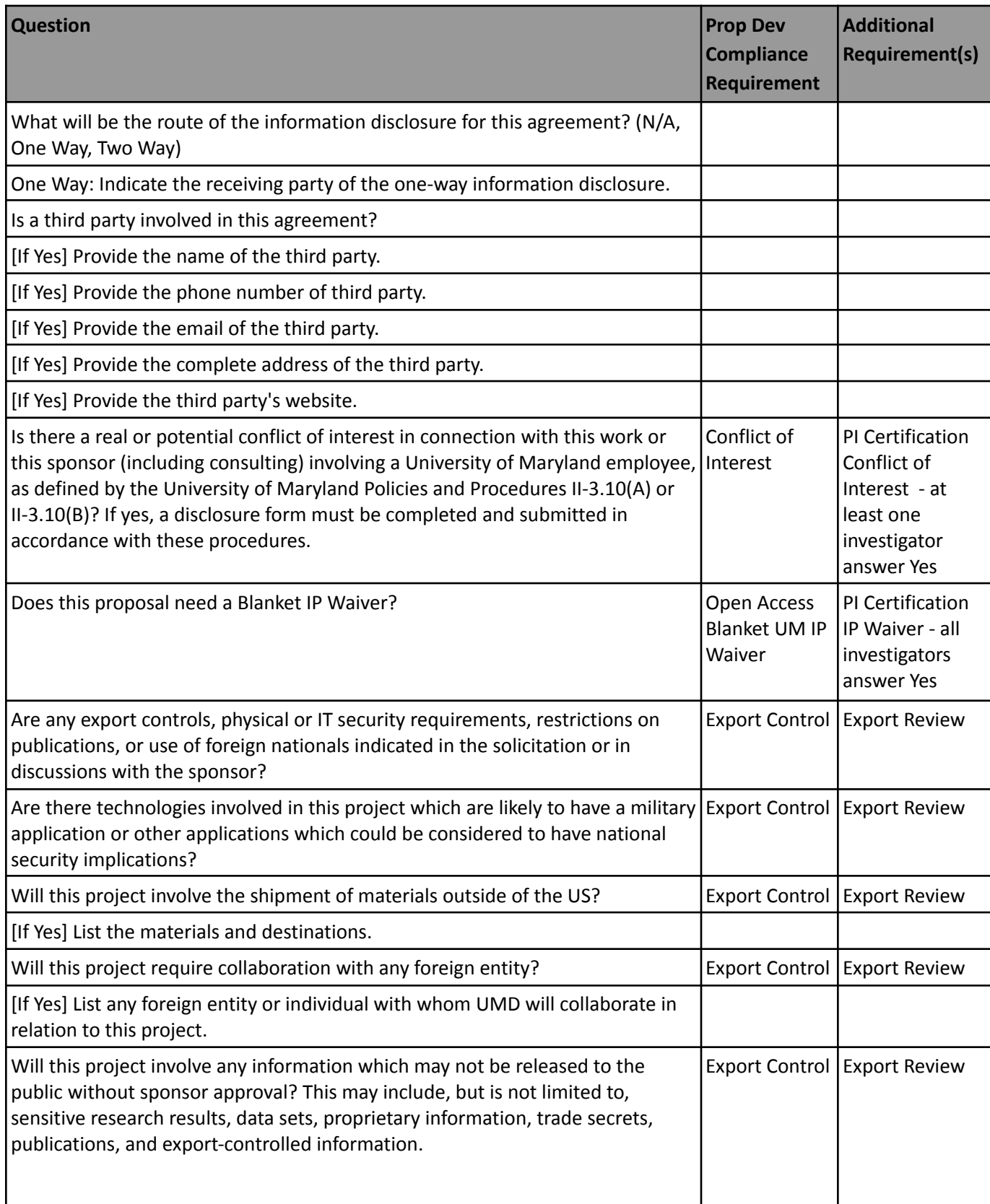

#### **Non-Funded Agreement Questionnaire Cont'd**

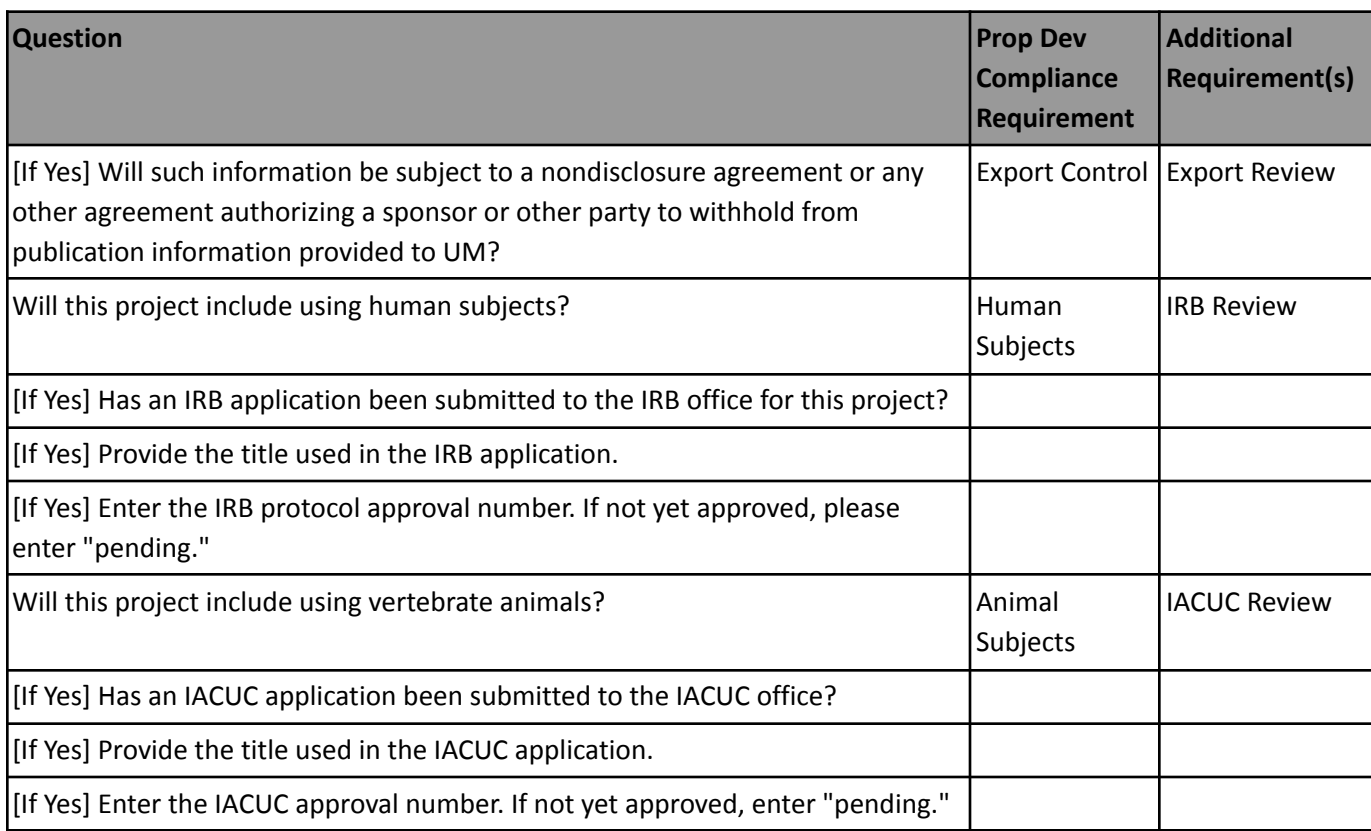

**NOTE:** Please add UM - Scope of Work for Nonmonetary Agreements on the Attachment Section > Internal tab with the appropriate file attached.

### **Data Use Agreement Questionnaire**

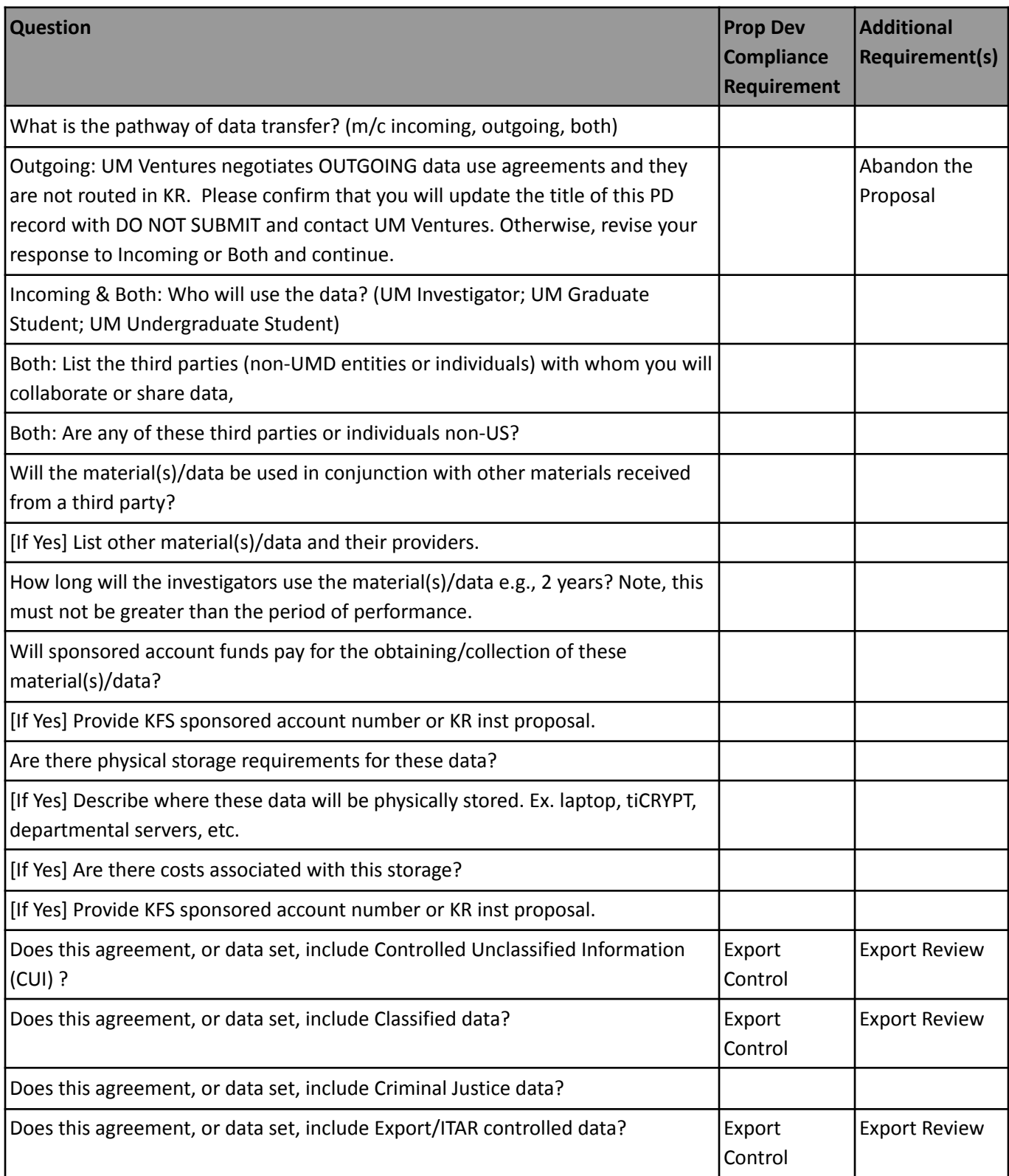

# **Data Use Agreement Questionnaire Cont'd**

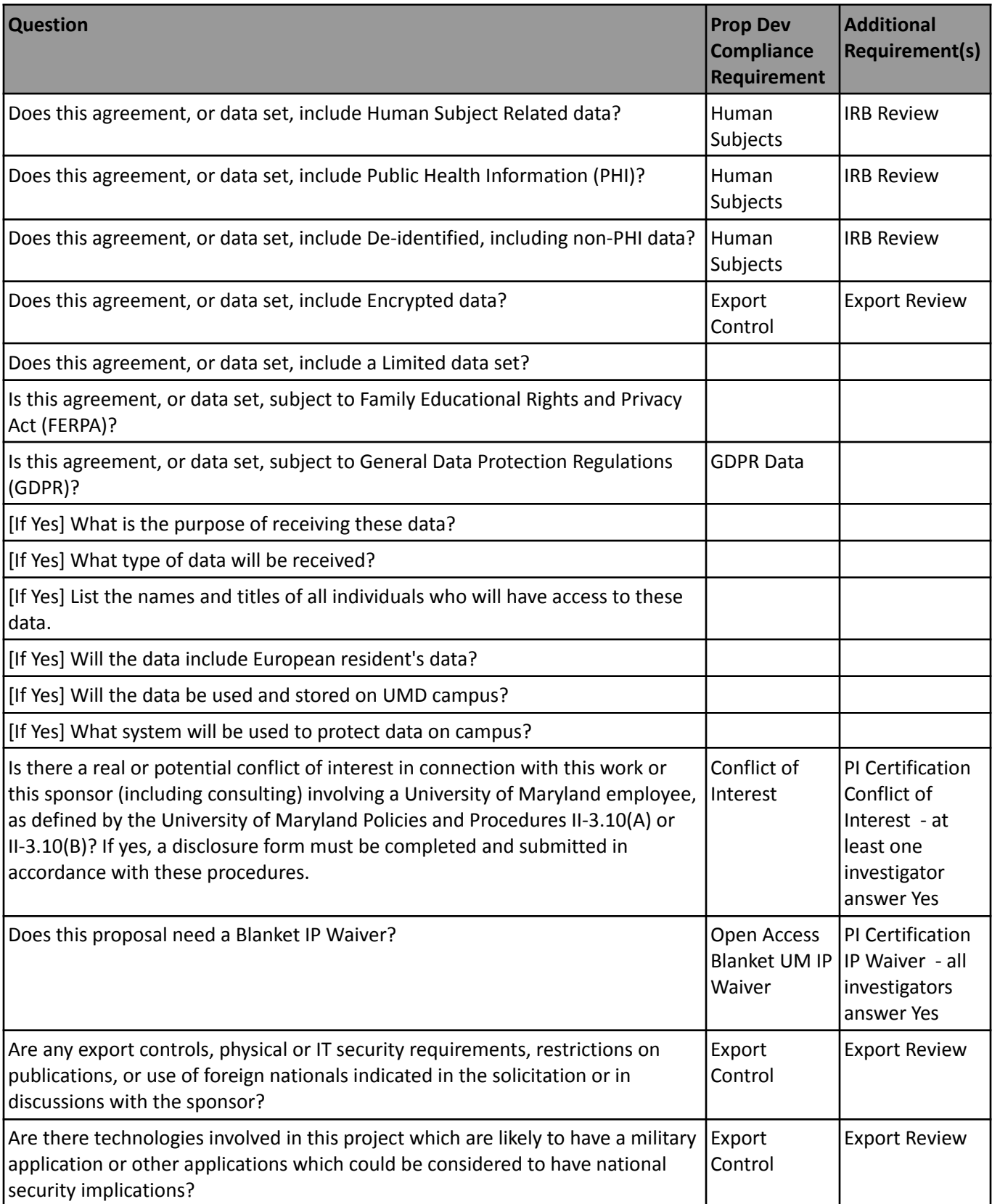

#### **Data Use Agreement Questionnaire Cont'd**

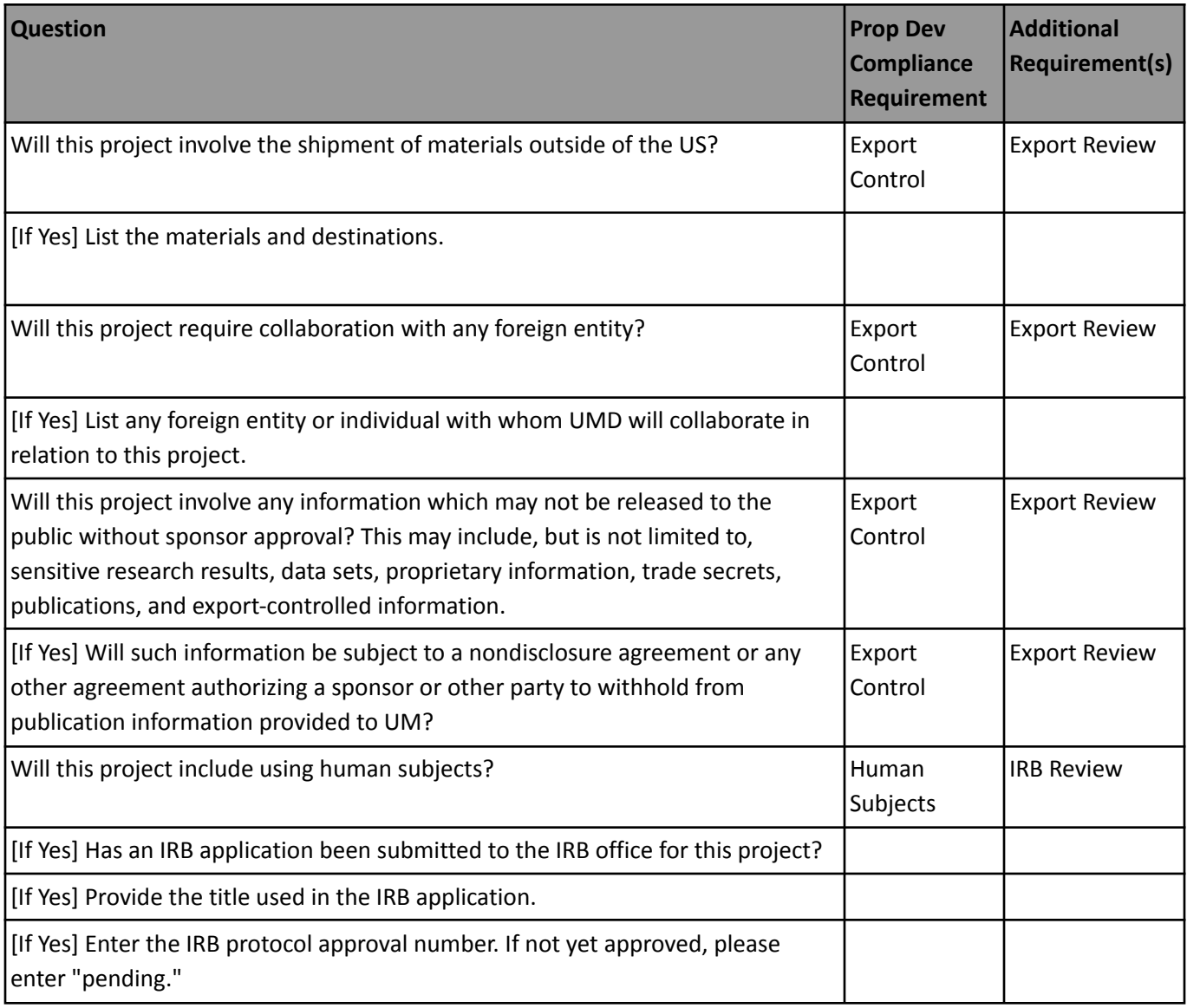

**NOTE:** Please add UM - Scope of Work for Nonmonetary Agreements on the Attachment Section > Internal tab with the appropriate file attached.

# **Material Transfer Agreement Questionnaire**

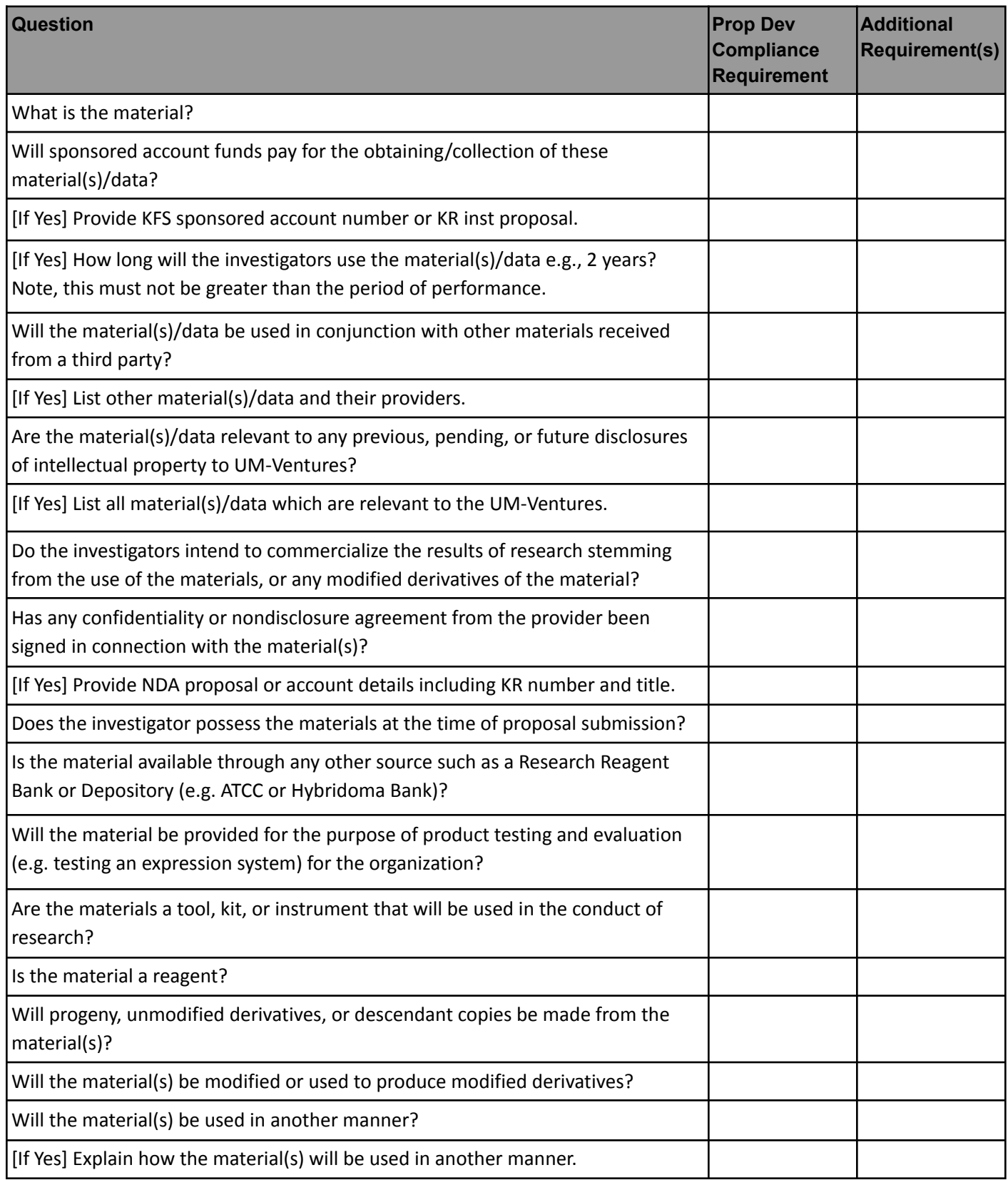

# **Material Transfer Agreement Questionnaire Cont'd**

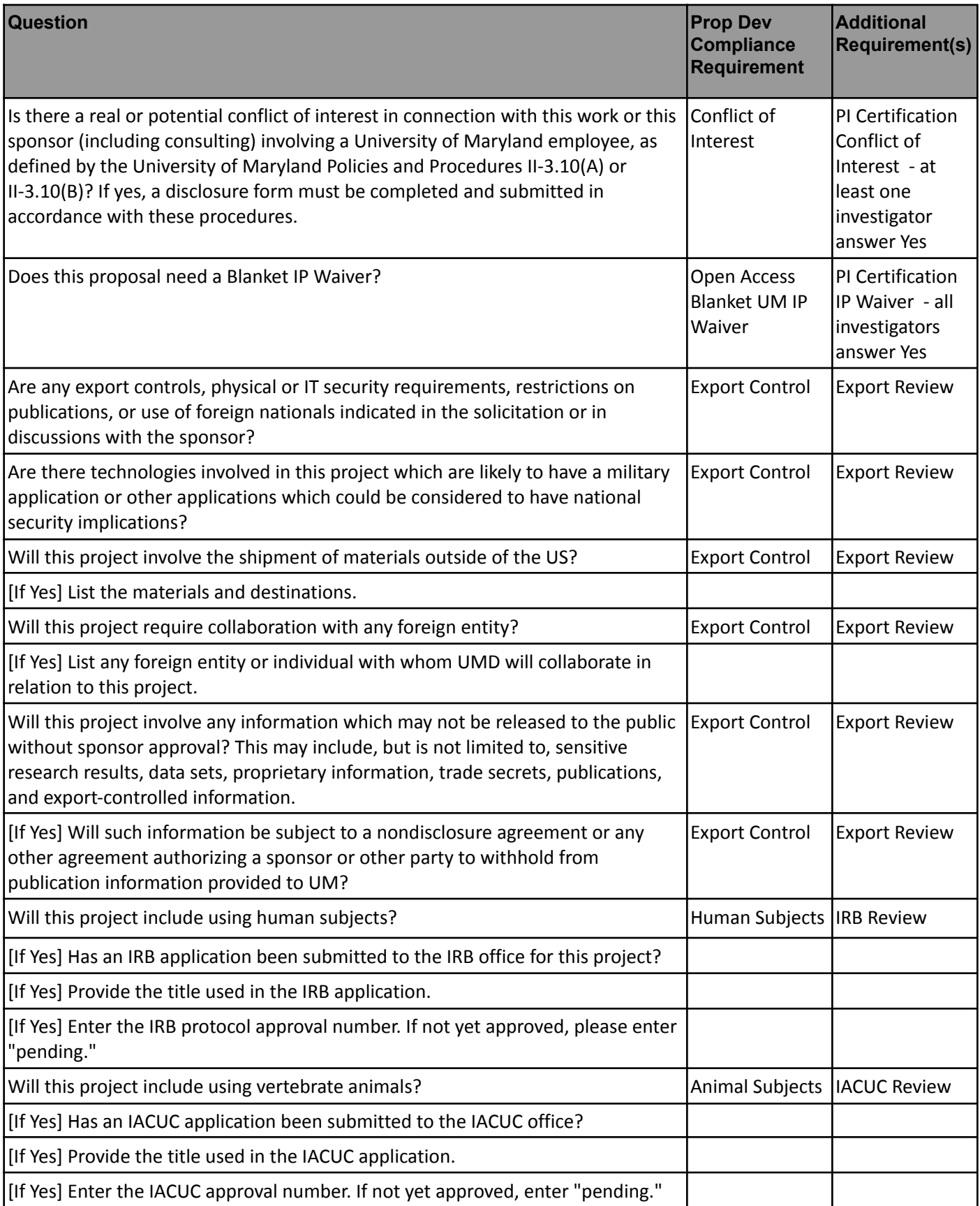

#### **Material Transfer Agreement Questionnaire Cont'd**

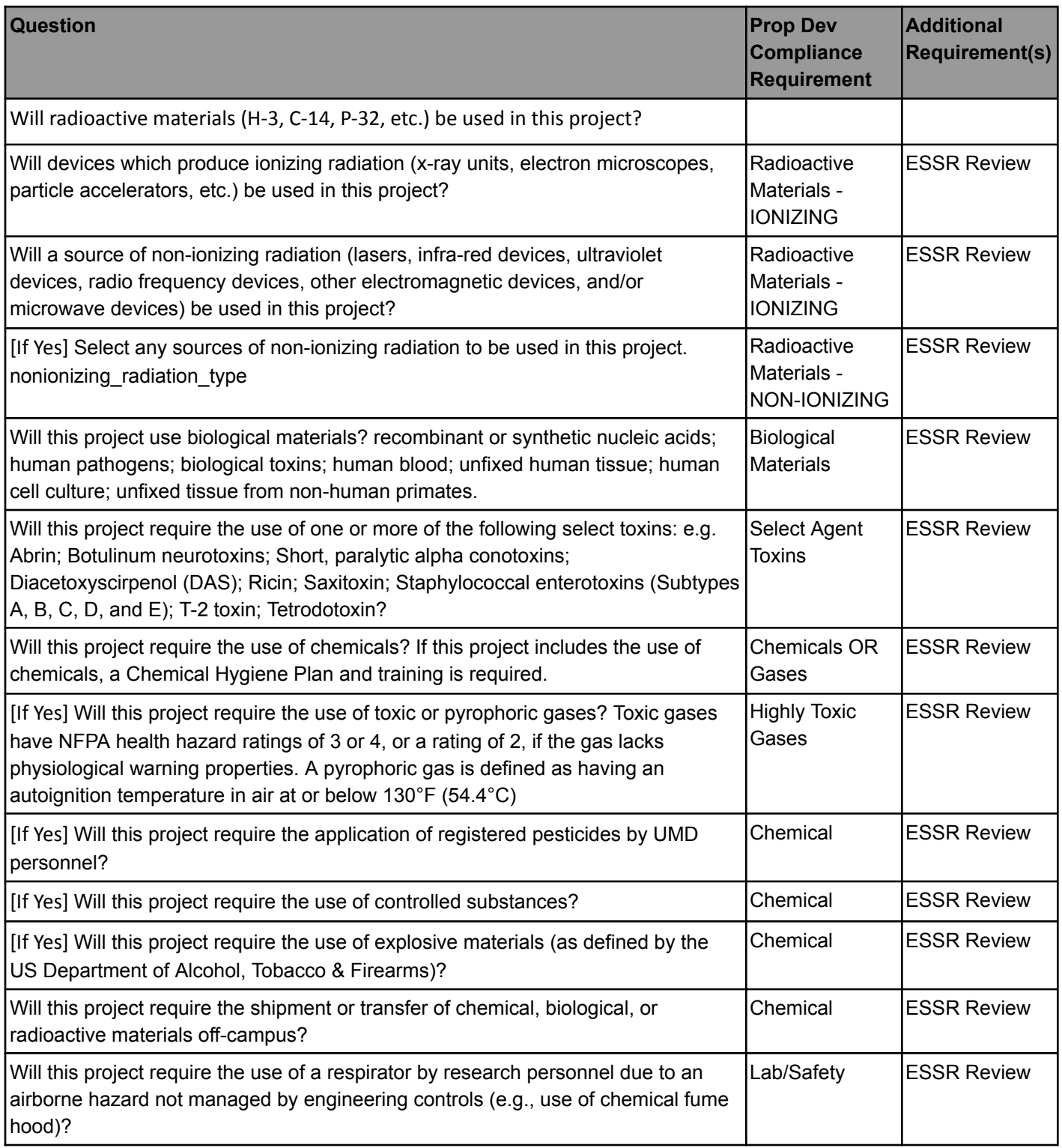

**NOTE:** Please add UM - Scope of Work for Nonmonetary Agreements on the Attachment Section > Internal tab with the appropriate file attached.

# **Appendix II - Cost Element Code Listing**

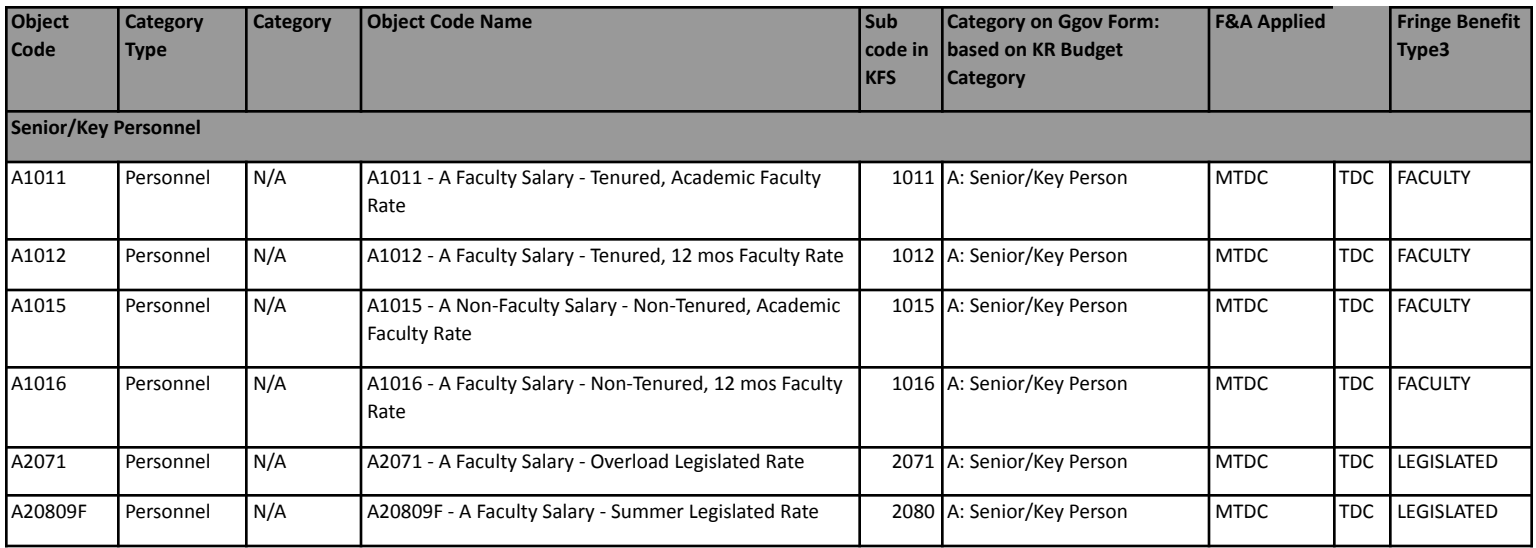

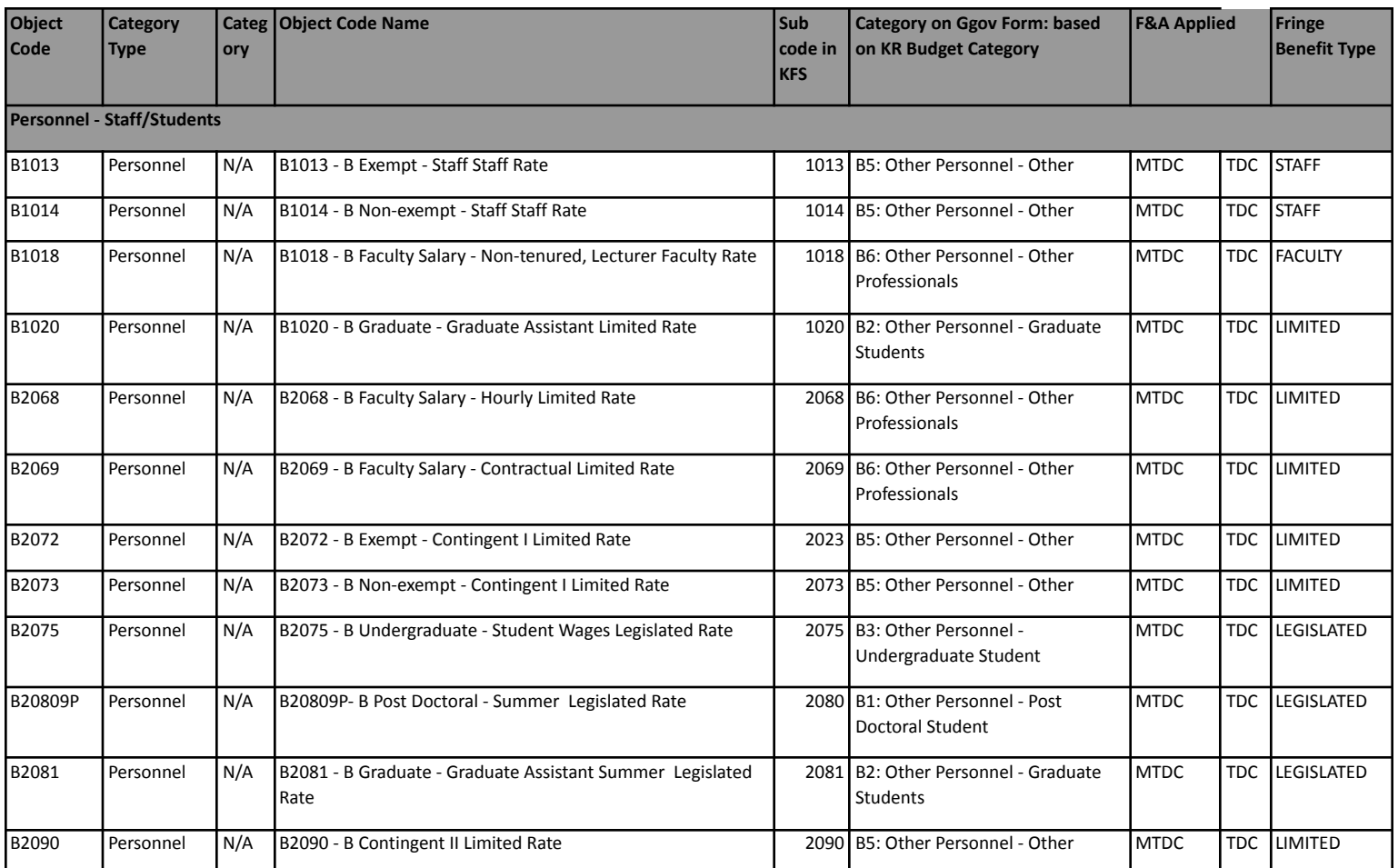

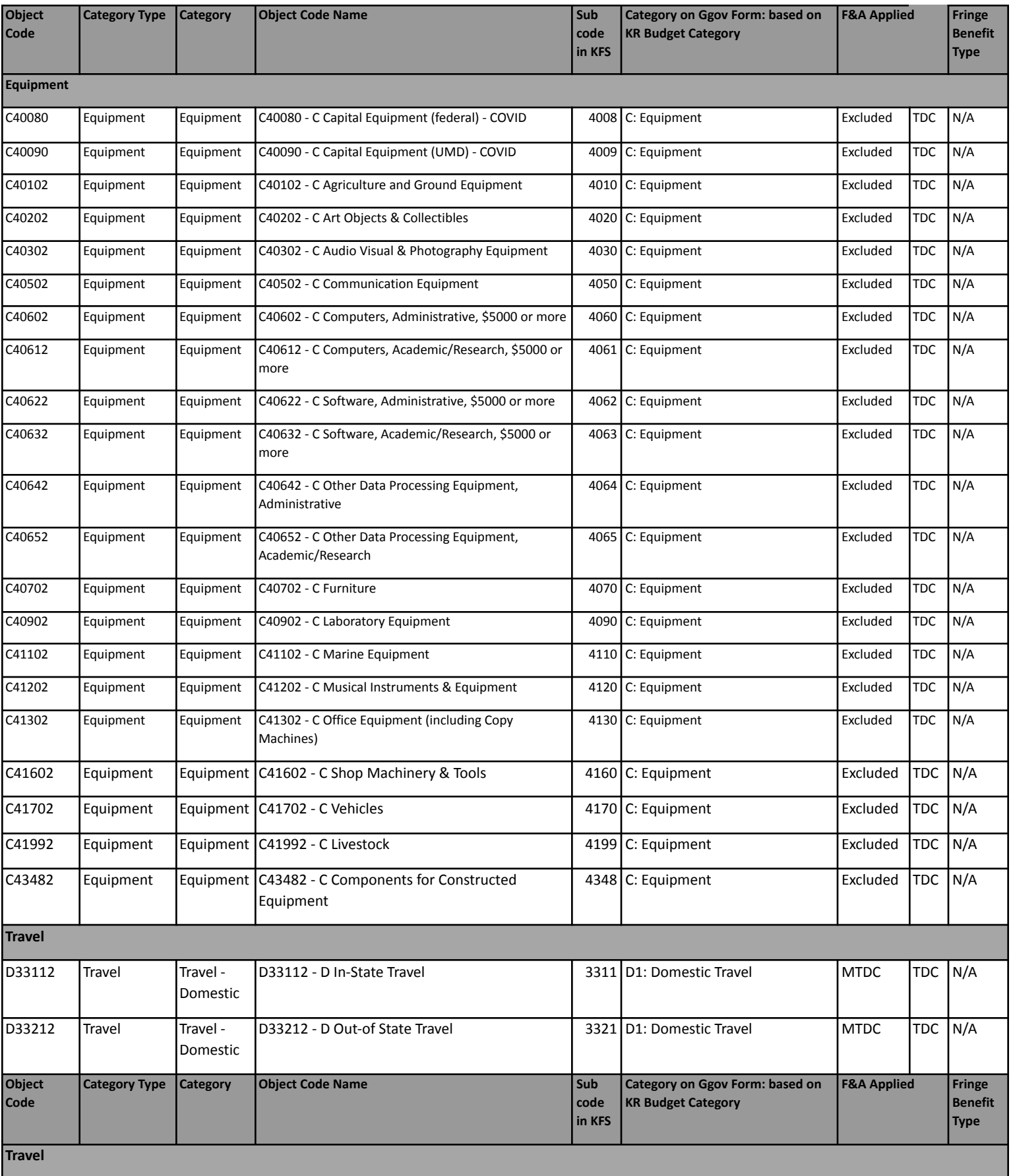

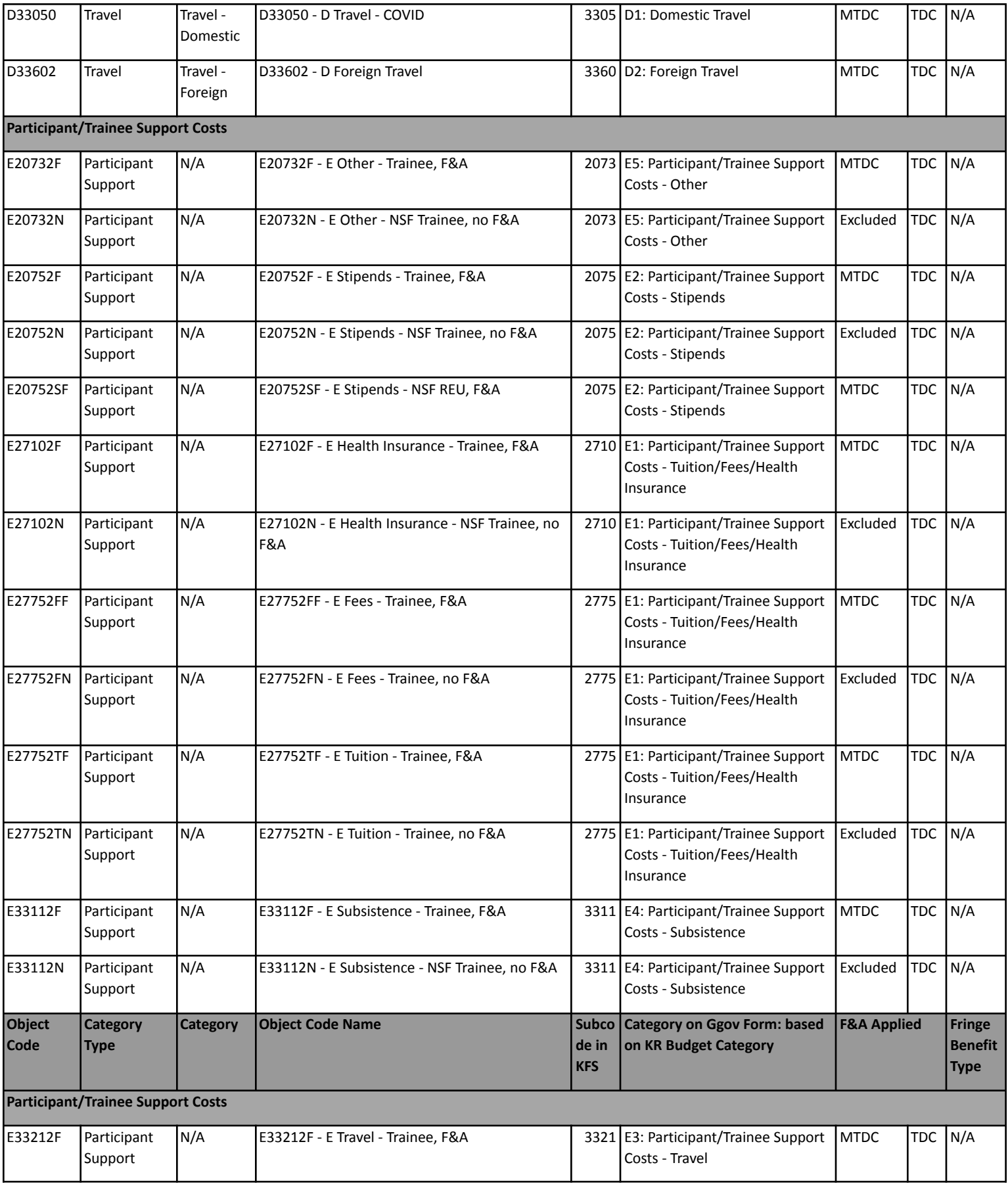

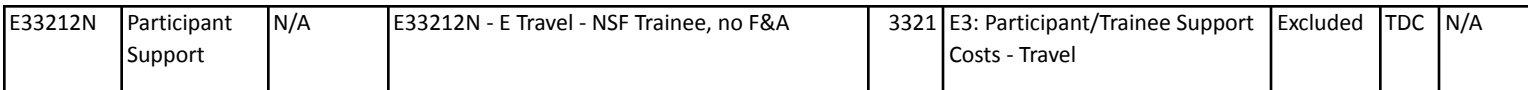

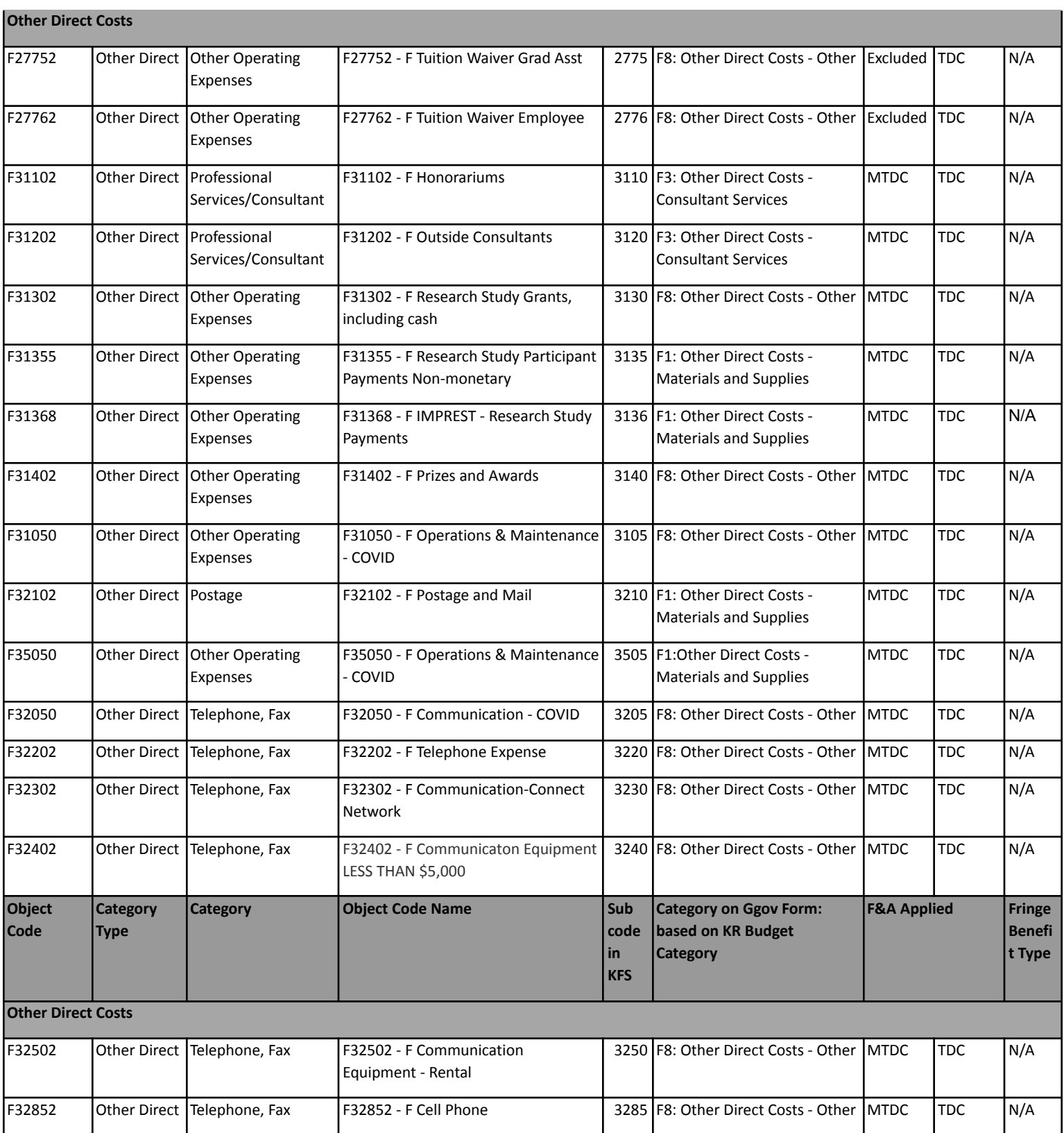

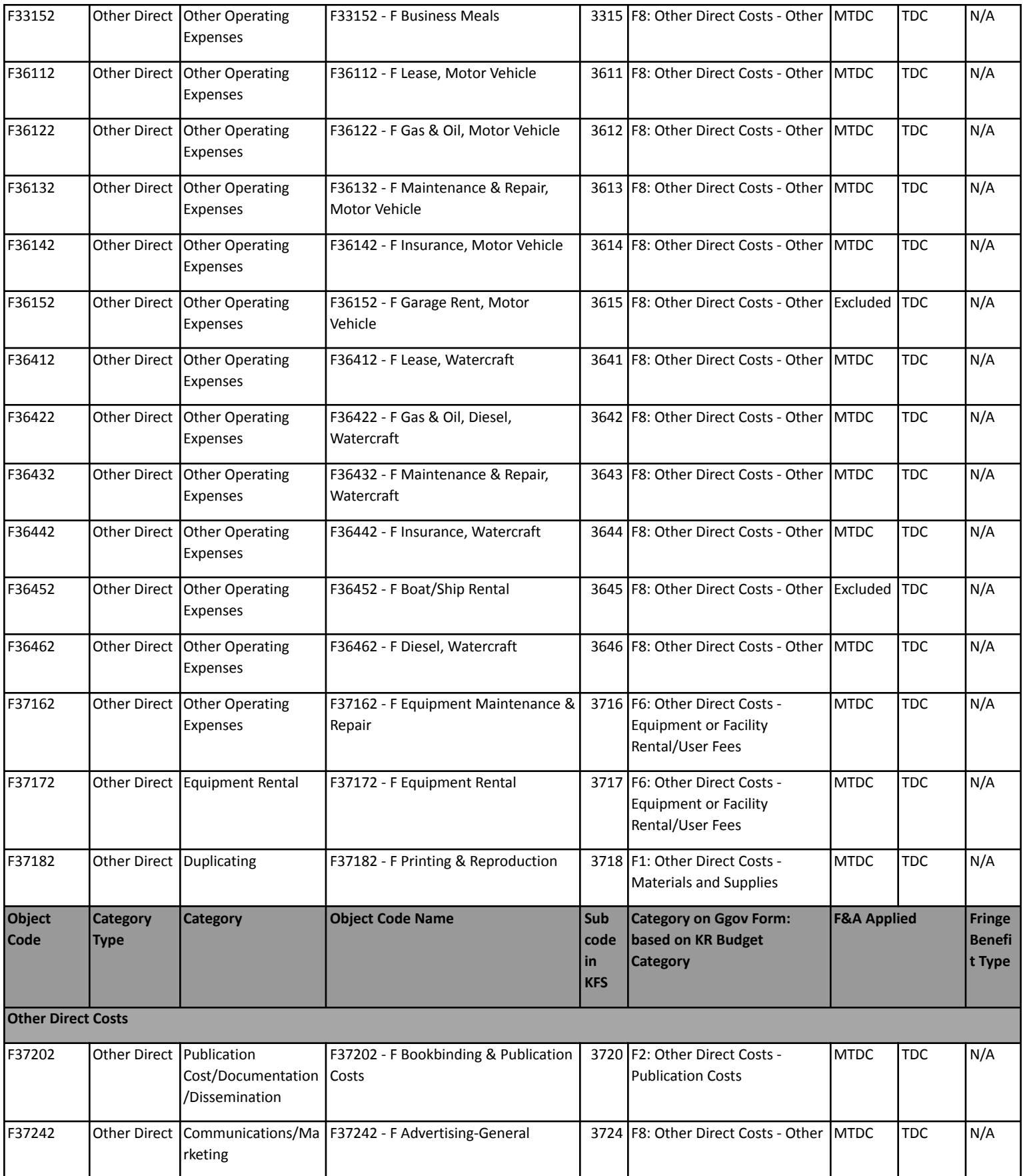

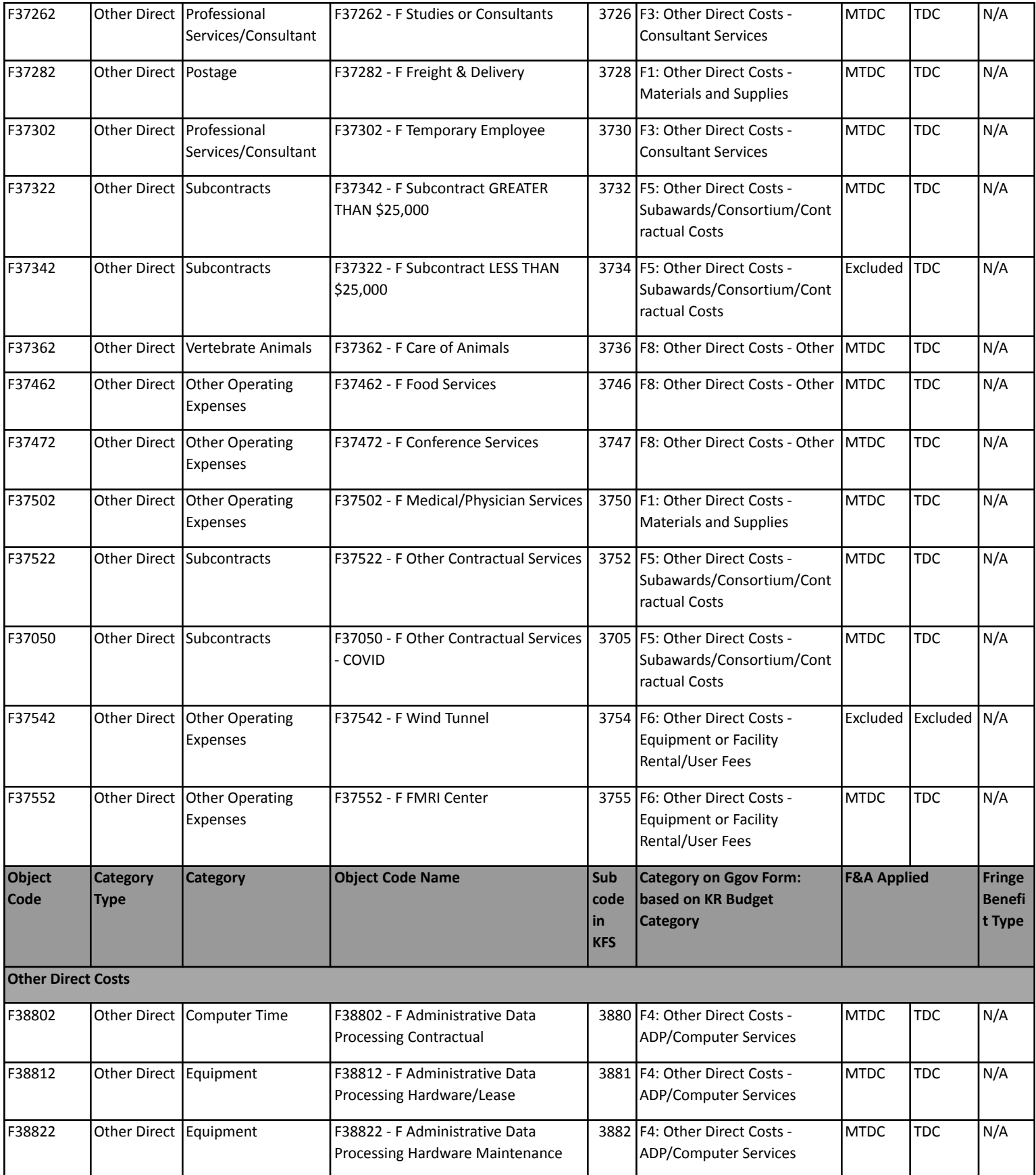

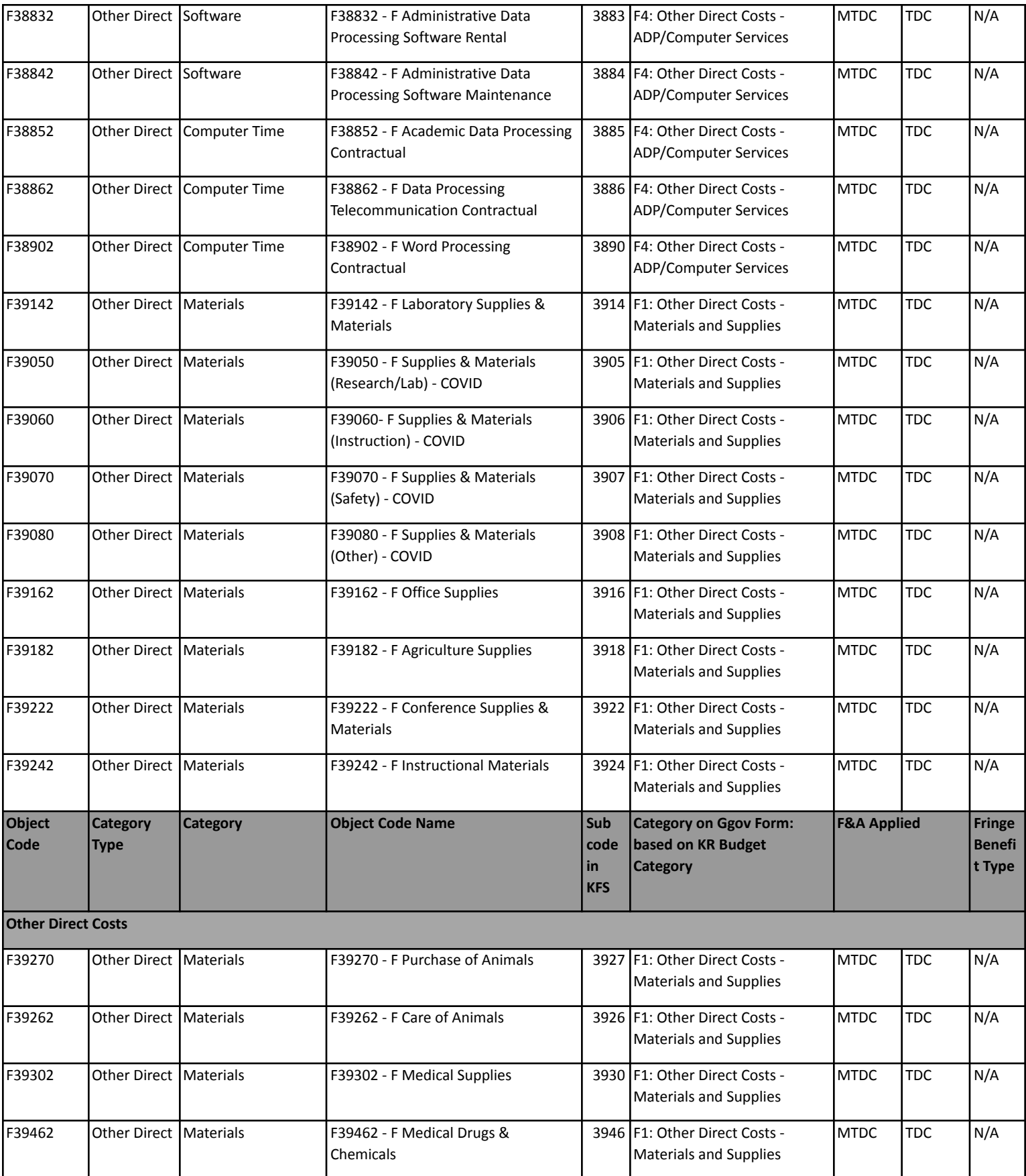

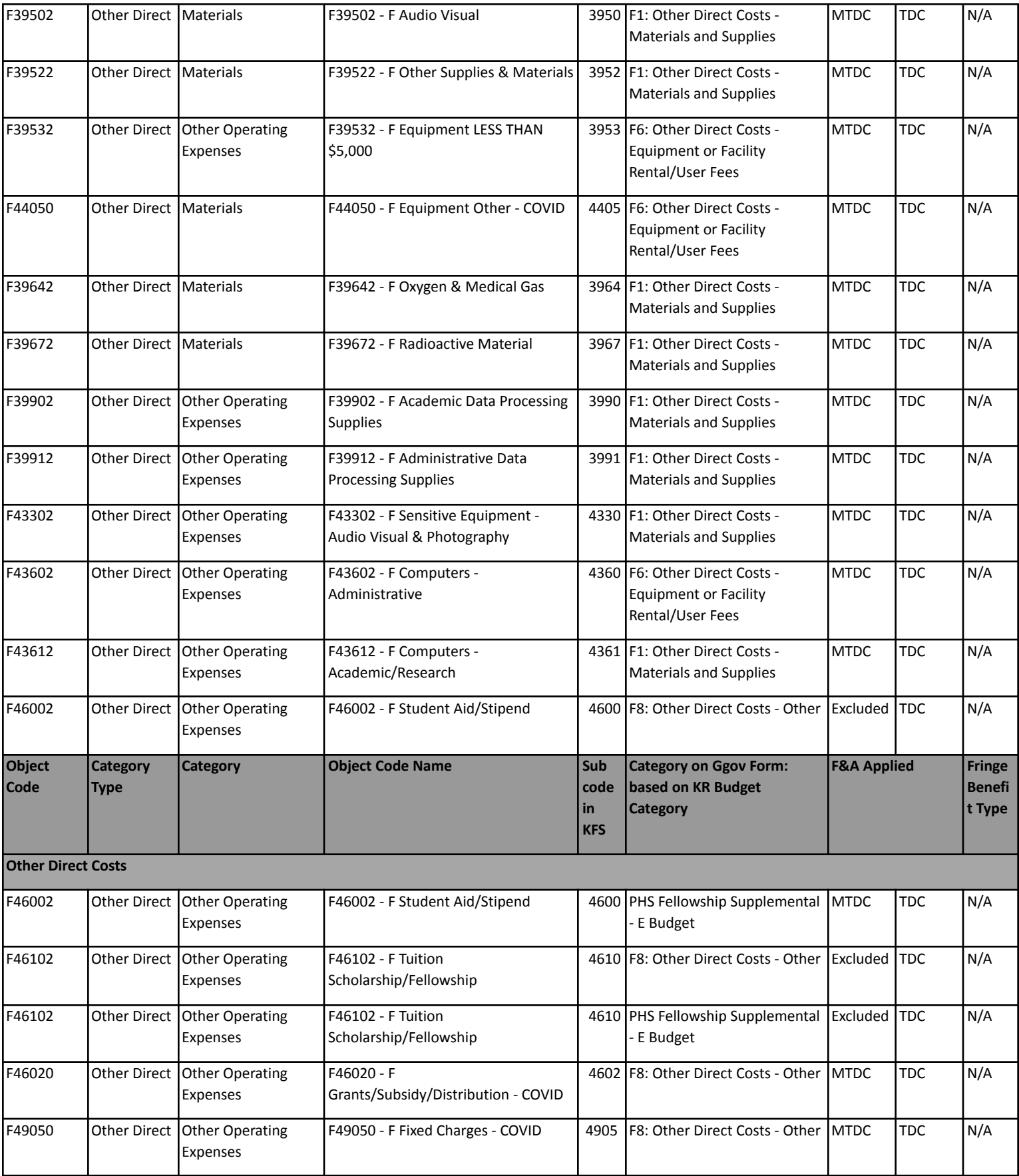

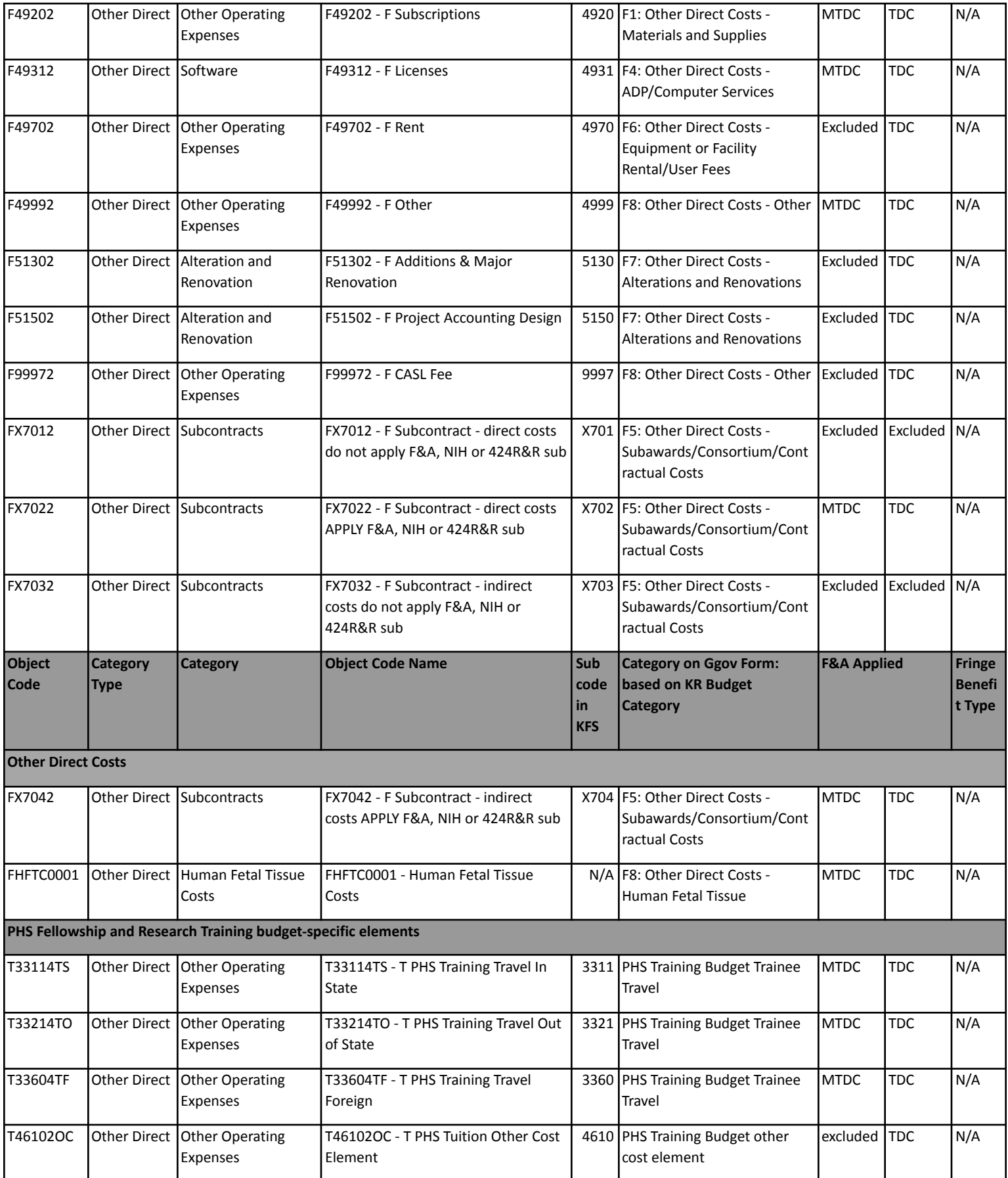

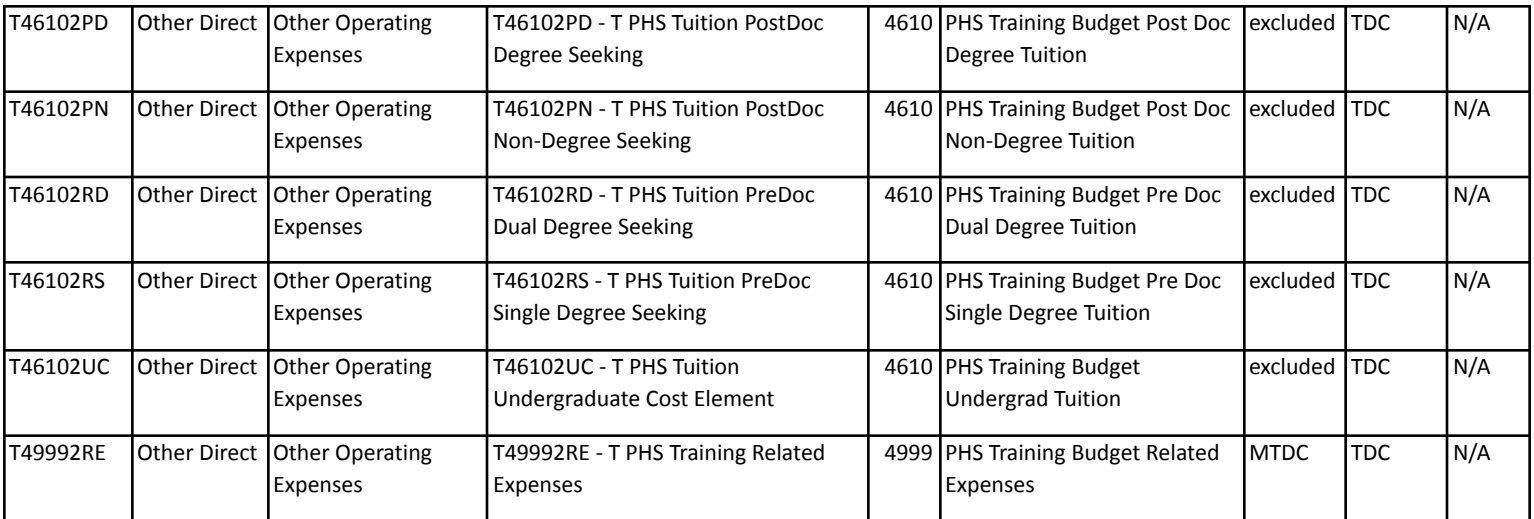

# **Appendix III - KR Notification Emails**

#### KR Notification Emails all come from kuali **[kr-actionlist@umd.edu](mailto:kr-actionlist@umd.edu)**

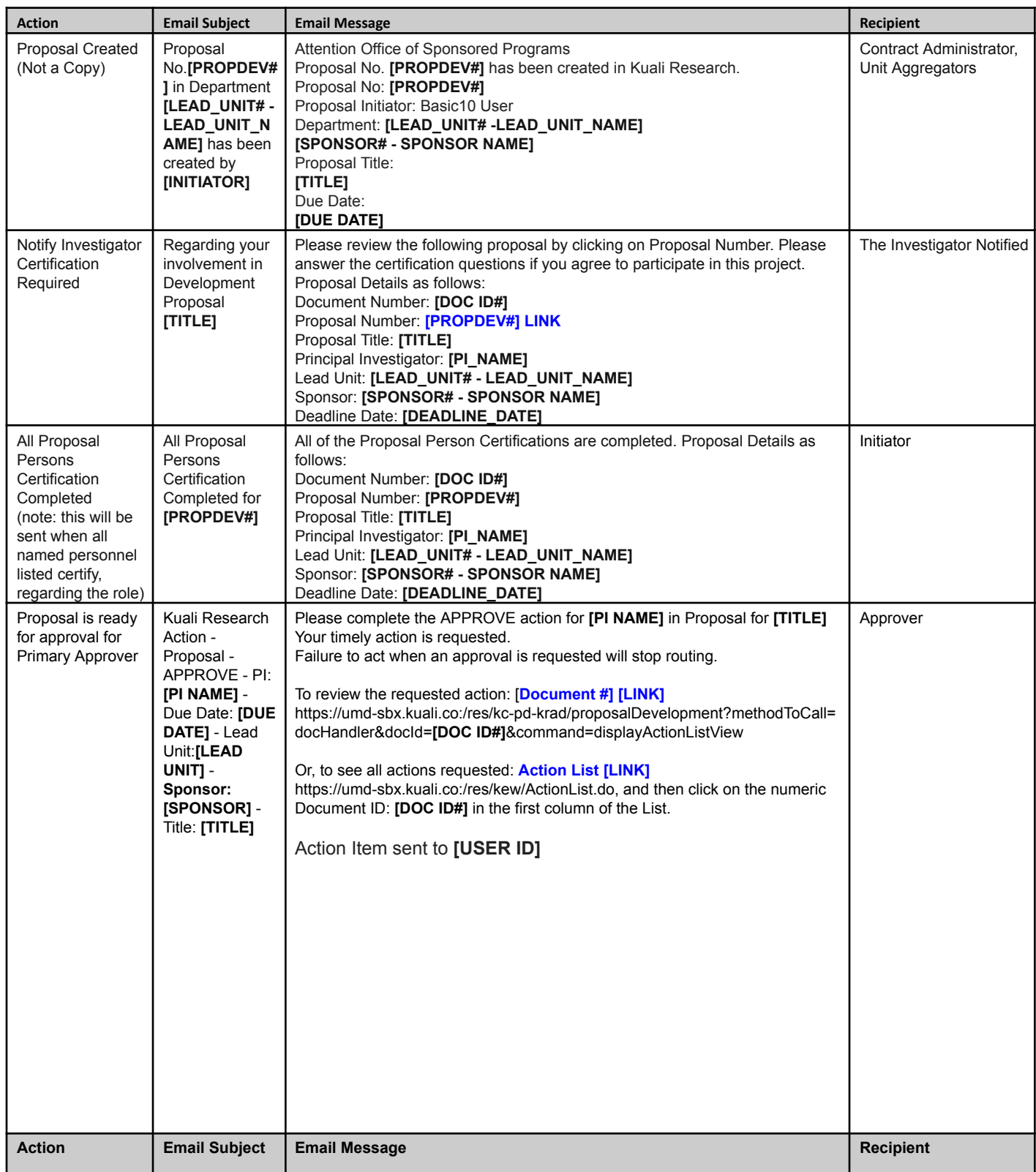

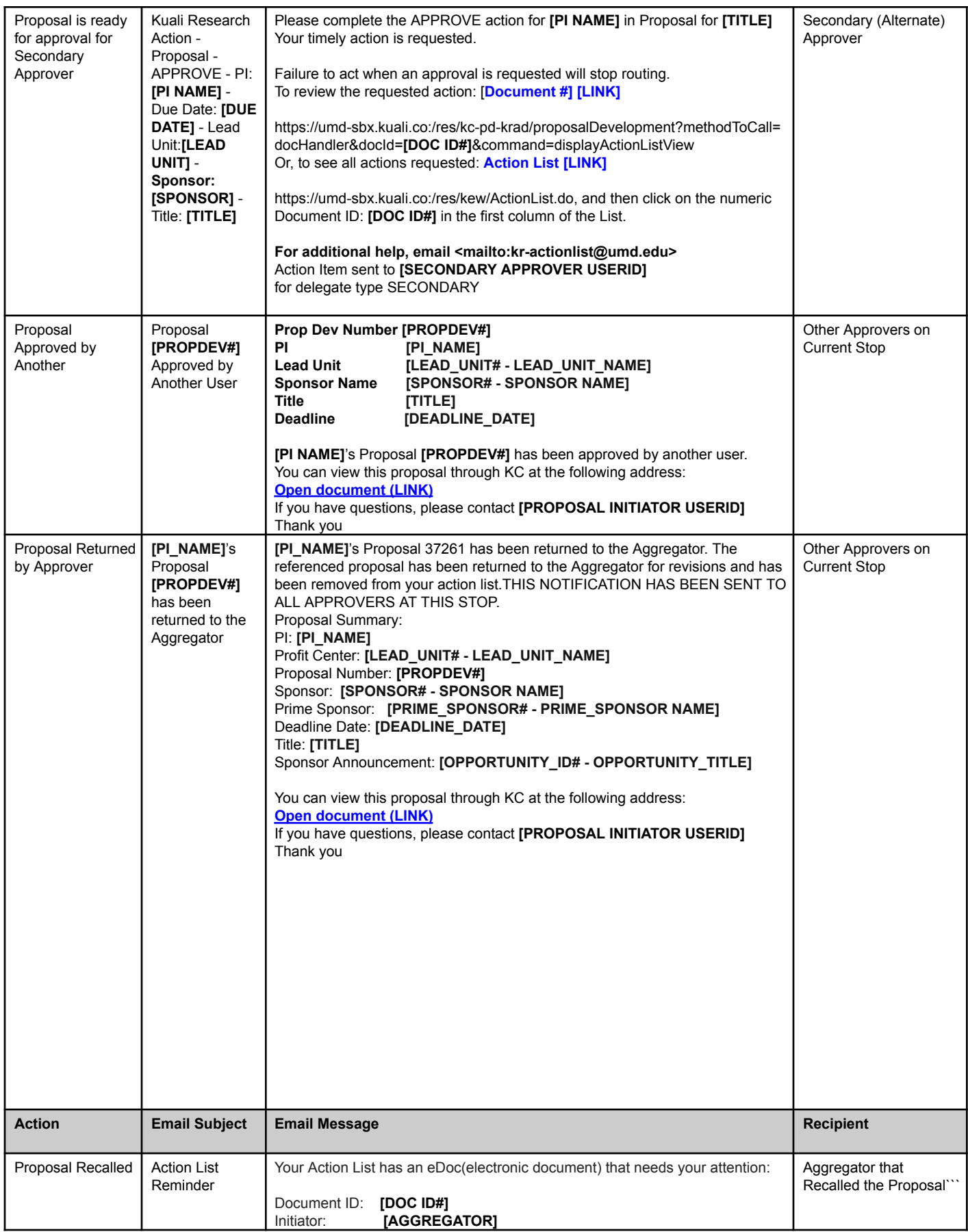

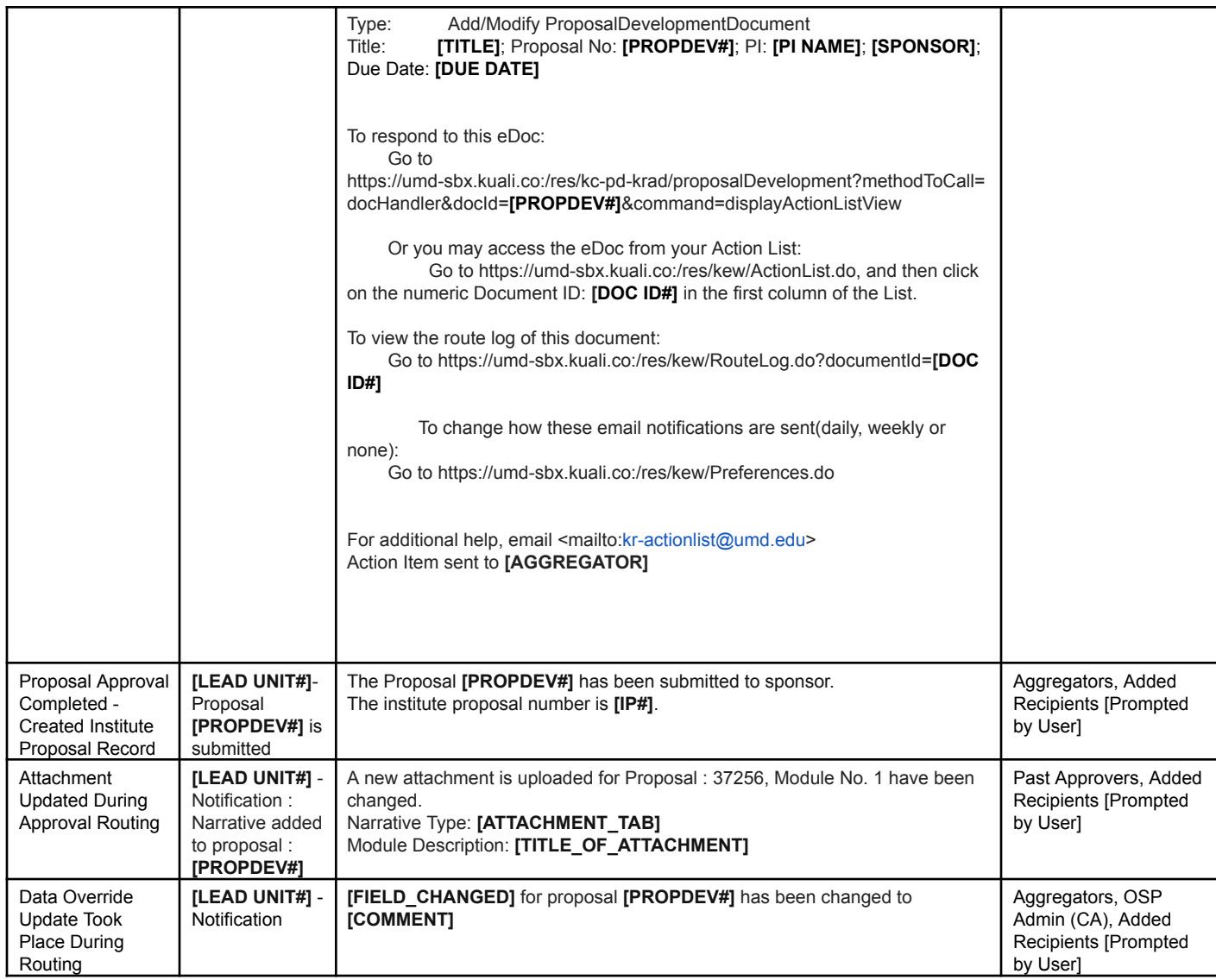